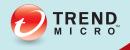

# Security Virtual Appliance

## Installation Guide

Hybrid SaaS Email Security

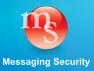

Trend Micro Incorporated reserves the right to make changes to this document and to the product described herein without notice. Before installing and using the product, please review the readme files, release notes, and/or the latest version of the applicable documentation, which are available from the Trend Micro website at:

http://docs.trendmicro.com/en-us/enterprise/interscan-messaging-security.aspx

Trend Micro, the Trend Micro t-ball logo, Control Manager, eManager, InterScan, and TrendLabs are trademarks or registered trademarks of Trend Micro Incorporated. All other product or company names may be trademarks or registered trademarks of their owners.

© 2014. Trend Micro Incorporated. All Rights Reserved.

Document Part No.: MSEM85912/130322

Release Date: May 2014

Protected by U.S. Patent No.: Patents pending

This documentation introduces the main features of the product and/or provides installation instructions for a production environment. Read through the documentation before installing or using the product.

Detailed information about how to use specific features within the product may be available in the Trend Micro Online Help and/or the Trend Micro Knowledge Base at the Trend Micro website.

Trend Micro always seeks to improve its documentation. If you have questions, comments, or suggestions about this or any Trend Micro document, please contact us at docs@trendmicro.com.

Evaluate this documentation on the following site:

http://www.trendmicro.com/download/documentation/rating.asp

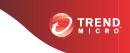

## Table of Contents

### Preface

| Preface                                                      | v      |
|--------------------------------------------------------------|--------|
| What's New                                                   | vi     |
| Audience                                                     | xiii   |
| InterScan Messaging Security Virtual Appliance Documentation | ı xiii |
| Document Conventions                                         | xiv    |

## Chapter 1: Introducing InterScan Messaging Security Virtual Appliance

| About InterScan Messaging Security Virtual Appliance                                                      | 1-2  |
|----------------------------------------------------------------------------------------------------|------|
| IMSVA Main Features and Benefits                                                                          | 1-2  |
| About Cloud Pre-Filter                                                                                    | 1-10 |
| About Email Encryption                                                                                    | 1-10 |
| About Spyware/Grayware<br>How Spyware/Grayware Gets into your Network<br>Potential Risks and Threats      | 1-11 |
| About Trend Micro Control Manager<br>Control Manager Support                                              |      |
| About Trend Micro Smart Protection<br>The Need for a New Solution<br>Trend Micro Smart Protection Network | 1-16 |
| About Command & Control (C&C) Contact Alert Services                                                      | 1-17 |

### **Chapter 2: Component Descriptions**

| About IMSVA Components            | 2-2 |
|-----------------------------------|-----|
| Cloud Pre-Filter Service Overview | 2-2 |
| Sender Filtering                  | 2-2 |

| Reputation-Based Source Filtering<br>Virus and Spam Protection                                          |       |
|----------------------------------------------------------------------------------------------------|-------|
| About Spam Prevention Solution<br>Spam Prevention Solution Technology<br>Using Spam Prevention Solution | . 2-3 |
| IP Filtering<br>How IP Profiler Works                                                                   |       |
| Email Reputation<br>Types of Email Reputation<br>How Email Reputation Technology Works                  | . 2-5 |
| About End-User Quarantine (EUQ)                                                                         | . 2-7 |
| About Centralized Reporting                                                                             | 2-8   |

## Chapter 3: Planning for Deployment

| Deployment Checklist                                  | 3-2  |
|-------------------------------------------------------|------|
| Network Topology Considerations                       | 3-5  |
| IMSVA Deployment with Cloud Pre-Filter                | 3-6  |
| Deployment at the Gateway or Behind the Gateway       | 3-6  |
| Installing without a Firewall                         |      |
| Installing in Front of a Firewall                     |      |
| Installing Behind a Firewall                          |      |
| Installing in the De-Militarized Zone                 | 3-12 |
| About Device Roles                                    | 3-13 |
| About Device Services                                 | 3-13 |
| Service Selection                                     | 3-14 |
| Deployment with IP Filtering                          |      |
| Understanding Internal Communication Port             | 3-14 |
| Understanding POP3 Scanning                           | 3-15 |
| Requirements for POP3 Scanning                        |      |
| Configuring a POP3 Client that Receives Email Through |      |
|                                                       | 3-16 |
| Opening the IMSVA Management Console                  | 3-17 |

| Setting Up a Single Parent Device                   | 3-18 |
|-----------------------------------------------------|------|
| Step 1: Configuring System Settings                 | 3-19 |
| Step 2: Configuring Deployment Settings             | 3-21 |
| Step 3: Configuring SMTP Routing Settings           | 3-22 |
| Step 4: Configuring Notification Settings           | 3-24 |
| Step 5: Configuring the Update Source               | 3-25 |
| Step 6: Configuring LDAP Settings                   | 3-26 |
| Step 7: Configuring Internal Addresses              | 3-29 |
| Step 8: Configuring Control Manager Server Settings | 3-31 |
| Step 9: Activating the Product                      | 3-33 |
| Step 10: Reviewing the Settings                     | 3-34 |
| Setting Up a Child Device                           | 3-35 |
| Verifying Successful Deployment                     | 3-36 |

## Chapter 4: Installing IMSVA 8.5

| System Requirements               | 4-2 |
|-----------------------------------|-----|
| Additional Requirements and Tools | 4-3 |
| Installing IMSVA                  | 4-5 |

## Chapter 5: Upgrading from Previous Versions

| Upgrading from an Evaluation Version                  | 5-2      |
|-------------------------------------------------------|----------|
| Upgrading from IMSVA 8.2 Service Pack 2               | 5-4      |
| Upgrading a Single IMSVA                              | 5-5      |
| Upgrading a Distributed Environment                   | 5-8      |
| Batch Upgrade                                         | 5-10     |
| Offline Upgrade                                       | 5-23     |
| Verifying the Upgrade Using SSH                       | 5-28     |
| Rolling Back an Upgrade                               | 5-28     |
| Migrating from Previous Versions                      | 5-29     |
| Migration Process                                     | 5-29     |
| Migrating from IMSS for Windows                       | 5-32     |
| Migrating from IMSS for Linux                         | 5-33     |
| Migrating from IMSVA 8.0 Patch 2 or IMSVA 8.2 Service | e Pack 2 |
|                                                       | 5-34     |

| Exporting Debugging Files |  | 5. | -3 | 5 | ; |
|---------------------------|--|----|----|---|---|
|---------------------------|--|----|----|---|---|

#### **Chapter 6: Troubleshooting and Support Information**

| Froubleshooting                           | 5-2 |
|-------------------------------------------|-----|
| Troubleshooting Utilities                 | 6-2 |
| Installation Troubleshooting Issues       | 6-3 |
| Support Information                       | 6-5 |
| Troubleshooting Resources                 | 6-5 |
| Contacting Trend Micro                    | 6-7 |
| Sending Suspicious Content to Trend Micro | 6-8 |
| Other Resources                           | 6-9 |
|                                           |     |

## Appendix A: Creating a New Virtual Machine Under VMware ESX for IMSVA

| Creating a New Virtual Machine | A-2 |
|--------------------------------|-----|
|--------------------------------|-----|

#### Appendix B: Creating a New Virtual Machine Under Microsoft Hyper-V for IMSVA

| B-2  |
|------|
| B-2  |
| В-2  |
| B-2  |
| B-3  |
| B-6  |
| B-18 |
| B-21 |
|      |

#### Index

| Index IN- | - 1 | 1 |
|-----------|-----|---|
|-----------|-----|---|

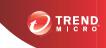

## Preface

## Preface

Welcome to the Trend Micro<sup>TM</sup> InterScan<sup>TM</sup> Messaging Security Virtual Appliance Installation Guide. This manual contains information on InterScan Messaging Security Virtual Appliance (IMSVA) features, system requirements, as well as instructions on installation and upgrading IMSVA settings.

Refer to the IMSVA 8.5 Administrator's Guide for information on how to configure IMSVA settings and the Online Help in the management console for detailed information on each field on the user interface.

## What's New

#### **IMSVA 8.5 New Features**

The following table provides an overview of new features available in IMSVA 8.5.

| New Feature                                         | DESCRIPTION                                                                                                    |
|-----------------------------------------------------|----------------------------------------------------------------------------------------------------|
| Command & Control (C&C)<br>Contact Alert Services   | Command & Control (C&C) Contact Alert Services<br>provides IMSVA with enhanced detection and alert<br>capabilities to mitigate the damage caused by<br>advanced persistent threats and targeted attacks.                                         |
| Smart Scan                                          | Smart Scan facilitates a more efficient scanning process by offloading a large number of threat signatures previously stored on the IMSVA server to the cloud.                                                                                   |
| SMTP authentication support for End-User Quarantine | SMTP authentication provides users another option for enabling the End-User Quarantine feature.                                                                                                    |
| Web Reputation enhancement                          | The Web Reputation filter has been enhanced to<br>enable detection of URLs that have not been rated by<br>Trend Micro. This functionality helps increase<br>protection against advanced threats that leverage<br>short-lived malicious websites. |

#### IMSVA 8.2 Service Pack 2 New Features

The following table provides an overview of new features available in IMSVA Service Pack 8.2.

#### TABLE 2. IMSVA 8.2 Service Pack 2 New Features

| New Feature                      | DESCRIPTION                                                                                                    |
|----------------------------------|----------------------------------------------------------------------------------------------------|
| Advanced anti-malware protection | The Advanced Threat Scan Engine (ATSE) uses a combination of pattern-based scanning and aggressive heuristic scanning to detect document exploits and other threats used in targeted attacks. |

| New Feature                                               | DESCRIPTION                                                                                                    |
|-----------------------------------------------------------|----------------------------------------------------------------------------------------------------|
| Integration with Deep Discovery<br>Advisor                | Trend Micro <sup>™</sup> Deep Discovery Advisor is a separately licensed product that provides unique security visibility based on Trend Micro's proprietary threat analysis and recommendation engines. IMSVA integrates with the Virtual Analyzer in Deep Discovery Advisor. |
| Distribution list End-User<br>Quarantine (EUQ) management | The web-based EUQ service also allows end-users to manage the spam quarantine of distribution lists that they belong to.                                                                                                    |
| EUQ digest inline action links                            | IMSVA enables users to apply actions to quarantined messages through links in the EUQ digest.                                                                                                    |

#### **IMSVA 8.2 New Features**

The following table provides an overview of new features available in IMSVA 8.2.

| TABLE 3. IMS\ | /A 8.2 New | Features |
|---------------|------------|----------|
|---------------|------------|----------|

| New Feature                  | DESCRIPTION                                                                                                    |
|------------------------------|----------------------------------------------------------------------------------------------------|
| Email encryption             | Trend Micro Email Encryption integrates with IMSVA to protect sensitive email content by encrypting inbound and outbound email messages according to specific policies. |
|                              | IMSVA can also scan encrypted messages for threats.                                                                                                    |
|                              | IMSVA provides reports and notifications to monitor<br>encrypted email traffic.                                                                                         |
| Multiple LDAP server support | IMSVA supports using more than one LDAP server and has support for more LDAP server types.                                                                              |
| Dashboard and widgets        | Real-Time summaries have been replaced with a dashboard and widgets. This will provide administrators with more flexibility when viewing IMSVA data.                    |
|                              | The System Summary has been renamed "System Status" and appears in the left menu.                                                                                       |

| New Feature                         | DESCRIPTION                                                                                     |
|-------------------------------------|-------------------------------------------------------------------------------------------------|
| Regulatory compliance support       | IMSVA provides support for regulatory compliance in policies.                                   |
| Expanded platform support           | IMSVA can now be installed on Hyper-V platforms.                                                |
| Cloud Pre-Filter enhancements       | Cloud Pre-Filter now supports protection against directory harvest attacks (DHA).               |
|                                     | Accounts other than the "admin" account can be granted access to Cloud Pre-Filter               |
| Expanded Control Manager<br>support | IMSVA now supports registering to Control Manager 5.5.                                          |
| Microsoft Hyper-V support           | IMSVA now supports installation on Microsoft Hyper-<br>V.                                       |
| EUQ enhancement                     | EUQ now supports single sign-on with Kerberos� and synchronized messages with Cloud Pre-Filter. |
| New migration Tools                 | New tools have been provided to help customers migrating from previous product versions.        |

#### **IMSVA 8.0 New Features**

The following table provides an overview of new features available in IMSVA 8.0.

#### TABLE 4. IMSVA 8.0 New Features

| New Feature           | DESCRIPTION                                                                                                    |
|-----------------------|----------------------------------------------------------------------------------------------------|
| Cloud Pre-Filter      | Cloud Pre-Filter is a hosted email security service that<br>can filter all of your email messages before they reach<br>your network. Pre-filtering your email messages can<br>save you time and money. |
| Smart Search Text Box | Allows users to quickly navigate to screens on the web console by typing the name of the screen or feature in the Smart Search text field.                                                             |

| New Feature                         | DESCRIPTION                                                                                                    |
|-------------------------------------|----------------------------------------------------------------------------------------------------|
| Common Policy Objects               | Several information objects that can be used by policies have been removed from policy creation and given their own areas for configuration:                                                                                                    |
|                                     | Address Groups                                                                                                    |
|                                     | • BATV Keys                                                                                                    |
|                                     | Keywords & Expressions                                                                                                    |
|                                     | Policy Notifications                                                                                                    |
|                                     | • Stamps                                                                                                    |
|                                     | DKIM Approved List                                                                                                    |
|                                     | Web Reputation Approved List                                                                                                    |
| Web Reputation                      | Protect your clients from malicious URLs embedded in email messages with Web reputation.                                                                                                    |
| BATV Support                        | Bounce Address Tag Validation (BATV) protects your clients from bounced email message attacks.                                                                                                    |
| NRS Terminology Change              | Network Reputation Service (NRS) has been changed to Email reputation.                                                                                                    |
| Detection Capability<br>Enhancement | Use DomainKeys Identified Mail (DKIM) enforcement,<br>with the DKIM Approved List, in policies to assist in<br>phishing protection and to reduce the number of false<br>positives regarding domains.                                                            |
| X-Header Support                    | Insert X-Headers into email messages to track and catalog the messages.                                                                                                    |
| Expanded File Scanning<br>Support   | IMSVA now supports scanning Microsoft® Office 2007 and Adobe® Acrobat® 8 documents.                                                                                                    |
| Scan Exception Enhancement          | IMSVA now supports configuring custom policy<br>settings for encrypted messages and password<br>protected zip attachments. Special actions can be<br>taken on encrypted messages or password protected<br>zip files sent/received by specified users or groups. |

| New Feature              | DESCRIPTION                                                                                                    |
|--------------------------|----------------------------------------------------------------------------------------------------|
| EUQ Enhancement          | IMSVA now allows users to review and delete or<br>approve messages that are quarantined by<br>administrator-created content filters and those<br>quarantined by the Spam Prevention Solution.              |
| EUQ Single Sign-on (SSO) | IMSVA now allows users to log in once to their domain and then to EUQ without re-entering their domain name and password.                                                                                  |
|                          | Note<br>IMSVA 8.0 only supports Internet Explorer and<br>Firefox with Windows Active Directory as the<br>LDAP server.                                                                                      |
| Antispoofing filter      | With this filter, a message that has the sender domain<br>that is the same as the recipient(s) domain, and the<br>message does not come from an internal IP address,<br>IMSVA takes action on the message. |
| New Migration Tools      | New tools have been provided to help customers migrating from previous product versions.                                                                                                    |

#### **IMSVA 7.0 New Features**

The following table provides an overview of new features available in IMSVA 7.0.

| New Feature          | DESCRIPTION                                                                                                    |
|----------------------|----------------------------------------------------------------------------------------------------|
| Data port redundancy | A second data port to connect to your network if a problem arises with the main data port. The second data port has the same IP address as the main data port, but a different MAC address. |
| New hard disks       | Two 250GB raid hard disks.                                                                                                    |

| New Feature                                                   | DESCRIPTION                                                                                                    |
|---------------------------------------------------------------|----------------------------------------------------------------------------------------------------|
| Self-contained Installation                                   | IMSVA provides a self-contained installation that<br>provides a purpose-built, hardened, and performance<br>tuned CentOS Linux operating system. This dedicated<br>operating system installs with IMSVA to provide a<br>turnkey solution. A separate operating system, such<br>as Linux, Windows, or Solaris, is not required.                                                                                                    |
| Bare Metal and VMware ESX<br>Support                          | IMSVA can be installed on bare metal server<br>platforms (servers without an operating system) or on<br>VMware virtual platforms. IMSVA is fully supported<br>when running on VMware ESX Server 3.5.                                                                                                    |
| Command Line Interface                                        | IMSVA provides a native Command Line Interface<br>(CLI) to perform system monitoring, system<br>administration, debugging, troubleshooting functions,<br>through a secure shell or direct console access.<br>IMSVA's new CLI interface offers stronger console<br>security by preventing unauthorized access to the OS<br>shell. The IMSVA CLI is modeled after industry<br>standard CLI syntax and navigation formats to greatly<br>reduce the learning time. |
| Multiple Network Interfaces<br>Support<br>Route Configuration | IMSVA supports multiple network interfaces, and<br>provides a user interface to configure the route for<br>users to deploy IMSVA more conveniently.                                                                                                    |
| Multiple Antivirus and Malware Policies                       | Multiple IMSVA policies with LDAP support help you<br>configure filtering settings that apply to specific<br>senders and receivers based on different criteria.                                                                                                    |
| Centralized Logging and Reporting                             | A consolidated, detailed report provides top usage statistics and key mail usage data.                                                                                                    |
| Centralized Archive and<br>Quarantine Management              | IMSVA provides an easy way to search multiple<br>IMSVA quarantine and archive areas for messages.                                                                                                    |
| Scalable Web End-User<br>Quarantine (Web EUQ)                 | Multiple Web EUQ services offer end-users the ability to view quarantined email messages that IMSVA detected as spam.                                                                                                    |
|                                                               | Together with EUQ notification, IMSVA will help lower the cost of helpdesk administrative tasks.                                                                                                    |

| New Feature                                       | DESCRIPTION                                                                                                    |
|---------------------------------------------------|----------------------------------------------------------------------------------------------------|
| Multiple Spam Prevention                          | Three layers of spam protection:                                                                                                    |
| Technologies                                      | Email reputation filters spam senders at the<br>connection layer.                                                                                                    |
|                                                   | <ul> <li>IP Profiler helps protect the mail server from<br/>attacks with smart profiles (SMTP IDS).</li> </ul>                                                                                                    |
|                                                   | Trend Micro Anti-spam engine detects and takes     action on spam.                                                                                                    |
| IntelliTrap                                       | IntelliTrap provides heuristic evaluation of compressed files that helps reduce the risk that a virus in a compressed file will enter your network through email.                                                                                                    |
| Delegated Administration                          | LDAP-integrated account management allows users to assign administrative rights for different configuration tasks.                                                                                                    |
| Easy Deployment with<br>Configuration Wizard      | An easy-to-use configuration wizard to get IMSVA up and running.                                                                                                    |
| Advance MTA Functions                             | Opportunistic TLS, domain based delivery, and other MTA functions help IMSVA handle email efficiently and securely.                                                                                                    |
| Migration                                         | Easy upgrade process ensures that settings will be migrated with minimum effort during setup.                                                                                                    |
| Mail Auditing and Tracking                        | IMSVA provides detailed logging for all messages to track and identify message flow related issues.                                                                                                    |
| Integration with Trend Micro<br>Control ManagerTM | Perform log queries on Email reputation detections<br>from Control Manager, in addition to other supported<br>features.                                                                                                    |
| Supports 8 bit to 7 bit-MIME transformation       | IMSVA 7.0 Service Pack 1 supports the transformation of 8 bit to 7 bit-MIME according to the standard defined in RFC 1652 SMTP Service Extension for 8bit-MIME transport. In the event that the next hop of the SMTP server does not support 8 bit MIME, IMSS will convert the message from 8 bit MIME to 7 bit MIME. |

## Audience

The IMSVA documentation is written for IT administrators in medium and large enterprises. The documentation assumes that the reader has in-depth knowledge of email messaging networks., including details related to the following:

- SMTP and POP3 protocols
- Message transfer agents (MTAs), such as Postfix or Microsoft<sup>TM</sup> Exchange
- LDAP
- Database management

The documentation does not assume that the reader has any knowledge of antivirus or antispam technology.

## InterScan Messaging Security Virtual Appliance Documentation

The IMSVA documentation consists of the following:

#### Installation Guide

Contains introductions to IMSVA features, system requirements, and provides instructions on how to deploy and upgrade IMSVA in various network environments.

#### Administrator's Guide

Helps you get IMSVA up and running with post-installation instructions on how to configure and administer IMSVA.

#### **Online Help**

Provides detailed instructions on each field and how to configure all features through the user interface. To access the online help, open the web management console, then click the help icon.

#### **Readme File**

Contain late-breaking product information that might not be found in the other documentation. Topics include a description of features, installation tips, known issues, and product release history.

The Installation Guide, Administrator's Guide and readme file are available at:

http://docs.trendmicro.com

## **Document Conventions**

The documentation uses the following conventions:

| CONVENTION        | DESCRIPTION                                                                                                 |  |
|-------------------|----------------------------------------------------------------------------------------------------|--|
| UPPER CASE        | Acronyms, abbreviations, and names of certain commands and keys on the keyboard                             |  |
| Bold              | Menus and menu commands, command buttons, tabs, and options                                                 |  |
| Italics           | References to other documents                                                                               |  |
| Monospace         | Sample command lines, program code, web URLs, file names, and program output                                |  |
| Navigation > Path | The navigation path to reach a particular screen                                                            |  |
|                   | For example, <b>File</b> > <b>Save</b> means, click <b>File</b> and then click <b>Save</b> on the interface |  |
| Note              | Configuration notes                                                                                         |  |
| <b>Т</b> ір       | Recommendations or suggestions                                                                              |  |

#### **TABLE 6. Document Conventions**

| CONVENTION | DESCRIPTION                                                                              |
|------------|------------------------------------------------------------------------------------------|
|            | Information regarding required or default configuration settings and product limitations |
| WARNING!   | Critical actions and configuration options                                               |

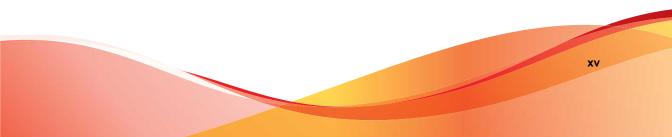

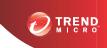

1-1

## **Chapter 1**

## Introducing InterScan<sup>™</sup> Messaging Security Virtual Appliance

This chapter introduces InterScan<sup>™</sup> Messaging Security Virtual Appliance (IMSVA) features, capabilities, and technology, and provides basic information on other Trend Micro products that will enhance your anti-spam capabilities.

Topics include:

- About InterScan Messaging Security Virtual Appliance on page 1-2
- IMSVA Main Features and Benefits on page 1-2
- About Cloud Pre-Filter on page 1-10
- About Email Encryption on page 1-10
- About Spyware/Grayware on page 1-10
- About Trend Micro Control Manager on page 1-12
- About Trend Micro Smart Protection on page 1-15
- About Command & Control (C&C) Contact Alert Services on page 1-17

## About InterScan Messaging Security Virtual Appliance

InterScan Messaging Security Virtual Appliance (IMSVA) integrates multi-tiered spam prevention and anti-phishing with award-winning antivirus and anti-spyware. Content filtering enforces compliance and prevents data leakage. This easy-to-deploy appliance is delivered on a highly scalable platform with centralized management, providing easy administration. Optimized for high performance and continuous security, the appliance provides comprehensive gateway email security.

## **IMSVA Main Features and Benefits**

The following table outlines the main features and benefits that IMSVA can provide to your network.

| FEATURE                                     | DESCRIPTIONS                                                                                                    | BENEFITS                                                                                                    |
|---------------------------------------------|----------------------------------------------------------------------------------------------------|----------------------------------------------------------------------------------------------------|
| Data and syste                              | m protection                                                                                                    |                                                                                                    |
| Cloud-based<br>pre-filtering of<br>messages | Cloud Pre-Filter integrates with<br>IMSVA to scan all email traffic<br>before it reaches your network.                                 | Cloud Pre-Filter can stop<br>significant amounts of spam and<br>malicious messages (up to 90%<br>of your total message traffic)<br>from ever reaching your network.                                                                              |
| Email<br>encryption                         | Trend Micro Email Encryption<br>integrates with IMSVA to encrypt or<br>decrypt all email traffic entering and<br>leaving your network. | Trend Micro Email Encryption<br>provides IMSVA the ability to<br>encrypt all email messages<br>leaving your network. By<br>encrypting all email messages<br>leaving a network administrators<br>can prevent sensitive data from<br>being leaked. |

#### TABLE 1-1. Main Features and Benefits

| FEATURE                                                 | DESCRIPTIONS                                                                                                    | BENEFITS                                                                                                    |
|---------------------------------------------------------|----------------------------------------------------------------------------------------------------|----------------------------------------------------------------------------------------------------|
| Advanced anti-<br>malware<br>protection                 | The Advanced Threat Scan Engine<br>(ATSE) uses a combination of<br>pattern-based scanning and<br>aggressive heuristic scanning to<br>detect document exploits and other<br>threats used in targeted attacks.                    | ATSE identifies both known and<br>unknown advanced threats,<br>protecting your system from new<br>threats that have yet to be added<br>to patterns.                                                                                                    |
| Command &<br>Control (C&C)<br>Contact Alert<br>Services | C&C Contact Alert Services allows<br>IMSVA to inspect the sender,<br>recipients and reply-to addresses in<br>a message's header, as well as<br>URLs in the message body, to see<br>if any of them matches known C&C<br>objects. | C&C Contact Alert Services<br>provides IMSVA with enhanced<br>detection and alert capabilities to<br>mitigate the damage caused by<br>advanced persistent threats and<br>targeted attacks.                                                                                                    |
| Regulatory<br>compliance                                | Administrators can meet<br>government regulatory<br>requirements using the new default<br>policy scanning conditions<br><i>Compliance templates</i> .                                                                           | Compliance templates provide<br>administrators with regulatory<br>compliance for the following:<br>GLBA<br>HIPAA<br>PCI-DSS<br>SB-1386<br>US PII                                                                                                    |
| Smart Scan                                              | Smart Scan facilitates a more<br>efficient scanning process by off-<br>loading a large number of threat<br>signatures previously stored on the<br>IMSVA server to the cloud.                                                    | <ul> <li>Smart Scan leverages the Smart<br/>Protection Network to:</li> <li>Enable fast, real-time<br/>security status lookup<br/>capabilities in the cloud</li> <li>Reduce the time necessary<br/>to deliver protection against<br/>emerging threats</li> <li>Lower memory consumption<br/>on the server</li> </ul> |

| FEATURE                                | DESCRIPTIONS                                                                                                    | BENEFITS                                                                                                    |
|----------------------------------------|----------------------------------------------------------------------------------------------------|----------------------------------------------------------------------------------------------------|
| IntelliTrap                            | Virus writers often attempt to<br>circumvent virus filtering by using<br>different file compression schemes.<br>IntelliTrap provides heuristic<br>evaluation of these compressed<br>files.                                                                                                    | IntelliTrap helps reduce the risk<br>that a virus compressed using<br>different file compression<br>schemes will enter your network<br>through email.                                                                                                    |
|                                        | Because there is the possibility that<br>IntelliTrap may identify a non-threat<br>file as a security risk, Trend Micro<br>recommends quarantining message<br>attachments that fall into this<br>category when IntelliTrap is<br>enabled. In addition, if your users<br>regularly exchange compressed<br>files, you may want to disable this<br>feature. |                                                                                                    |
|                                        | By default, IntelliTrap is turned on<br>as one of the scanning conditions<br>for an antivirus policy, and is<br>configured to quarantine message<br>attachments that may be classified<br>as security risks.                                                                                                    |                                                                                                    |
| Content<br>management                  | IMSVA analyzes email messages<br>and their attachments, traveling to<br>and from your network, for<br>appropriate content.                                                                                                    | Content that you deem<br>inappropriate, such as personal<br>communication, large<br>attachments, and so on, can be<br>blocked or deferred effectively<br>using IMSVA.                                                                                           |
| Real-time<br>Statistics and<br>Monitor | Administrators can monitor the scan<br>performance and IP filtering<br>performance of all IMSVA devices<br>(within a group) on the<br>management console.                                                                                                    | IMSVA provides administrators<br>with an overview of the system<br>that keeps administrators<br>informed on the first sign of mail<br>processing issues. Detailed<br>logging helps administrators<br>proactively manage issues<br>before they become a problem. |
| Protection against other email threats |                                                                                                    |                                                                                                    |

| FEATURE                                      | DESCRIPTIONS                                                                                                    | Benefits                                                                                                    |
|----------------------------------------------|----------------------------------------------------------------------------------------------------|----------------------------------------------------------------------------------------------------|
| DoS attacks                                  | By flooding a mail server with large<br>attachments, or sending messages<br>that contain multiple viruses or<br>recursively compressed files,<br>individuals with malicious intent can<br>disrupt mail processing.                                                                                                    | IMSVA allows you to configure<br>the characteristics of messages<br>that you want to stop at the<br>SMTP gateway, thus reducing<br>the chances of a DoS attack.                                          |
| Malicious<br>email content                   | Many types of file attachments,<br>such as executable programs and<br>documents with embedded macros,<br>can harbor viruses. Messages with<br>HTML script files, HTML links, Java<br>applets, or ActiveX controls can<br>also perform harmful actions.                                                                                                    | IMSVA allows you to configure<br>the types of messages that are<br>allowed to pass through the<br>SMTP gateway.                                                                                          |
| Degradation of services                      | Non-business-related email traffic<br>has become a problem in many<br>organizations. Spam messages<br>consume network bandwidth and<br>affect employee productivity. Some<br>employees use company<br>messaging systems to send<br>personal messages, transfer large<br>multimedia files, or conduct<br>personal business during working<br>hours.                                                                                                    | Most companies have<br>acceptable usage policies for<br>their messaging system—IMSVA<br>provides tools to enforce and<br>ensure compliance with existing<br>policies.                                    |
| Legal liability<br>and business<br>integrity | Improper use of email can also put<br>a company at risk of legal liability.<br>Employees may engage in sexual<br>or racial harassment, or other illegal<br>activity. Dishonest employees can<br>use a company messaging system<br>to leak confidential information.<br>Inappropriate messages that<br>originate from a company's mail<br>server damage the company's<br>reputation, even if the opinions<br>expressed in the message are not<br>those of the company. | IMSVA provides tools for<br>monitoring and blocking content<br>to help reduce the risk that<br>messages containing<br>inappropriate or confidential<br>material will be allowed through<br>your gateway. |

| FEATURE                                   | DESCRIPTIONS                                                                                                    | BENEFITS                                                                                                    |  |
|-------------------------------------------|----------------------------------------------------------------------------------------------------|----------------------------------------------------------------------------------------------------|--|
| Mass mailing<br>virus<br>containment      | Email-borne viruses that may<br>automatically spread bogus<br>messages through a company's<br>messaging system can be<br>expensive to clean up and cause<br>panic among users.                                                                                                    | By auto-deleting messages that<br>contain mass-mailing viruses,<br>you avoid using server resources<br>to scan, quarantine, or process<br>messages and files that have no<br>redeeming value.                    |  |
|                                           | When IMSVA detects a mass-<br>mailing virus, the action performed<br>against this virus can be different<br>from the actions against other types<br>of viruses.                                                                                                    | The identities of known mass-<br>mailing viruses are in the Mass<br>Mailing Pattern that is updated<br>using the TrendLabs <sup>™</sup><br>ActiveUpdate Servers. You can                                         |  |
|                                           | For example, if IMSVA detects a macro virus in a Microsoft Office document with important information, you can configure the program to quarantine the message instead of deleting the entire message, to ensure that important information will not be lost.<br>However, if IMSVA detects a massmailing virus, the program can automatically delete the entire message. | save resources, avoid help desk<br>calls from concerned employees<br>and eliminate post-outbreak<br>cleanup work by choosing to<br>automatically delete these types<br>of viruses and their email<br>containers. |  |
| Protection fron                           | Protection from spyware and other types of grayware                                                                                                    |                                                                                                    |  |
| Spyware and<br>other types of<br>grayware | Other than viruses, your clients are<br>at risk from potential threats such<br>as spyware, adware and dialers.<br>For more information, see <i>About</i><br><i>Spyware/Grayware on page 1-10</i> .                                                                                                    | IMSVA's ability to protect your<br>environment against spyware<br>and other types of grayware<br>enables you to significantly<br>reduce security, confidentiality,<br>and legal risks to your<br>organization.   |  |
| Integrated anti-spam features             |                                                                                                    |                                                                                                    |  |

| FEATURE                                                       | DESCRIPTIONS                                                                                                    | BENEFITS                                                                                                    |
|---------------------------------------------------------------|----------------------------------------------------------------------------------------------------|----------------------------------------------------------------------------------------------------|
| Spam<br>Prevention<br>Solution (SPS)                          | Spam Prevention Solution (SPS) is<br>a licensed product from Trend<br>Micro that provides spam detection<br>services to other Trend Micro<br>products. To use SPS, obtain an<br>SPS Activation Code. For more<br>information, contact your sales<br>representative.<br>SPS works by using a built-in spam<br>filter that automatically becomes<br>active when you register and<br>activate the SPS license. | The detection technology used<br>by Spam Prevention Solution<br>(SPS) is based on sophisticated<br>content processing and statistical<br>analysis. Unlike other<br>approaches to identifying spam,<br>content analysis provides high-<br>performance, real-time detection<br>that is highly adaptable, even as<br>spam senders change their<br>techniques. |
| Spam Filtering<br>with IP Profiler<br>and Email<br>reputation | IP Profiler is a self-learning, fully<br>configurable feature that proactively<br>blocks IP addresses of computers<br>that send spam and other types of<br>potential threats. Email reputation<br>blocks IP addresses of known spam<br>senders that Trend Micro maintains<br>in a central database.                                                                                                    | With the integration of IP<br>Filtering, which includes IP<br>Profiler and Email reputation,<br>IMSVA can block spammers at<br>the IP level.                                                                                                    |
|                                                               | Note<br>Activate SPS before you<br>configure IP Profiler and<br>Email reputation.                                                                                                    |                                                                                                    |
| Administration and integration                                |                                                                                                    |                                                                                                    |
| LDAP and<br>domain-based<br>policies                          | You can configure LDAP settings if<br>you are using LDAP directory<br>services such as Lotus Domino <sup>™</sup><br>or Microsoft <sup>™</sup> Active Directory <sup>™</sup> for<br>user-group definition and<br>administrator privileges.                                                                                                    | Using LDAP, you can define<br>multiple rules to enforce your<br>company's email usage<br>guidelines. You can define rules<br>for individuals or groups, based<br>on the sender and recipient<br>addresses.                                                                                                    |

| FEATURE                            | DESCRIPTIONS                                                                                                    | BENEFITS                                                                                                    |
|------------------------------------|----------------------------------------------------------------------------------------------------|----------------------------------------------------------------------------------------------------|
| Web-based<br>management<br>console | The management console allows you to conveniently configure IMSVA policies and settings.                                                                                                    | The management console is SSL-compatible. Being SSL-<br>compatible means access to IMSVA is more secure.                                                                                                    |
| End-User<br>Quarantine<br>(EUQ)    | IMSVA provides web-based EUQ to<br>improve spam management. The<br>web-based EUQ service allows<br>end-users to manage the spam<br>quarantine of their personal<br>accounts and of distribution lists<br>that they belong to. IMSVA<br>quarantines messages that it<br>determines are spam. The EUQ<br>indexes these messages into a<br>database. The messages are then<br>available for end-users to review,<br>delete, or approve for delivery. | With the web-based EUQ<br>management console, end-users<br>can manage messages that<br>IMSVA quarantines.<br>IMSVA also enables users to<br>apply actions to quarantined<br>messages and to add senders to<br>the Approved Senders list<br>through links in the EUQ digest. |
| Delegated<br>administration        | IMSVA offers the ability to create<br>different access rights to the<br>management console. You can<br>choose which sections of the<br>console are accessible for different<br>administrator logon accounts.                                                                                                    | By delegating administrative<br>roles to different employees, you<br>can promote the sharing of<br>administrative duties.                                                                                                    |
| Centralized<br>reporting           | Centralized reporting gives you the<br>flexibility of generating one time (on<br>demand) reports or scheduled<br>reports.                                                                                                    | Helps you analyze how IMSVA is<br>performing.<br>One time (on demand) reports<br>allow you to specify the type of<br>report content as and when<br>required. Alternatively, you can<br>configure IMSVA to automatically<br>generate reports daily, weekly,<br>and monthly.  |
| System<br>availability<br>monitor  | A built-in agent monitors the health<br>of your IMSVA server and delivers<br>notifications through email or SNMP<br>trap when a fault condition<br>threatens to disrupt the mail flow.                                                                                                    | Email and SNMP notification on<br>detection of system failure allows<br>you to take immediate corrective<br>actions and minimize downtime.                                                                                                    |

| FEATURE                                                | DESCRIPTIONS                                                                                                    | BENEFITS                                                                                                    |
|--------------------------------------------------------|----------------------------------------------------------------------------------------------------|----------------------------------------------------------------------------------------------------|
| POP3<br>scanning                                       | You can choose to enable or disable POP3 scanning from the management console.                                                                                                    | In addition to SMTP traffic,<br>IMSVA can also scan POP3<br>messages at the gateway as<br>messaging clients in your<br>network retrieve them.                                                                                                    |
| Integration<br>with Deep<br>Discovery<br>Advisor       | Trend Micro <sup>™</sup> Deep Discovery<br>Advisor is a separately licensed<br>product that provides unique<br>security visibility based on Trend<br>Micro's proprietary threat analysis<br>and recommendation engines.<br>IMSVA integrates with the Virtual<br>Analyzer in Deep Discovery<br>Advisor.                                                               | IMSVA sends suspicious<br>messages, including<br>attachments, to Virtual Analyzer<br>for further analysis. Virtual<br>Analyzer performs content<br>simulation and analysis in an<br>isolated virtual environment to<br>identify characteristics commonly<br>associated with many types of<br>malware. In particular, Virtual<br>Analyzer checks if files attached<br>to messages contain exploit<br>code.                                                                                       |
| Integration<br>with Trend<br>Micro Control<br>Manager™ | Trend Micro Control Manager™<br>(TMCM) is a software management<br>solution that gives you the ability to<br>control antivirus and content<br>security programs from a central<br>location regardless of the program's<br>physical location or platform. This<br>application can simplify the<br>administration of a corporate virus<br>and content security policy. | Outbreak Prevention Services<br>delivered through Trend Micro<br>Control Manager™ reduces the<br>risk of outbreaks. When a Trend<br>Micro product detects a new<br>email-borne virus, TrendLabs<br>issues a policy that uses the<br>advanced content filters in<br>IMSVA to block messages by<br>identifying suspicious<br>characteristics in these<br>messages. These rules help<br>minimize the window of<br>opportunity for an infection<br>before the updated pattern file is<br>available. |

## **About Cloud Pre-Filter**

Cloud Pre-Filter is a cloud security solution that integrates with IMSVA to provide proactive protection in the cloud with the privacy and control of an on-premise, virtual appliance.

Cloud Pre-Filter reduces inbound email volume up to 90% by blocking spam and malware outside your network. Cloud Pre-Filter is integrated with IMSVA at the gateway allowing flexible control over sensitive information. And local quarantines ensure your email stays private. No email is stored in the cloud. With Cloud Pre-Filter, you can reduce complexity and overhead to realize significant cost savings.

## **About Email Encryption**

Trend Micro Email Encryption provides IMSVA with the ability to perform encryption and decryption of email. With Email Encryption, IMSVA has the ability to encrypt and decrypt email regardless of the email client or platform from which it originated. The encryption and decryption of email on Trend Micro Email Encryption is controlled by a Policy Manager that enables an administrator to configure policies based on various parameters, such as sender and recipient email addresses, keywords or where the email (or attachments) contain credit card numbers. Trend Micro Email Encryption presents itself as a simple mail transfer protocol (SMTP) interface and delivers email out over SMTP to a configured outbound mail transport agent (MTA). This enables easy integration with other email server-based products, be them content scanners, mail servers or archiving solutions.

## About Spyware/Grayware

Your clients are at risk from potential threats other than viruses/malware. Grayware can negatively affect the performance of the computers on your network and introduce significant security, confidentiality, and legal risks to your organization.

| Түре                              | Description                                                                                                    |
|-----------------------------------|----------------------------------------------------------------------------------------------------|
| Spyware                           | Gathers data, such as account user names and passwords, and transmits them to third parties                                                      |
| Adware                            | Displays advertisements and gathers data, such as user web<br>surfing preferences, to target advertisements at the user<br>through a web browser |
| Dialers                           | Change computer Internet settings and can force a computer to dial pre-configured phone numbers through a modem                                  |
| Joke Programs                     | Cause abnormal computer behavior, such as closing and opening the CD-ROM tray and displaying numerous message boxes                              |
| Hacking Tools                     | Help hackers enter computers                                                                                                    |
| Remote Access Tools               | Help hackers remotely access and control computers                                                                                               |
| Password Cracking<br>Applications | Help hackers decipher account user names and passwords                                                                                           |
| Other                             | Other types not covered above                                                                                                    |

#### TABLE 1-2. Types of Grayware

#### How Spyware/Grayware Gets into your Network

Spyware/grayware often gets into a corporate network when users download legitimate software that has grayware applications included in the installation package.

Most software programs include an End User License Agreement (EULA), which the user has to accept before downloading. Often the EULA does include information about the application and its intended use to collect personal data; however, users often overlook this information or do not understand the legal jargon.

### **Potential Risks and Threats**

The existence of spyware/grayware on your network has the potential to introduce the following:

#### TABLE 1-3. Types of Risks

| Түре                                        | DESCRIPTION                                                                                                    |
|---------------------------------------------|----------------------------------------------------------------------------------------------------|
| Reduced computer performance                | To perform their tasks, spyware/grayware applications often require significant CPU and system memory resources.                                                                                                    |
| Increased web<br>browser-related<br>crashes | Certain types of grayware, such as adware, are often designed<br>to create pop-up windows or display information in a browser<br>frame or window. Depending on how the code in these<br>applications interacts with system processes, grayware can<br>sometimes cause browsers to crash or freeze and may even<br>require a system reboot.                                                |
| Reduced user<br>efficiency                  | By needing to close frequently occurring pop-up advertisements<br>and deal with the negative effects of joke programs, users can<br>be unnecessarily distracted from their main tasks.                                                                                                    |
| Degradation of network bandwidth            | Spyware/grayware applications often regularly transmit the data<br>they collect to other applications running on your network or to<br>locations outside of your network.                                                                                                    |
| Loss of personal and corporate information  | Not all data that spyware/grayware applications collect is as<br>innocuous as a list of websites users visit. Spyware/grayware<br>can also collect the user names and passwords users type to<br>access their personal accounts, such as a bank account, and<br>corporate accounts that access resources on your network.                                                                 |
| Higher risk of legal<br>liability           | If hackers gain access to the computer resources on your<br>network, they may be able to utilize your client computers to<br>launch attacks or install spyware/grayware on computers<br>outside your network. Having your network resources unwillingly<br>participate in these types of activities could leave your<br>organization legally liable to damages incurred by other parties. |

## **About Trend Micro Control Manager**

Trend Micro<sup>TM</sup> Control Manager<sup>TM</sup> is a software management solution that gives you the ability to control antivirus and content security programs from a central location-regardless of the program's physical location or platform. This application can simplify the administration of a corporate virus/malware and content security policy.

- **Control Manager server**: The Control Manager server is the machine upon which the Control Manager application is installed. The web-based Control Manager management console is hosted from this server.
- **Agent**: The agent is an application installed on a managed product that allows Control Manager to manage the product. The agent receives commands from the Control Manager server, and then applies them to the managed product. The agent collects logs from the product, and sends them to Control Manager.
- **Entity**: An entity is a representation of a managed product on the Product Directory link. Each entity has an icon in the directory tree. The directory tree displays all managed entities residing on the Control Manager console.

### **Control Manager Support**

The following table shows a list of Control Manager features that IMSVA supports.

| FEATURE                       | DESCRIPTION                                                                                                    | SUPPORTED?                                                                         |
|-------------------------------|----------------------------------------------------------------------------------------------------|------------------------------------------------------------------------------------|
| 2-way communication           | Using 2-way communication,<br>either IMSVA or Control<br>Manager may initiate the<br>communication process.                                                                                                    | No.<br>Only IMSVA can initiate a<br>communication process with<br>Control Manager. |
| Outbreak Prevention<br>Policy | The Outbreak Prevention<br>Policy (OPP) is a quick<br>response to an outbreak<br>developed by TrendLabs that<br>contains a list of actions<br>IMSVA should perform to<br>reduce the likelihood of the<br>IMSVA server or its clients<br>from becoming infected.<br>Trend Micro ActiveUpdate<br>Server deploys this policy to<br>IMSVA through Control<br>Manager. | Yes                                                                                |

#### TABLE 1-4. Supported Control Manager Features

| FEATURE                                      | DESCRIPTION                                                                                                    | SUPPORTED?                                                                                                    |
|----------------------------------------------|----------------------------------------------------------------------------------------------------|----------------------------------------------------------------------------------------------------|
| Log upload for query                         | Uploads IMSVA virus logs,<br>Content Security logs, and<br>Email reputation logs to<br>Control Manager for query<br>purposes. | Yes                                                                                                    |
| Single Sign-on                               | Manage IMSVA from Control<br>Manager directly without first<br>logging on to the IMSVA<br>management console.                 | No.<br>You need to first log on to the<br>IMSVA management console<br>before you can manage<br>IMSVA from Control Manager.   |
| Configuration replication                    | Replicate configuration<br>settings from an existing<br>IMSVA server to a new<br>IMSVA server from Control<br>Manager.        | Yes                                                                                                    |
| Pattern update                               | Update pattern files used by IMSVA from Control Manager                                                                       | Yes                                                                                                    |
| Engine update                                | Update engines used by IMSVA from Control Manager.                                                                            | Yes                                                                                                    |
| Product component<br>update                  | Update IMSVA product<br>components such as patches<br>and hot fixes from Control<br>Manager.                                  | No.<br>Refer to the specific patch or<br>hot fix readme file for<br>instructions on how to update<br>the product components. |
| Configuration by user<br>interface redirect  | Configure IMSVA through the<br>IMSVA management console<br>accessible from Control<br>Manager.                                | Yes                                                                                                    |
| Renew product registration                   | Renew IMSVA product license from Control Manager.                                                                             | Yes                                                                                                    |
| Customized reporting<br>from Control Manager | Control Manager provides<br>customized reporting and log<br>queries for email-related data.                                   | Yes                                                                                                    |

| FEATURE                                                  | DESCRIPTION                                                                  | SUPPORTED?                                                                                                    |
|----------------------------------------------------------|------------------------------------------------------------------------------|----------------------------------------------------------------------------------------------------|
| Control Manager agent<br>installation/<br>uninstallation | Install or uninstall IMSVA<br>Control Manager agent from<br>Control Manager. | <ul> <li>No.</li> <li>IMSVA Control Manager<br/>agent is automatically<br/>installed when you install<br/>IMSVA. To enable/disable the<br/>agent, do the following from<br/>the IMSVA management<br/>console:</li> <li>1. Go to Administration &gt;<br/>Connections.</li> <li>2. Click the TMCM Server<br/>tab.</li> <li>3. To enable/disable the<br/>agent, select/clear the<br/>check box next to Enable</li> </ul> |
| Event notification                                       | Send IMSVA event<br>notification from Control<br>Manager.                    | MCP Agent.<br>Yes                                                                                                    |
| Command tracking for all commands                        | Track the status of commands that Control Manager issues to IMSVA.           | Yes                                                                                                    |

## **About Trend Micro Smart Protection**

Trend Micro provides next-generation content security through smart protection services. By processing threat information in the cloud, Trend Micro smart protection reduces demand on system resources and eliminates time-consuming signature downloads.

Smart protection services include:

#### **File Reputation Services**

File reputation decouples the pattern file from the local scan engine and conducts pattern file lookups to the Trend Micro Smart Protection Network.

High performance content delivery networks ensure minimum latency during the checking process and enable more immediate protection.

Trend Micro continually enhances file reputation to improve malware detection. Smart Feedback allows Trend Micro to use community feedback of files from millions of users to identify pertinent information that helps determine the likelihood that a file is malicious.

#### Web Reputation Services

With one of the largest reputation databases in the world, Trend Micro web reputation tracks the credibility of domains based on factors such as age, historical location changes, and suspicious activity indicators discovered through malware behavior analysis. Trend Micro assigns reputation scores to specific pages instead of classifying entire sites to increase accuracy and reduce false positives.

Web reputation technology prevents users from:

- Accessing compromised or infected sites
- Communicating with Command & Control (C&C) servers used in cybercrime

### The Need for a New Solution

The conventional threat handling approach uses malware patterns or definitions that are delivered to a client on a scheduled basis and stored locally. To ensure continued protection, new updates need to be received and reloaded into the malware prevention software regularly.

While this method works, the continued increase in threat volume can impact server and workstation performance, network bandwidth usage, and the overall time it takes to delivery quality protection. To address the exponential growth rate of threats, Trend Micro pioneered a smart approach that off-loads the storage of malware signatures to the cloud. The technology and architecture used in this effort allows Trend Micro to provide better protection to customers against the volume of emerging malware threats.

#### Trend Micro<sup>™</sup> Smart Protection Network<sup>™</sup>

Trend Micro delivers File Reputation Services and Web Reputation Services to IMSVA through the Trend Micro<sup>TM</sup> Smart Protection Network<sup>TM</sup>.

The Trend Micro Smart Protection Network is a next-generation cloud-client content security infrastructure designed to protect customers from security risks and web threats. It powers both on-premise and Trend Micro hosted solutions to protect users whether they are on the network, at home, or on the go. The Smart Protection Network uses lighter-weight clients to access its unique in-the-cloud correlation of email, web, and file reputation technologies, as well as threat databases. Customers' protection is automatically updated and strengthened as more products, services and users access the network, creating a real-time neighborhood watch protection service for its users.

The Smart Protection Network provides File Reputation Services by hosting the majority of the malware pattern definitions. A client sends scan queries to the Smart Protection Network if its own pattern definitions cannot determine the risk of a file.

The Smart Protection Network provides Web Reputation Services by hosting web reputation data previously available only through Trend Micro hosted servers. A client sends web reputation queries to the Smart Protection Network to check the reputation of websites that a user is attempting to access. The client correlates a website's reputation with the specific web reputation policy enforced on the computer to determine whether access to the site is allowed or blocked.

For more information on the Smart Protection Network, visit:

www.smartprotectionnetwork.com

# About Command & Control (C&C) Contact Alert Services

Trend Micro Command & Control (C&C) Contact Alert Services provides IMSVA with enhanced detection and alert capabilities to mitigate the damage caused by advanced persistent threats and targeted attacks. It leverages the Global Intelligence list compiled, tested, and rated by the Trend Micro Smart Protection Network to detect callback addresses. With C&C Contact Alert Services, IMSVA has the ability to inspect the sender, recipients and reply-to addresses in a message's header, as well as URLs in the message body, to see if any of them matches known C&C objects. Administrators can configure IMSVA to quarantine such messages and send a notification when a message is flagged. IMSVA logs all detected email with C&C objects and the action taken on these messages. IMSVA sends these logs to Control Manager for query purposes.

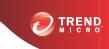

# **Chapter 2**

# **Component Descriptions**

This chapter explains the requirements necessary to manage IMSVA and the various software components the product needs to function.

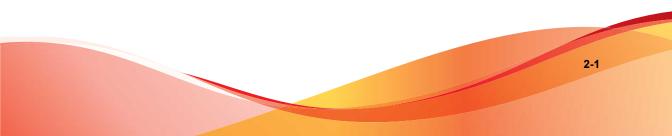

# About IMSVA Components

The new architecture of IMSVA separates the product into distinct components that each perform a particular task in message processing. The following sections provide an overview of each component.

## **Cloud Pre-Filter Service Overview**

Cloud Pre-Filter service is a managed email security service powered by the Trend Micro Email Security Platform. By routing your inbound messages through the service, you protect your domains against spam, phishing, malware, and other messaging threats before the threats reach your network.

#### Sender Filtering

By approving senders, Cloud Pre-Filter Service subscribers automatically allow messages from trusted mail servers or email addresses. Messages from approved senders are not checked for spam or source reputation. Messages from approved senders are scanned for viruses.

By blocking senders, subscribers automatically block messages from untrusted sources.

## **Reputation-Based Source Filtering**

With Trend Micro Email Reputation, Cloud Pre-Filter service verifies email sources against dynamic and self-updating reputation databases to block messages from the latest botnets and other IP addresses controlled by spammers, phishers, and malware distributors.

## Virus and Spam Protection

With Trend Micro antivirus technology, Cloud Pre-Filter Service protects against infectious messages from mass-mailing worms or manually crafted messages that contain Trojans, spyware, or other malicious code.

Cloud Pre-Filter Service checks messages for spam characteristics to effectively reduce the volume of unsolicited messages.

# **About Spam Prevention Solution**

Spam Prevention Solution (SPS) is a licensed product from Trend Micro that provides spam-detection services to other Trend Micro products. The SPS license is included in the **Trend Micro Antivirus and Content Filter** license. For more information, contact to your sales representative.

#### Spam Prevention Solution Technology

SPS uses detection technology based on sophisticated content processing and statistical analysis. Unlike other approaches to identifying spam, content analysis provides high performance, real-time detection that is highly adaptable, even as spammers change their techniques.

#### **Using Spam Prevention Solution**

SPS works through a built-in spam filter that automatically becomes active when you register and activate the **Spam Prevention Solution** license.

## **IP** Filtering

IMSVA includes optional IP Filtering, which consists of two parts:

• **IP Profiler**: Allows you to configure threshold settings used to analyze email traffic. When traffic from an IP address violates the settings, IP Profiler adds the IP address of the sender to its database and then blocks incoming connections from the IP address.

IP profiler detects any of these four potential Internet threats:

• Spam: Email with unwanted advertising content.

- **Viruses**: Various virus threats, including Trojan programs.
- Directory Harvest Attack (DHA): A method used by spammers to collect valid email addresses by generating random email addresses using a combination of random email names with valid domain names. Emails are then sent to these generated email addresses. If an email message is delivered, the email address is determined to be genuine and thus added to the spam databases.
- **Bounced Mail:** An attack that uses your mail server to generate email messages that have the target's email domain in the "From" field. Fictitious addresses send email messages and when they return, they flood the target's mail server.
- Email Reputation: Blocks email from known spam senders at the IP-level.

## **How IP Profiler Works**

IP Profiler proactively identifies IP addresses of computers that send email containing threats mentioned in the section *IP Filtering on page 2-3*. You can customize several criteria that determine when IMSVA will start taking a specified action on an IP address. The criteria differ depending on the potential threat, but commonly include a duration during which IMSVA monitors the IP address and a threshold.

The following process takes place after IMSVA receives a connection request from a sending mail server:

- 1. FoxProxy queries the IP Profiler's DNS server to see if the IP address is on the blocked list.
- 2. If the IP address is on the blocked list, IMSVA denies the connection request.

If the IP address is not on the blocked list, IMSVA analyzes the email traffic according to the threshold criteria you specify for IP Profiler.

3. If the email traffic violates the criteria, IMSVA adds the sender IP address to the blocked list.

# **Email Reputation**

Trend Micro designed Email reputation to identify and block spam before it enters a computer network by routing Internet Protocol (IP) addresses of incoming mail connections to Trend Micro Smart Protection Network for verification against an extensive Reputation Database.

## **Types of Email Reputation**

There are two types of Email reputation: *Standard on page 2-5* and *Advanced on page 2-5*.

#### **Email Reputation: Standard**

This service helps block spam by validating requested IP addresses against the Trend Micro reputation database, powered by the Trend Micro Smart Protection Network. This ever-expanding database currently contains over 1 billion IP addresses with reputation ratings based on spamming activity. Trend Micro spam investigators continuously review and update these ratings to ensure accuracy.

Email reputation: Standard is a DNS single-query-based service. Your designated email server makes a DNS query to the standard reputation database server whenever an incoming email message is received from an unknown host. If the host is listed in the standard reputation database, Email reputation reports that email message as spam.

#### **Email Reputation: Advanced**

Email reputation: Advanced identifies and stops sources of spam while they are in the process of sending millions of messages.

This is a dynamic, real-time antispam solution. To provide this service, Trend Micro continuously monitors network and traffic patterns and immediately updates the dynamic reputation database as new spam sources emerge, often within minutes of the first sign of spam. As evidence of spam activity ceases, the dynamic reputation database is updated accordingly.

Like Email reputation: Standard, Email reputation: Advanced is a DNS query-based service, but two queries can be made to two different databases: the standard reputation

database and the dynamic reputation database (a database updated dynamically in real time). These two databases have distinct entries (no overlapping IP addresses), allowing Trend Micro to maintain a very efficient and effective database that can quickly respond to highly dynamic sources of spam. Email reputation: Advanced has blocked more than 80% of total incoming connections (all were malicious) in customer networks. Results will vary depending on how much of your incoming email stream is spam. The more spam you receive, the higher the percentage of blocked connections you will see.

## How Email Reputation Technology Works

Trend Micro Email reputation technology is a Domain Name Service (DNS) querybased service. The following process takes place after IMSVA receives a connection request from a sending mail server:

- 1. IMSVA records the IP address of the computer requesting the connection.
- 2. IMSVA forwards the IP address to the Trend Micro Email reputation DNS servers and queries the Reputation Database. If the IP address had already been reported as a source of spam, a record of the address will already exist in the database at the time of the query.
- 3. If a record exists, Email reputation instructs IMSVA to permanently or temporarily block the connection request. The decision to block the request depends on the type of spam source, its history, current activity level, and other observed parameters.

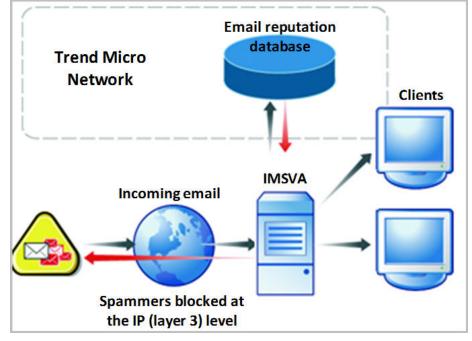

The figure below illustrates how Email reputation works.

FIGURE 2-1. How Email reputation works

For more information on the operation of Trend Micro Email reputation, visit <u>http://</u>us.trendmicro.com/us/products/enterprise/network-reputation-services/index.html.

# About End-User Quarantine (EUQ)

IMSVA provides Web-based EUQ to improve spam management. The Web-based EUQ service allows end users to manage their own spam quarantine. Messages that Spam Prevention Solution (licensed separately from IMSVA), or administrator-created content filters, determine to be spam, are placed into quarantine. These messages are

indexed into a database by the EUQ agent and are then available for end users to review and delete or approve for delivery.

# **About Centralized Reporting**

To help you analyze how IMSVA is performing, use the centralized reporting feature. You can configure one time (on demand) reports or automatically generate reports (daily, weekly, and monthly).

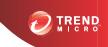

# **Chapter 3**

# **Planning for Deployment**

This chapter explains how to plan for IMSVA deployment. For instructions on performing initial configuration, see the Quick StartGuide in the carton or the PDF version on the included Solutions DVD for IMSVA 5000. For instructions on performing initial configuration, see the Administrator's Guide.

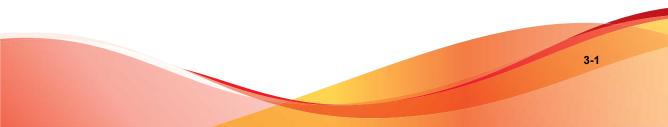

# **Deployment Checklist**

The deployment checklist provides step-by-step instructions on the pre-installation and post-installation tasks for deploying IMSVA.

#### 1. Deploy IMSVA with Cloud Pre-Filter

| TICK WHEN<br>COMPLETED | Tasks                           | Optional | Reference                                                       |
|------------------------|---------------------------------|----------|-----------------------------------------------------------------|
|                        | Deploy with<br>Cloud Pre-Filter | Yes      | IMSVA<br>Deployment<br>with Cloud Pre-<br>Filter on page<br>3-6 |

#### 2. Identify the location of IMSVA

| TICK WHEN<br>COMPLETED | Tasks                                                                                        | Optional | Reference                                                               |
|------------------------|----------------------------------------------------------------------------------------------|----------|-------------------------------------------------------------------------|
|                        | Select one of the following locations on your network where you would like to install IMSVA. |          |                                                                         |
|                        | At the gateway                                                                               |          | Deployment at<br>the Gateway or<br>Behind the<br>Gateway on<br>page 3-6 |
|                        | Behind the gateway                                                                           |          | Deployment at<br>the Gateway or<br>Behind the<br>Gateway on<br>page 3-6 |
|                        | Without a firewall                                                                           |          | Installing<br>without a<br>Firewall on<br>page 3-9                      |

| TICK WHEN<br>COMPLETED | Tasks                          | Optional | Reference                                                   |
|------------------------|--------------------------------|----------|-------------------------------------------------------------|
|                        | In front of a firewall         |          | Installing in<br>Front of a<br>Firewall on<br>page 3-10     |
|                        | Behind a<br>firewall           |          | Installing<br>Behind a<br>Firewall on<br>page 3-11          |
|                        | In the De-<br>Militarized Zone |          | Installing in the<br>De-Militarized<br>Zone on page<br>3-12 |

#### 3. Plan the scope

| TICK<br>WHEN<br>COMPLET<br>ED | Tasks                                                                               | OPTION<br>AL | Reference                       |
|-------------------------------|-------------------------------------------------------------------------------------|--------------|---------------------------------|
|                               | Decide whether you would like to install a single IMSVA device or multiple devices. |              |                                 |
|                               | Single device installation                                                          |              | About Device Roles on page 3-13 |
|                               | Multiple IMSVA<br>devices                                                           |              | About Device Roles on page 3-13 |

## 4. Deploy or Upgrade

| TICK<br>WHEN<br>COMPLET<br>ED | Tasks                                                         | OPTION<br>AL | Reference             |
|-------------------------------|---------------------------------------------------------------|--------------|-----------------------|
|                               | Deploy a new IMSVA device or upgrade from a previous version. |              | grade from a previous |

| TICK<br>WHEN<br>COMPLET<br>ED | Tasks                              | OPTION<br>AL | Reference                                                     |
|-------------------------------|------------------------------------|--------------|---------------------------------------------------------------|
|                               | Upgrade from a<br>previous version |              | <i>Upgrading from Previous</i><br><i>Versions on page 5-1</i> |

#### 5. Start services

| TICK<br>WHEN<br>COMPLET<br>ED | Tasks                                                                             | Option<br>AL | Reference                    |
|-------------------------------|-----------------------------------------------------------------------------------|--------------|------------------------------|
|                               | Activate IMSVA services to start protecting your network against various threats. |              |                              |
|                               | Scanner                                                                           |              | IMSVA Services section       |
|                               | Policy                                                                            |              | of the Administrator's Guide |
|                               | EUQ                                                                               | Yes          |                              |

#### 6. Configure other IMSVA settings

| TICK<br>WHEN<br>COMPLET<br>ED | Tasks                                                         | OPTION<br>AL | Reference                                                         |
|-------------------------------|---------------------------------------------------------------|--------------|-------------------------------------------------------------------|
|                               | Configure various IMSVA settings to get IMSVA up and running. |              |                                                                   |
|                               | IP Filtering Rules                                            | Yes          | IP Filtering Service<br>section of the<br>Administrator's Guide   |
|                               | SMTP Routing                                                  |              | Scanning SMTP<br>Messages section of the<br>Administrator's Guide |

| TICK<br>WHEN<br>COMPLET<br>ED | Tasks                                                                          | OPTION<br>AL | Reference                                                                            |
|-------------------------------|--------------------------------------------------------------------------------|--------------|--------------------------------------------------------------------------------------|
|                               | POP3 Settings                                                                  | Yes          | Scanning POP3<br>Messages section of the<br>Administrator's Guide                    |
|                               | Policy and scanning exceptions                                                 |              | Managing Policies<br>section of the<br>Administrator's Guide                         |
|                               | Perform a manual<br>update of components<br>and configure<br>scheduled updates |              | Updating Scan Engine<br>and Pattern Files section<br>of the Administrator's<br>Guide |
|                               | Log settings                                                                   |              | Configuring Log Settings<br>section of the<br>Administrator's Guide                  |

#### 7. Back up IMSVA

| TICK<br>WHEN<br>COMPLET<br>ED | Tasks                                                             | OPTION<br>AL | Reference                                                   |
|-------------------------------|-------------------------------------------------------------------|--------------|-------------------------------------------------------------|
|                               | Perform a backup of IMSVA as a precaution against system failure. |              | precaution against system                                   |
|                               | Back up IMSVA<br>settings                                         |              | Backing Up IMSVA<br>section of the<br>Administrator's Guide |

# **Network Topology Considerations**

Decide how you want to use IMSVA in your existing email and network topology. The following are common scenarios for handling SMTP traffic.

## **IMSVA** Deployment with Cloud Pre-Filter

Cloud Pre-Filter has no impact on how IMSVA should be deployed.

#### Note

Cloud Pre-Filter uses port 9000 as the web service listening port. This port must be open on the firewall for IMSVA to connect to Cloud Pre-Filter.

However, when adding Cloud Pre-Filter policies you must change the MX records, of the domain specified in the policy, to that of the Cloud Pre-Filter inbound addresses. The address is provided on the bottom of Cloud Pre-Filter Policy List screen. Click Cloud Pre-Filter in the IMSVA management console to display the Cloud Pre-Filter Policy List screen.

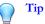

Trend Micro recommends adding IMSVA's address to the domain's MX records, and placing IMSVA at a lower priority than Cloud Pre-Filter. This allows IMSVA to provide email service continuity as a backup to Cloud Pre-Filter.

## Deployment at the Gateway or Behind the Gateway

#### TABLE 3-1. Common scenarios for handling SMTP traffic

|                | SINGLE DEVICE                                                                                                    | MULTIPLE DEVICES                                                                                                    |
|----------------|----------------------------------------------------------------------------------------------------|----------------------------------------------------------------------------------------------------|
| At the Gateway | The only setup if you plan<br>to use IP Filtering with the<br>device. IMSVA is deployed<br>at the gateway to provide<br>antivirus, content filtering,<br>spam prevention and IP<br>Filtering services, which<br>include Network Reputation<br>Services and IP Profiler.<br>See Figure 3-1: Single<br>IMSVA device at the<br>gateway on page 3-7. | <ul> <li>The only setup if you plan to use IP Filtering with at least one of the devices. You can enable or disable services on different devices. See the following:</li> <li><i>Figure 3-3: IMSVA group at the gateway on page 3-8</i></li> <li>Service Selection on page 3-14</li> </ul> |

|                                                                                                    | SINGLE DEVICE                                                                                                    | MULTIPLE DEVICES                                                                                                    |  |
|----------------------------------------------------------------------------------------------------|----------------------------------------------------------------------------------------------------|----------------------------------------------------------------------------------------------------|--|
| Behind the Gateway                                                                                 | The most common setup.<br>IMSVA is deployed<br>between upstream and<br>downstream MTAs to<br>provide antivirus, content<br>filtering and spam<br>prevention services. See<br><i>Figure 3-2: Single IMSVA</i><br><i>device behind the gateway</i><br><i>on page 3-8.</i> | <ul> <li>The most common group setup. IMSVA devices are deployed between upstream and downstream MTAs to provide antivirus, content filtering and spam prevention services. You can enable or disable services on different devices. See the following:</li> <li><i>Figure 3-4: IMSVA group behind the gateway on page 3-9</i></li> <li><i>Service Selection on page 3-14</i></li> </ul> |  |
| Trend Micro Control Manager scenario                                                               |                                                                                                    |                                                                                                    |  |
| If you have multiple groups, you can use Trend Micro Control Manager (TMCM) to manage the devices. |                                                                                                    |                                                                                                    |  |

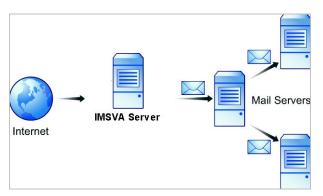

FIGURE 3-1. Single IMSVA device at the gateway

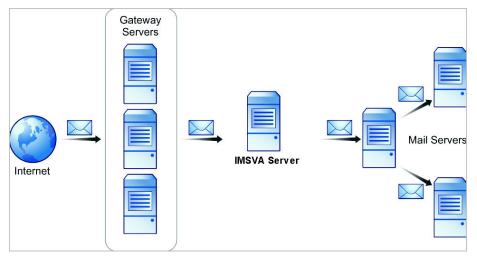

FIGURE 3-2. Single IMSVA device behind the gateway

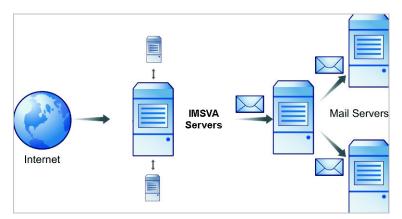

FIGURE 3-3. IMSVA group at the gateway

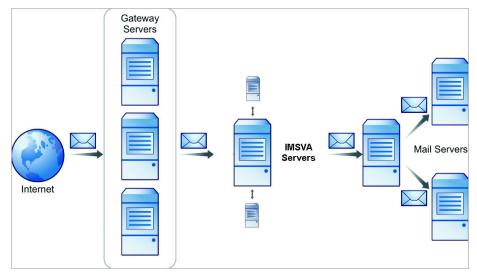

FIGURE 3-4. IMSVA group behind the gateway

## Installing without a Firewall

The following figure illustrates how to deploy IMSVA and Postfix when your network does not have a firewall.

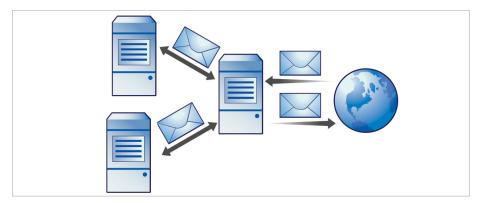

FIGURE 3-5. Installation topology: no firewall

Note

Trend Micro does not recommend installing IMSVA without a firewall. Placing the server hosting IMSVA at the edge of the network may expose it to security threats.

## Installing in Front of a Firewall

The following figure illustrates the installation topology when you install IMSVA in front of your firewall.

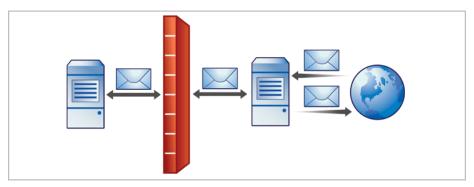

FIGURE 3-6. Installation topology: in front of the firewall

#### Incoming Traffic

- Postfix should receive incoming messages first, then transfer them to IMSVA. Configure IMSVA to reference your SMTP server(s) or configure the firewall to permit incoming traffic from the IMSVA server.
- Configure the Relay Control settings to only allow relay for local domains.

#### **Outgoing Traffic**

- Configure the firewall (proxy-based) to route all outbound messages to IMSVA, so that:
  - Outgoing SMTP messages to IMSVA servers.

- Incoming SMTP messages can only come from Postfix to IMSVA servers.
- Configure IMSVA to allow internal SMTP gateways to relay, through Postfix, to any domain through IMSVA.

**Tip** For more information, see the **Configuring SMTP Routing** section of the *IMSVA Administrator's Guide.* 

#### **Installing Behind a Firewall**

The following figure illustrates how to deploy IMSVA and Postfix behind your firewall.

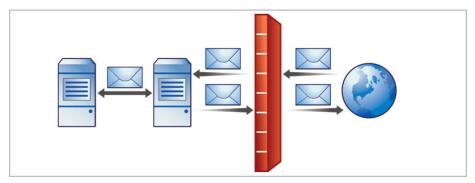

FIGURE 3-7. Installation scenario: behind a firewall

#### **Incoming Traffic**

- Configure your proxy-based firewall, as follows:
  - Outgoing SMTP messages go to Postfix first and then to the IMSVA server or the switch performing load balancing between scanners.
  - Incoming SMTP messages go first to Postfix, then to IMSVA, and then to the SMTP servers in the domain.
- Configure IMSVA to route messages destined for your local domain(s) to the SMTP gateway or your internal mail server.

• Configure relay restriction to only allow relay for local domain(s).

## **Outgoing Traffic**

- Configure all internal SMTP gateways to send outgoing messages to Postfix and then to IMSVA servers.
- If you are replacing your SMTP gateway with IMSVA, configure your internal mail server to send outgoing messages through Postfix and then to IMSVA servers.
- Configure Postfix and IMSVA to route all outgoing messages (to domains other than local), to the firewall, or deliver the messages .
- Configure IMSVA to allow internal SMTP gateways to relay to any domain using IMSVA.

#### Tip

For more information, see the **Configuring SMTP Routing** section of the *IMSVA Administrator's Guide.* 

## Installing in the De-Militarized Zone

You can also install IMSVA and Postfix in the De-Militarized Zone (DMZ).

#### **Incoming Traffic**

- Configure your packet-based firewall.
- Configure IMSVA to route messages destined for your local domain(s) to the SMTP gateway or your internal mail server.

## **Outgoing Traffic**

• Configure Postfix to route all outgoing messages (destined for domains other than the local domains) to the firewall or deliver them using IMSVA .

- Configure all internal SMTP gateways to forward outgoing mail to Postfix and then to IMSVA.
- Configure IMSVA to allow internal SMTP gateways to relay to any domain, through Postfix and IMSVA.

#### Tip

For more information, see the **Configuring SMTP Routing** section of the *IMSVA Administrator's Guide.* 

# **About Device Roles**

IMSVA can act as a parent or child device. Parent and child devices compose a group, where the parent provides central management services to the child devices registered to it.

- **Parent**: Manages child devices. If you are deploying a single IMSVA device, select **parent mode** during setup so that all IMSVA components are deployed.
- **Child**: Managed by a single parent device and uses all global settings that you configure through the parent device's management console.

A group refers to a parent device with at least one child device registered to it.

## **About Device Services**

You can enable different kinds of services on IMSVA devices.

Parent-only services:

• Admin user interface service (management console): Manages global settings.

Parent and child services:

- **Policy service**: Manages the rules that you configure.
- Scanner service: Scans email traffic.

- **EUQ service**: Manages End-User Quarantine, which allows your users to view their messages that IMSVA determined were spam.
- Command Line Interface (CLI) service: Provides access to CLI features.

A child device is functional only when it is registered to a parent.

## **Service Selection**

You can enable different types of services on parent and child devices. For example, to increase throughput, add more child devices, enable all their services and allow the child devices to scan traffic and provide EUQ services.

You can deploy IMSVA devices in a parent/child group in either deployment scenario. However, if you enable the scanner service on parent and child devices, you must use the same type of deployment for all devices in a single group. You cannot deploy some child devices at the gateway and others behind the gateway.

In addition to the above SMTP-scanning scenarios, you might want IMSVA to scan POP3 traffic. See *Understanding POP3 Scanning on page 3-15* for more information.

## **Deployment with IP Filtering**

The Trend Micro IP Filtering, which includes IP Profiler and Email Reputation blocks connections at the IP level.

To use IP Filtering, any firewall between IMSVA and the edge of your network must not modify the connecting IP address as IP Filtering is not compatible with networks using network address translation (NAT). If IMSVA accepts SMTP connections from the same source IP address, for instance, IP Filtering will not work, as this address would be the same for every received message and the IP filtering software would be unable to determine whether the original initiator of the SMTP session was a known sender of spam.

## **Understanding Internal Communication Port**

IMSVA supports multiple network interfaces. This means one IMSVA device may have multiple IP addresses. This introduces challenges when devices try to communicate

using a unique IP address. IMSVA incorporates the use of an Internal Communication Port to overcome this challenge.

- Users must specify one network interface card (NIC) as an Internal Communication Port to identify the IMSVA device during installation.
- After installation, users can change the Internal Communication Port on the IMSVA management console through the Configuration Wizard or the command line interface (CLI).
- In a group scenario, parent devices and child devices must use their Internal Communication Port to communicate with each other. When registering a child device to parent device, the user must specify the IP address of the parent device's Internal Communication Port.

#### Tip

Trend Micro recommends configuring a host route entry on each IMSVA device of the group to ensure that parent-child communication uses the Internal Communication Port.

IMSVA devices use the Internal Communication Port's IP address to register to Control Manager servers. When users want to configure IMSVA devices from the Control Manager management console, the management console service on the Internal Communication Port needs to be enabled. By default, the management console service is enabled on all ports.

# **Understanding POP3 Scanning**

In addition to SMTP traffic, IMSVA can scan POP3 messages at the gateway as your clients retrieve them. Even if your company does not use POP3 email, your employees might access personal, web-based POP3 email accounts, which can create points of vulnerability on your network if the messages from those accounts are not scanned.

The most common email scanning deployments will use IMSVA to scan SMTP traffic, which it does by default. However, to scan POP3 traffic that your organization might receive from a POP3 server over the Internet, enable POP3 scanning.

With POP3 scanning enabled, IMSVA acts as a proxy, positioned between mail clients and POP3 servers, to scan messages as the clients retrieve them.

To scan POP3 traffic, configure your email clients to connect to the IMSVA server POP3 proxy, which connects to POP3 servers to retrieve and scan messages.

## **Requirements for POP3 Scanning**

For IMSVA to scan POP3 traffic, a firewall must be installed on the network and configured to block POP3 requests from all computers except IMSVA. This configuration ensures that all POP3 traffic passes through the firewall to IMSVA and that only IMSVA scans the POP3 traffic.

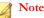

If you disable POP3 scanning, your clients cannot receive POP3 mail.

# Configuring a POP3 Client that Receives Email Through IMSVA

To configure a POP3 client using a generic POP3 connection, configure the following:

- IP address/Domain name: The IMSVA IP address or domain name
- Port: IMSVA Generic POP3 port
- Account: account\_name#POP3\_Server\_Domain-name

For example: user#10.18.125.168

To configure a POP3 client using dedicated POP3 connections, configure the following:

- IP address: The IMSVA IP address
- **Port**: The IMSVA dedicated POP3 port
- Account: account\_name

For example: user

# **Opening the IMSVA Management Console**

You can view the IMSVA management console with a web browser from the server where you deployed the program, or remotely across the network.

To view the console in a browser, go to the following URL:

https://{IMSVA}:8445

where {IMSVA} refers to the IP address or Fully Qualified Domain Name.

For example: https://196.168.10.1:8445 or https://IMSVA1:8445

An alternative to using the IP address is to use the target server's fully qualified domain name (FQDN). To view the management console using SSL, type "https://" before the domain name and append the port number after it.

The default logon credentials are as follows:

- Administrator user name: admin
- Password: imsva

Type the logon credentials the first time you open the console and click **Log on**. To prevent unauthorized changes to your policies, Trend Micro recommends that you set a new logon password immediately following deployment.

#### Note 🖉

If you are using Internet Explorer (IE) 7.0 to access the management console, IE will block the access and display a popup dialog box indicating that the certificate was issued from a different web address. Simply ignore this message and click **Continue to this web site** to proceed.

#### ) Tip

To prevent unauthorized changes to your policies, Trend Micro recommends changing the password regularly.

# Setting Up a Single Parent Device

IMSVA provides a **Configuration Wizard** to help you configure all the settings you need to get IMSVA up and running.

#### Procedure

- 1. Make sure that your management computer can ping IMSVA's IP address that you configured during installation.
- 2. On the management computer, open Internet Explorer (version 6.0 or later) or Firefox (version 3.5 or later).
- **3.** Type the following URL (accept the security certificate if necessary):

https://<IP address>:8445

The logon screen appears.

- 4. Select the **Open Configuration Wizard** check box.
- 5. Type the following default user name and password:
  - User name: admin
  - Password: imsva

The **Configuration Wizard** screen appears.

|                                                    | InterScan Messaging Security Virtual Appliance**<br>Configuration Wizard      |
|----------------------------------------------------|-------------------------------------------------------------------------------|
| Configuration Wiza                                 | ard 🥝                                                                         |
| Welcome to the IMSVA (                             | Configuration Wizard for InterScan-Virtual-Appliance-01.                      |
| The configuration wizar<br>to get IMSVA up and run | d will walk you through the steps necessary to configure this server<br>ning. |
| If you terminate the wi<br>changes.                | zard before configuring all settings, IMSVA will NOT save your                |
| (Next >                                            |                                                                               |

#### FIGURE 3-8. Configuration Wizard screen

6. Progress through the Configuration Wizard screens to configure the settings.

## Step 1: Configuring System Settings

#### Procedure

**1.** After you read the welcome screen, click **Next**. The **Local System Settings** screen appears.

| ocal System S                              | ottings          |               |                            | (C                                                         |
|--------------------------------------------|------------------|---------------|----------------------------|------------------------------------------------------------|
|                                            | -                |               |                            |                                                            |
| The following settir<br>when you click the |                  |               | em time will be applied to | o local system immediately                                 |
| Network Setting                            | IS               |               |                            |                                                            |
| Pv6 Configuration                          |                  |               |                            |                                                            |
| letwork interface                          | configurat       | ion           |                            |                                                            |
| Device name                                | THE PERSON NAMES | dress and Ma  | ask                        |                                                            |
|                                            |                  | 1             |                            |                                                            |
| eth0                                       | IPv4: *          |               | /                          |                                                            |
|                                            | IPv6:            |               |                            | //                                                         |
| Internal Com                               | nunicatio        | n Port        |                            |                                                            |
| Device name:                               | eth0             |               |                            |                                                            |
| Device name:                               | etho             |               | <u>.</u>                   |                                                            |
| letwork subsyster                          | n configur       | ation         |                            |                                                            |
| Host name:*                                |                  |               |                            |                                                            |
| Default IPv4 gatew                         | ay:*             |               |                            |                                                            |
| Primary IPv4 DNS s                         | server:*         | 1             |                            |                                                            |
| Secondary IPv4 DN                          | S server:        |               |                            |                                                            |
| Default IPv6 gatew                         | ay:              |               |                            |                                                            |
| Primary IPv6 DNS s                         | server:          |               |                            |                                                            |
| Secondary IPv6 DN                          | 00300600200002   |               |                            |                                                            |
|                                            |                  |               |                            |                                                            |
| System Time                                |                  |               |                            |                                                            |
|                                            | f you do n       | ot enable NTP |                            | vice uses the NTP settings o<br>ings screen for the parent |
| Local Time Zone:*                          |                  | Asia 🔻        | China                      | ▼ Shanghai                                                 |
|                                            |                  | Continent     | Country/Region             | Province/City                                              |
|                                            |                  |               |                            | -                                                          |
| Date and time:*                            |                  | 04/09/2013    | 21:32:25                   |                                                            |

FIGURE 3-9. Local System Settings

**2.** Modify the device host name, IP address, and netmask if necessary. Also, configure your network settings and set the device system time.

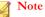

The local system settings take effect immediately when you click the **Next>** button. If the IP address or time settings are changed, IMSVA will restart. Wait until IMSVA is online and then log on again.

## Step 2: Configuring Deployment Settings

#### Procedure

1. Click Next.

The **Deployment Settings** screen appears.

| Deployment Settings                                                                        | Steps                                                            |
|--------------------------------------------------------------------------------------------|------------------------------------------------------------------|
| You can deploy two or more IMSVA devices in a group. One device acts as the parent device, | 1. System Settings                                               |
| which controls the child devices.                                                          | 2. Deployment Setting                                            |
| dean85.com deployment type:                                                                | 3. SMTP Routing                                                  |
| Parent Device                                                                              | 4. Notification Settings                                         |
| Import Settings                                                                            | 5. Update Source                                                 |
| Gateway deployment                                                                         | 6. LDAP Settings                                                 |
| Automatically synchronize system time with NTP server:                                     | 7. Internal Addresses                                            |
| Child Device     Register to parent device IP address:                                     | 8. TMCM Settings<br>9. Product Activation<br>10. Review Settings |

#### FIGURE 3-10. Deployment Settings

2. Select **Parent Device** or **Child Device**. If this is the first device you are setting up, you must select **Parent Device**. You can configure additional child devices at a later time.

To deploy the device between upstream and downstream MTAs, clear the gateway deployment check box.

Also, decide if you want to use the NTP service.

# Step 3: Configuring SMTP Routing Settings

#### Procedure

1. Click Next.

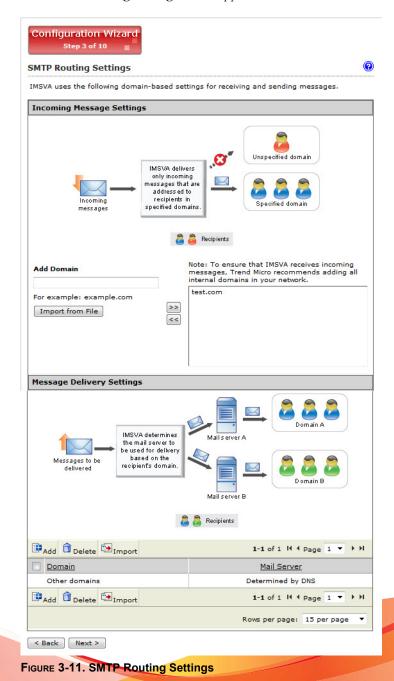

The SMTP Routing Settings screen appears.

3-23

2. Add all SMTP server domains and their corresponding SMTP server names to the relay domain list. IMSVA needs this information to pass messages to SMTP servers for delivery.

## **Step 4: Configuring Notification Settings**

#### Procedure

1. Click Next.

The Notification Settings screen appears.

| Notification Settings                                                                                                    |                                                                                                    |
|----------------------------------------------------------------------------------------------------|----------------------------------------------------------------------------------------------------|
| Configure email and SNMP tra                                                                                                    | p notifications for default system notifications.                                                                            |
| Email Settings                                                                                                    |                                                                                                    |
| To address(es):*<br>Sender's email address:*<br>Server name or IP address:*<br>SMTP server port:*<br>Preferred charset:*<br>Message header:<br>Message footer: | Use a semicolon ";" to separate multiple addresses<br>postmaster@imsva.trendmicro.com<br>127.0.0.1<br>10026<br>UTF-8 (utf-8) |
| SNMP Trap                                                                                                    |                                                                                                    |
| Server name (IP or FQDN):                                                                                                    |                                                                                                    |
| Community:                                                                                                    | public                                                                                                    |

FIGURE 3-12. Notification Settings

2. If you want to receive notifications for system and policy events, configure the **Email** or **SNMP Trap** notification settings.

## Step 5: Configuring the Update Source

#### Procedure

1. Click Next.

The Update Source screen appears.

| Update Source                                          | (                                                                                                    |
|--------------------------------------------------------|----------------------------------------------------------------------------------------------------|
| Select an update so<br>and <b>activate produc</b>      | urce and configure proxy settings to enable IMSVA to <b>update components</b><br>: <b>t licenses.</b>       |
| Source                                                 |                                                                                                    |
| Trend Micro Activity                                   | veUpdate server                                                                                             |
| Other Internet s                                       | ource                                                                                                    |
| http://                                                |                                                                                                    |
| Proxy Settings                                         |                                                                                                    |
|                                                        |                                                                                                    |
|                                                        | rver for updates to patterns, engines, licenses, Web Reputation queries,<br>d Trend Micro Email Encryption. |
| Cloud Pre-Filter, an                                   |                                                                                                    |
| Cloud Pre-Filter, an<br>Proxy type:*                   | d Trend Micro Email Encryption.                                                                             |
| Cloud Pre-Filter, an<br>Proxy type:*<br>Proxy server:* | d Trend Micro Email Encryption.                                                                             |
|                                                        | d Trend Micro Email Encryption.                                                                             |

#### FIGURE 3-13. Update Source

- **2.** Configure the following update settings, which will determine from where IMSVA will receive its component updates and through which proxy (if any) IMSVA needs to connect to access the Internet:
  - Source: Click Trend Micro ActiveUpdate (AU) server to receive updates directly from Trend Micro. Alternatively, click Other Internet source and

type the URL of the update source that will check the Trend Micro AU server for updates. You can specify an update source of your choice or type the URL of your Control Manager server http://<TMCM server address>/ TvcsDownload/ActiveUpdate/, if applicable.

• **Proxy Settings**: Select the **Use proxy server** check box and configure the proxy type, server name, port, user name, and password.

## **Step 6: Configuring LDAP Settings**

#### Procedure

1. Click Next.

| The LDAP Settings | screen | appears. |
|-------------------|--------|----------|
|-------------------|--------|----------|

| Configuration Wizard<br>Step 6 of 10 |                                                                                                    |
|--------------------------------------|----------------------------------------------------------------------------------------------------|
| LDAP Settings                        | 0                                                                                                    |
| quarantine authentication. You m     | vill use LDAP for user-group definition, administrator privileges, or web<br>ust enable LDAP to use the web quarantine tool.If you need to define<br>ase follow this link: <b>Administration &gt; Connections &gt; LDAP</b> |
| LDAP Descriptions                    |                                                                                                    |
| Description:*                        |                                                                                                    |
| LDAP Settings                        |                                                                                                    |
| LDAP server type:*                   | Microsoft Active Directory                                                                                                    |
| Enable LDAP1                         |                                                                                                    |
| LDAP server:*                        | Example: example.com or 123.123.123.123                                                                                                    |
| Listening port number:*              | 389<br>Note: Please use the global catalog port 3268 if the LDAP server type is                                                                                                    |
| Enable LDAP2                         | Microsoft Active Directory.                                                                                                    |
| LDAP server:*                        |                                                                                                    |
|                                      | ,<br>Example: example.com or 123.123.123.123                                                                                                    |
| Listening port number:*              | 389                                                                                                    |
|                                      | Note: Please use the global catalog port 3268 if the LDAP server type is Microsoft Active Directory.                                                                                                    |
| LDAP cache expiration fo             | r policy services and EUQ services                                                                                                    |
| Time to Live in minutes:*            | 1440                                                                                                    |
| LDAP admin                           |                                                                                                    |
| LDAP admin account:*                 |                                                                                                    |
| Password:*                           | Example:Domain_Name\Account_Name or Account_Name@Domain_Name                                                                                                    |
| Base distinguished name:*            | Į.                                                                                                    |
|                                      | Example: DC=foo, DC=foonet, DC=org                                                                                                    |
| Authentication method:*              | Simple     Advanced: using Kerberos authentication     for Active Directory                                                                                                    |
|                                      | Kerberos authentication default realm:                                                                                                    |
|                                      |                                                                                                    |
|                                      | ,<br>Default domain:                                                                                                    |
|                                      |                                                                                                    |
|                                      | KDC and admin server:                                                                                                    |
|                                      |                                                                                                    |
|                                      | KDC port number:                                                                                                    |
|                                      |                                                                                                    |
| < Back Skip Next >                   |                                                                                                    |

FIGURE 3-14. LDAP Settings

- 2. Type a meaningful description for the LDAP server.
- **3.** Configure LDAP settings only if you will use LDAP for user-group definition, administrator privileges, or web quarantine authentication.
  - a. For LDAP server type, select one of the following:
    - Domino
    - Microsoft Active Directory
    - Microsoft AD Global Catalog
    - OpenLDAP
    - Sun iPlanet Directory
  - b. To enable one or both LDAP servers, select the check boxes next to **Enable** LDAP 1 or **Enable LDAP 2**.
  - c. Type the names of the LDAP servers and the port numbers they listen on.
  - d. Under LDAP Cache Expiration for Policy Services and EUQ services, type a number that represents the time to live next to the Time To Live in minutes field.
  - e. Under **LDAP Admin**, type the administrator account, its corresponding password, and the base-distinguished name. See the following table for a guide on what to specify for the LDAP admin settings.

| LDAP Server         | LDAP Admin<br>Account (examples)                                   | Base<br>Distinguished<br>Name (examples) | Authenticatio<br>n Method                |
|---------------------|--------------------------------------------------------------------|------------------------------------------|------------------------------------------|
| Active<br>Directory | Without Kerberos:<br>user1@domain.com<br>(UPN) or domain<br>\user1 | dc=domain,<br>dc=com                     | Simple<br>Advanced<br>(with<br>Kerberos) |
|                     | With Kerberos:<br>user1@domain.com                                 |                                          |                                          |

TABLE 3-2. LDAP admin settings

| LDAP Server                           | LDAP Admin<br>Account (examples)                                                                         | Base<br>Distinguished<br>Name (examples)                                               | Authenticatio<br>n Method                |
|---------------------------------------|----------------------------------------------------------------------------------------------------|----------------------------------------------------------------------------------------|------------------------------------------|
| Active<br>Directory<br>Global Catalog | Without Kerberos:<br>user1@domain.com<br>(UPN) or domain<br>\user1<br>With Kerberos:<br>user1@domain.com | dc=domain,<br>dc=com<br>dc=domain1,dc=co<br>m (if multiple<br>unique domains<br>exist) | Simple<br>Advanced<br>(with<br>Kerberos) |
| Lotus Domino                          | cn=manager,<br>dc=test1, dc=com                                                                          | dc=test1, dc=com                                                                       | Simple                                   |
| Lotus Domino                          | user1/domain                                                                                             | Not applicable                                                                         | Simple                                   |
| Sun iPlanet<br>Directory              | uid=user1,<br>ou=people,<br>dc=domain, dc=com                                                            | dc=domain,<br>dc=com                                                                   | Simple                                   |

f. For Authentication method, click **Simple** or **Advanced** authentication. For Active Directory advanced authentication, configure the Kerberos authentication default realm, Default domain, KDC and admin server, and KDC port number.

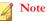

Specify LDAP settings only if you will use LDAP for user-group definition, administrator privileges, or web quarantine authentication.

### **Step 7: Configuring Internal Addresses**

### Procedure

1. Click Next.

The Internal Addresses screen appears.

| nternal Addresses                                                                                        |                                                                                         |
|----------------------------------------------------------------------------------------------------|-----------------------------------------------------------------------------------------|
| efine your internal domains (known users or dor<br>olicies and events are <b>"Incoming" and "Outgoin</b> | nains). IMSVA uses these to determine wh<br><b>g</b> " for reporting and rule creation. |
| nternal domains and usergroups                                                                           |                                                                                         |
| Enter domain  For example: domain_name or tomain_name.com) Import from File                              | Selected                                                                                |

FIGURE 3-15. Internal Addresses

- **2.** IMSVA uses the internal addresses to determine whether a policy or an event is inbound or outbound.
  - If you are configuring a rule for outgoing messages, the internal address list applies to the senders.
  - If you are configuring a rule for incoming messages, the internal address list applies to the recipients.

To define internal domains and user groups, do one of the following:

• Select **Enter domain** from the drop-down list, type the domain in the text box, and then click >>.

 Select Search for LDAP groups from the drop-down list. A screen for selecting the LDAP groups appears. Type an LDAP group name for which you want to search in the text box and click Search. The search result appears in the list box. To add it to the Selected list, click >>.

### Step 8: Configuring Control Manager Server Settings

### Procedure

1. Click Next.

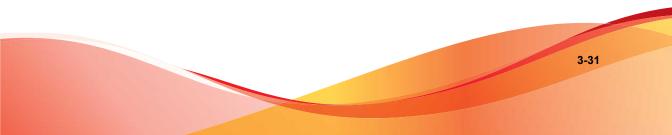

The TMCM Server Settings screen appears.

| Configuration Wiza<br>Step 8 of 10                      | rd                                                                                                    |      |
|---------------------------------------------------------|----------------------------------------------------------------------------------------------------|------|
| TMCM Server Settings                                    | _                                                                                                    | 0    |
|                                                         | er <sup>TM</sup> (TMCM) is a software management solution that gives you the ability<br>her antivirus and content security programs from a central location. | to   |
| TMCM Server Settings                                    |                                                                                                    |      |
| To manage IMSVA with Contro<br>Manager server settings. | ol Manager, enable the Control Manager MCP agent and configure all Cont                                                                                      | trol |
| 🗖 Enable MCP Agent                                      |                                                                                                    |      |
| Server:*                                                |                                                                                                    |      |
| Communication protocol:*                                | 6 HTTP Port: 80                                                                                                    |      |
|                                                         | C HTTPS Port: 443                                                                                                    |      |
| Web server authentication:                              |                                                                                                    |      |
| User name: 🧊                                            |                                                                                                    |      |
| Password:                                               | •••••                                                                                                    |      |
| Enable proxy                                            |                                                                                                    |      |
| Proxy type:*                                            | НТТР 🗾                                                                                                    |      |
| Proxy server:*                                          |                                                                                                    |      |
| Port:*                                                  |                                                                                                    |      |
| User name:                                              |                                                                                                    |      |
| Password:                                               | *****                                                                                                    |      |
| < Back Skip Next >                                      | 1                                                                                                    |      |

FIGURE 3-16. TMCM Server Settings

- 2. If you will use Control Manager to manage IMSVA, do the following:
  - a. Select **Enable MCP Agent** (included with IMSVA by default).
  - b. Next to **Server**, type the Control Manager IP address or FQDN.
  - c. Next to **Communication protocol**, select **HTTP** or **HTTPS** and type the corresponding port number. The default port number for HTTP access is 80, and the default port number for HTTPS is 443.

- d. Under **Web server authentication**, type the user name and password for the web server if it requires authentication.
- e. If a proxy server is between IMSVA and Control Manager, select **Enable proxy**.
- f. Type the proxy server port number, user name, and password.

### **Step 9: Activating the Product**

### Procedure

1. Click Next.

The Product Activation screen appears.

| Configuration Wizard<br>Step 9 of 10                               |                                          |   |
|--------------------------------------------------------------------|------------------------------------------|---|
| Product Activation                                                 |                                          | 0 |
| To obtain an Activation Code, register the prod<br>Register Online | luct online using your Registration Key. |   |
| Activate                                                           |                                          |   |
| Cloud Pre-Filter:                                                  |                                          |   |
| Trend Micro Antivirus and Content Filter:                          |                                          |   |
| Spam Prevention Solution:                                          |                                          |   |
| Trend Micro Email Encryption:                                      |                                          |   |
| Regulatory Compliance:                                             |                                          |   |
| < Back Next >                                                      |                                          |   |

FIGURE 3-17. Product Activation

2. Type the Activation Codes for the products or services you want to activate. If you do not have an Activation Code, click **Register Online** and follow the directions at the Trend Micro Registration web site.

### **Step 10: Reviewing the Settings**

#### Procedure

1. Click Next.

The Review Settings screen appears.

| Review Settings                                              |                                               | 0 | Steps                                                           |
|--------------------------------------------------------------|-----------------------------------------------|---|-----------------------------------------------------------------|
| You have <b>finished configuring</b> t                       | he central controller on dean85.com           |   | <ol> <li>System Settings</li> <li>Deployment Setting</li> </ol> |
| Review your settings and click F<br>make changes.            | inish to save and apply them or click Back to |   | 3. SMTP Routing<br>4. Notification Settings                     |
| New Setting:                                                 |                                               | * | 5. Update Source                                                |
| 1. Deployment Settings:                                      |                                               | E | 6. LDAP Settings                                                |
| Gateway deployment:                                          | yes                                           |   | 7. Internal Addresses                                           |
| Automatically synchronize<br>system time with NTP<br>server: | no                                            |   | 8. TMCM Settings                                                |
| NTP server address:                                          |                                               |   | 9. Product Activation<br>10. Review Settings                    |
| 2. Notification Settings                                     |                                               |   |                                                                 |
| To address(es):                                              | test@test.com                                 |   |                                                                 |
|                                                              |                                               | * |                                                                 |

#### FIGURE 3-18. Review Settings

2. If your settings are correct, click **Finish**.

To modify any of your settings, click **Back** and keep moving through the screens until your settings are complete. IMSVA will be operational after you click **Finish** and exit the Wizard.

## Setting Up a Child Device

This section explains how to set up a child device and register it to the parent device.

#### Procedure

- 1. Determine the IP address of the child device.
- 2. On the parent device, do the following:
  - a. After you set up a parent device (see *Setting Up a Single Parent Device on page 3-18*), make sure the parent device is operational.
  - b. Log on to the management console. Make sure that you are logging on the parent device management console.
  - Navigate to Administration > IMSVA Configuration > Connections > Child IP.
  - d. Under Add IP Address, add the IP address for the Internal Communication Port of the child device.
- **3.** On the child device, do the following:
  - a. Just as you did for the parent device, connect a management computer to the child device and log on to the management console. All IMSVA devices have the same default management console login credentials.
  - b. In the **Setup Wizard**, configure the local system settings and then click **Next>**.
  - c. On the Deployment Settings screen, select **Child Server** and add the IP address for the **Internal Communication Port** of the parent device.
  - d. Click Finish.
- 4. On the parent device, do the following:
  - a. Navigate to System Status.

b. Verify that the child device appears under **Managed Services** and that a green check mark appears under Connection. You can start or stop Scanner, Policy, or EUQ services.

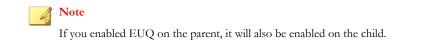

- 5. If you want to use EUQ on the child device, redistribute the data across the EUQ databases:
  - a. On the parent device, navigate to Administration > End-User Quarantine.

The EUQ Management tab appears by default.

- b. Select **Redistribute all** or **Only redistribute approved senders**. Trend Micro recommends selecting **Redistribute all**.
- c. Click Redistribute.

### 🔏 Note

If you registered an EUQ-enabled child device to its parent device, add senders to the approved senders list, and then re-distribute EUQ data, some of the newly added approved senders might not appear.

Trend Micro recommends the following:

- After redistributing EUQ, the administrator informs all end users to verify that the newly added approved senders are still available.
- That the administrator notifies all end users not to add EUQ approved senders list when the administrator is adding a child device and redistributing EUQ.

### Verifying Successful Deployment

After you have set up the IMSVA devices, the services should start automatically.

### Procedure

- 1. Navigate to System Status.
- 2. Under Managed Services, ensure that the scanner and policy services are active. Otherwise, click the Start button to activate them.

### Note

You can choose to enable or disable the EUQ services.

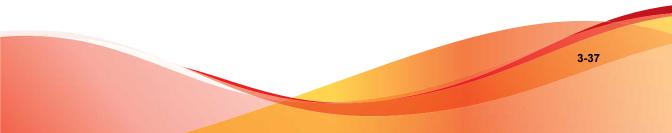

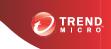

# **Chapter 4**

# **Installing IMSVA 8.5**

This chapter explains how to install IMSVA under different scenarios.

Topics include:

- System Requirements on page 4-2
- Installing IMSVA on page 4-5

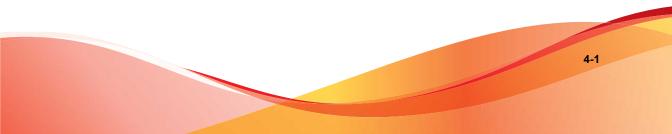

# **System Requirements**

The following table provides the recommended and minimum system requirements for running IMSVA.

| TABLE 4-1. | System | Requirements |
|------------|--------|--------------|
|------------|--------|--------------|

| SPECIFICATION    | DESCRIPTION                                                                                                    |
|------------------|----------------------------------------------------------------------------------------------------|
| Operating System | IMSVA provides a self-contained installation that provides a<br>purpose-built, hardened, and performance tuned CentOS Linux<br>operating system. This dedicated operating system installs with<br>IMSVA to provide a turnkey solution. A separate operating system,<br>such as Linux, Windows, or Solaris, is not required. |
|                  | Note<br>IMSVA uses a 64-bit operating system. When installing a<br>64-bit OS on ESX/ESXi, you need to enter the BIOS and<br>enable VT (Virtualization Technology).                                                                                                    |
| CPU              | <ul> <li>Recommended:</li> <li>Four Intel<sup>™</sup> Xeon<sup>™</sup> processors</li> <li>Minimum:</li> <li>Two Intel<sup>™</sup> Xeon processors</li> </ul>                                                                                                    |
| Memory           | <ul> <li>Recommended:<br/>8GB RAM</li> <li>Minimum:<br/>4GB RAM</li> </ul>                                                                                                    |

| SPECIFICATION                  | DESCRIPTION                                                                                                    |
|--------------------------------|----------------------------------------------------------------------------------------------------|
| Disk Space                     | Recommended:     250GB     Note     IMSVA automatically partitions the detected disk space     as per recommended Linux practices         |
|                                | Minimum:     120GB     Note     IMSVA automatically partitions the detected disk space                                                    |
| Monitor                        | As per recommended Linux practices<br>Monitor that supports 800 x 600 resolution with 256 colors or                                       |
| Trend Micro<br>Control Manager | <ul> <li>higher</li> <li>Version 5.5 (Service Pack 1 Patch 3 or later version)</li> <li>Version 6.0 (Patch 3 or later version)</li> </ul> |

### **Additional Requirements and Tools**

The following table lists the minimum application requirements to access the CLI and management console interfaces and to manage IMSVA with Control Manager.

TABLE 4-2. Minimum Software Requirements

| APPLICATION                           | System Requirements    | DETAILS                                                                                                    |
|---------------------------------------|------------------------|----------------------------------------------------------------------------------------------------|
| SSH<br>communication<br>s application | SSH protocol version 2 | To adequately view the IMSVA<br>CLI through an SSH connection,<br>set the terminal window size to 80<br>columns and 24 rows. |

| APPLICATION                       | System Requirements                                                                              | DETAILS                                                                                                    |
|-----------------------------------|--------------------------------------------------------------------------------------------------|----------------------------------------------------------------------------------------------------|
| VMware™<br>ESX server             | Version 4.0/4.1                                                                                  | If you want to install IMSVA as<br>virtual machine, install IMSVA on<br>a VMware ESX server 4.0/4.1.                                                                                                    |
| Hyper-V                           | <ul> <li>Windows Server 2008 R2</li> <li>Windows Server 2008 R2<br/>with SP1 or later</li> </ul> | IMSVA only supports Hyper-V on<br>Windows Server 2008 R2 and<br>Windows Server 2008 R2 with<br>SP1 or later.                                                                                                |
| Internet<br>Explorer™             | <ul><li>Version 8.0</li><li>Version 7.0</li><li>Version 6.0 SP2</li></ul>                        | To access the web console, which<br>allows you to configure all IMSVA<br>settings, use Internet Explorer 6.0<br>SP 2 or above or Firefox 3.5 or<br>above. Using the data port IP                            |
| Mozilla<br>Firefox™               | <ul> <li>Version 5.0</li> <li>Version 4.0</li> <li>Version 3.6</li> <li>Version 3.5</li> </ul>   | address you set during initial<br>configuration, enter the following<br>URL:https://[IP Address]:<br>8445                                                                                                   |
|                                   |                                                                                                  | Note<br>When accessing the<br>Dashboard using Internet<br>Explorer 9.0, Compatibility<br>Mode must be used to<br>correctly render the screen.                                                               |
|                                   |                                                                                                  | To Compatibility Mode for<br>the Dashboard when using<br>Internet Explorer 9.0, in<br>Internet Explorer click <b>Page</b><br>> <b>Compatibility View</b><br><b>Settings</b> , and add IMSVA<br>to the list. |
| Java™ Virtual<br>Machine          | Version 5.0 or later or SUN JRE<br>1.4+                                                          | To view certain items in the web console, the computer must have JVM.                                                                                                    |
| Trend Micro<br>Control<br>Manager | Version 5.5                                                                                      | Use Trend Micro Control Manager 5.5 to manage IMSVA.                                                                                                    |

## Installing IMSVA

IMSVA only supports upgrading from IMSVA 8.5. IMSVA supports migrating existing configuration and policy data from other InterScan Messaging Security products.

The IMSVA installation process formats your existing system to install IMSVA. The installation procedure is basically the same for both a Bare Metal and a VMware ESX virtual machine platform. The Bare Metal installation boots off of the IMSVA installation DVD to begin the procedure and the VMware installation requires the creation of a virtual machine before installation.

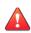

#### WARNING!

Any existing data or partitions are removed during the installation process. Back up any existing data on the system (if any) before installing IMSVA.

### Procedure

- 1. Start the IMSVA installation:
  - On a Bare Metal Server
    - Insert the IMSVA Installation DVD into the DVD drive of the desired a. server.
    - Power on the Bare Metal server. b.
  - On a VMware ESX Virtual Machine

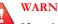

#### WARNING!

If you install IMSVA on an ESX server, disable the snapshot feature for the virtual machine because the snapshot will exhaust hard disk space.

- Create a virtual machine on your VMware ESX server. a.
- Start the virtual machine. b.
- Insert the IMSVA Installation DVD into the virtual DVD drive with any c. one of the following methods.

- Insert the IMSVA Installation DVD into the physical DVD drive of the ESX server, and then connect the virtual DVD drive of the virtual machine to the physical DVD drive.
- Connect the virtual DVD drive of the virtual machine to the IMSVA-8.2.xxxx-86\_64.iso file. The IMSVA-8.2.xxxx-86\_64.iso file is available at:

http://www.trendmicro.com/download

d. Restart the virtual machine by clicking **VM** > **Send Ctrl+Alt+Del** on the VMware web console.

For both a VMware ESX Virtual Machine and a Bare Metal Server installation, a page appears displaying the **IMSVA Installation Menu** with the following options:

- Install IMSVA: Select this option to install IMSVA onto the new hardware or virtual machine
- **System Recovery**: Select this option to recover the IMSVA system in the event that the administrative passwords cannot be recovered.
- System Memory Test: Select this option to perform memory diagnostic tests to rule out any memory issues
- **Exit Installation**: Select this option to exit the installation process and to boot from the local disk.

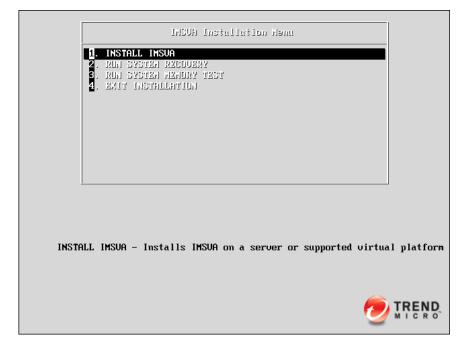

2. Select Install IMSVA.

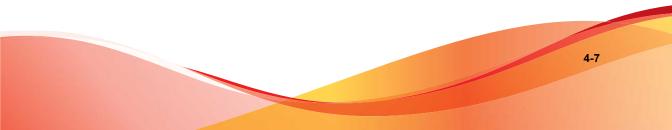

The **License Agreement** page appears. From this page, you can access the readme (**Readme** button).

| TREND InterScan <sup>®</sup> Messaging Security Virtual Appliance                                                                                                    |     |
|----------------------------------------------------------------------------------------------------|-----|
| Trend Micro License Agreement                                                                                                    |     |
| IMPORTANT: READ CAREFULLY. USE OF TREND MICRO SOFTWARE AND<br>SERVICES BY BUSINESS AND OTHER ENTITIES IS SUBJECT TO THE<br>FOLLOWING LEGAL TERMS AND CONDITIONS                                                                                                    |     |
| Trend Micro License Agreement                                                                                                    |     |
| Trial and Paid Use License - Enterprise and SMB Software and Services Date: September 2012 English/Multi-country                                                                                                    |     |
| 1. Scope. This Agreement applies to all Trend Micro software ("Software"), services sold as standalone products ("Standalone Services") and service components of Software ("Service Components") sold to small and medium business ("SMB") and large enterprises ("Enterprise"). Standalone Services and Service Components are collectively referred to as "Services". This Agreement shall also apply to Trend Micro Encryption for Email ("TMEE") for personal use. The term "Software" as used herein shall include TMEE. Professional or expert service offerings are governed by other agreements. |     |
| 2. Binding Contract. This Trend Micro License Agreement ("Agreement") is a binding contract between Trend Micro<br>Incorporated or a licensed affiliate/affiliate licensor ("Trend Micro") and the legal entity that will be using Trend Micro<br>Software or Services on a paid or trial use basis or individuals who will be using TMEE on a personal use basis. An                                                                                                    | •   |
| ☐ Readme                                                                                                    | ept |

3. Click Accept to continue.

4-9

A page appears where you select the keyboard language.

| Select the appropriate keyboard for the system. |  |  |
|-------------------------------------------------|--|--|
| Slovakian                                       |  |  |
| Slovenian                                       |  |  |
| Spanish                                         |  |  |
| Swedish                                         |  |  |
| Swiss French                                    |  |  |
| Swiss French (latin1)                           |  |  |
| Swiss German                                    |  |  |
| Swiss German (latin1)                           |  |  |
| Tamil (Inscript)                                |  |  |
| Tamil (Typewriter)                              |  |  |
| Turkish                                         |  |  |
| U.S. English                                    |  |  |
| U.S. International                              |  |  |
| Ukrainian                                       |  |  |
| United Kingdom                                  |  |  |

- 4. Select the keyboard language for the system and then click **Next**.
- 5. Specify the drive or drives IMSVA uses for installation and normal operation and then click **Next**.

| 🥏 T F | REN         | ₿ Int   | terScan <sup></sup> M | essaging Security Virtual Appliance                                                                                   |        |                |
|-------|-------------|---------|-----------------------|----------------------------------------------------------------------------------------------------|--------|----------------|
| one   | drive       | e avail | lable, please o       | ing of your hard drive. If there is more than<br>hoose which drive you would like to use.<br>cted drive will be lost. |        |                |
|       | <u>S</u> el | ect the | e drive(s) to u       | se for this installation.                                                                                             |        |                |
|       |             | sda     | 30718 MB              | VMware Virtual disk                                                                                                   |        |                |
|       |             | sdb     | 20473 MB              | VMware Virtual disk                                                                                                   |        |                |
|       |             | sdc     | 15359 MB              | VMware Virtual disk                                                                                                   |        |                |
|       |             |         |                       |                                                                                                    |        |                |
| Be    | adm         | e       |                       |                                                                                                    | e Back | ▶ <u>N</u> ext |

The IMSVA installer scans your hardware to determine if the minimum specifications have been met and displays the results as illustrated below. If the host hardware contains any components that do not meet the minimum

4-11

specifications, the installation program will highlight the non-conforming components and the installation will stop.

| Category       | Device                                          | Driver   |
|----------------|-------------------------------------------------|----------|
| Host Configura | tion                                            |          |
|                | Processor Model: Intel(R) Xeon(R) CPU E5506 @ 2 | 2.13GHz  |
|                | Processor Speed: 2126MHz                        |          |
|                | Number of Processors: 4                         |          |
|                | System Memory: 7597MB                           |          |
| letwork Devic  | es                                              |          |
|                | 82545EM Gigabit Ethernet Controller (Copper)    | e1000    |
| Storage Contro | llers                                           |          |
|                | 82371AB/EB/MB PIIX4 IDE                         | PIIX_IDE |
|                | 53c1030 PCI-X Fusion-MPT Dual Ultra320 SCSI     | mptspi   |
| Storage Device | 25                                              |          |
|                | VMware Virtual disk (255GB)                     |          |
| Removable Me   | dia                                             |          |

### 6. Click Next.

The IMSVA installer detects hard disk drives and displays all available hard disk drives. At least one drive must be selected for IMSVA installation.

7. Select the drive(s) for IMSVA installation and then click **Next**.

The Network Settings screen appears.

| vv4 Address: /<br>eneral Settings<br>ostname: localhost.localdomain<br>ateway:<br>rimary DNS:      | eth1 Intel Corporation 82545EM Gigabit Ethernet Controller (Copper)               |         |
|----------------------------------------------------------------------------------------------------|-----------------------------------------------------------------------------------|---------|
| terface Settings Pv4 Address: / eneral Settings ostname: localhost.localdomain ateway: rimary DNS: | hterface Settings Pv4 Address: / ieneral Settings Hostname: localhost.localdomain | copper) |
| vv4 Address: /<br>eneral Settings<br>ostname: localhost.localdomain<br>ateway:<br>rimary DNS:      | Pv4 Address: / /                                                                  |         |
| eneral Settings ostname: localdomain ateway: rimary DNS:                                           | ieneral Settings<br>iostname:                                                     |         |
| ostname: localhost.localdomain<br>ateway: Imary DNS:                                               |                                                                                   |         |
| ateway:                                                                                            |                                                                                   |         |
| rimary DNS:                                                                                        |                                                                                   |         |
|                                                                                                    | ateway:                                                                           |         |
| acondary DNS                                                                                       | rimary DNS:                                                                       |         |
| condity pros                                                                                       | econdary DNS:                                                                     |         |
|                                                                                                    |                                                                                   |         |
|                                                                                                    |                                                                                   |         |

👌 Note

During installation only the default network device (**eth0**) can be selected. To use a different ethernet card, use the Configuration Wizard to specify the ethernet card you want to use, after IMSVA installs.

The table below describes the information required.

| CONFIGURATION PARAMETER | DESCRIPTION                                                                                                    |
|-------------------------|----------------------------------------------------------------------------------------------------|
| IPv4 Address            | This is the IP address of the IMSVA<br>management interface. Type in the IP<br>address and appropriate subnet mask to<br>complete the configuration. |
| Hostname                | Type in the applicable FQDN hostname for this IMSVA host.                                                                                            |
| Gateway                 | Type in the applicable IP address to be used as the gateway for this IMSVA installation.                                                             |
| Primary DNS             | Type in the applicable IP address to be<br>used as the primary DNS server for this<br>IMSVA installation.                                            |
| Secondary DNS           | Type in the applicable IP address to be<br>used as the secondary DNS server for<br>this IMSVA installation.                                          |

| TABLE 4-3. Netw | ork Device | Settings |
|-----------------|------------|----------|
|-----------------|------------|----------|

8. Provide all the information to install IMSVA, and click Next.

### The NTP settings screen appears.

| -                                             | ecurity Virtual Appliance |
|-----------------------------------------------|---------------------------|
| Please click into the map to choose a region: |                           |
|                                               |                           |
| America/Los_Angeles                           | Pacific Time              |
|                                               |                           |
| System clock uses UTC                         |                           |

- 9. Specify the IMSVA server's time and clock settings
  - a. Select the location of the IMSVA server.
  - b. Specify whether the server's system clock uses UTC or GMT by selecting or clearing the **System clock uses UTC** check box.
- 10. Click Next.

The Account Settings screen appears.

| Root Account: Used to safeguard access to the operating system shell. Has full operating system privileges.       Not Entered         Password:       Not Entered         Confirm:       Image: Confirm:         Enable Account: Used to gain access to the Command Line Interface (CLI) privilege mode.       Not Entered |  |
|----------------------------------------------------------------------------------------------------|--|
| Confirm:                                                                                                    |  |
| Enable Account: Used to gain access to the                                                                                                    |  |
|                                                                                                    |  |
| assword: Not Entered                                                                                                    |  |
| Confirm: Poor                                                                                                    |  |
|                                                                                                    |  |

11. Specify passwords for the **root** and **enable** accounts.

IMSVA uses two different levels of administrator types to secure the system.

The password must be a minimum of 6 characters and a maximum of 32 characters.

### ) Tip

For the best security, create a highly unique password only known to you. You can use both upper and lower case alphabetic characters, numerals, and any special characters found on your keyboard to create your passwords.

• **Root Account**: Used to gain access to the operating system shell and has all rights to the server. This is the most powerful user on the system.

- **Enable Account**: Used to gain access to the command line interface's privilege mode. This account has all rights to execute any CLI command.
- Admin Account: The default administration account used to access the IMSVA web and CLI management interfaces. It has all rights to the IMSVA application, but no access rights to the operating system shell.

As you type the passwords, the password strength meter on the right indicates how strong the selected password is.

12. Click Next.

The **Review Settings** screen appears.

13. Confirm that the selected values are correct and then click Next.

The installation process prompts you to begin the installation.

| Continue?                                                                                                    |
|----------------------------------------------------------------------------------------------------|
| Pressing Continue will proceed with the<br>installation destroying all previous information<br>stored on the selected hard disk. |
| X Cancel Continue                                                                                                    |

Selecting **Continue** erases any data on the hard disk partition and formats the hard disk. If you have data on the hard disk that you would like to keep, cancel the installation and back up the information before proceeding.

14. Click Continue.

A screen appears that provides the formatting status of the local drive for the IMSVA installation. When formatting completes, the IMSVA installation begins.

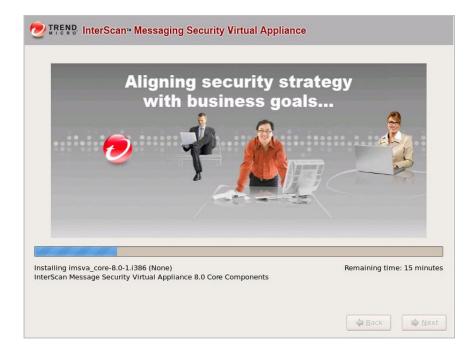

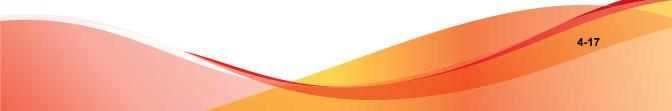

Once the installation is complete a summary screen appears. The installation log is saved in the /root/install.log file for reference.

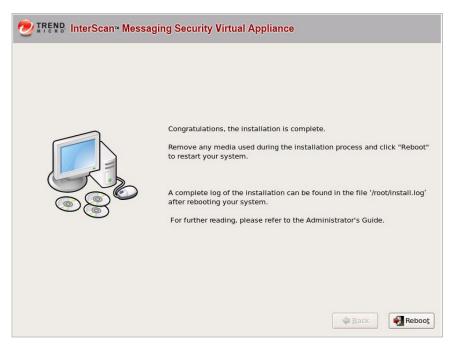

- 15. Click **Reboot** to restart the system.
  - Bare Metal installation:

The DVD automatically ejects. Remove the DVD from the drive to prevent reinstallation.

• Virtual machine installation:

Trend Micro recommends disconnecting the DVD-ROM device from the virtual machine now that IMSVA is installed.

After IMSVA reboots, the initial CLI login screen appears.

Trend Micro InterScan Messaging Security Virtual Appliance (IMSVA)
To manage the IMSUA through the management interface, open a browser window and choose any URL from following list:
https://10.204.169.31:8445
You will be prompted for your administrator account and password.
Please have your administrator account and password ready for authentication.
Refer to the Administrator's Guide for the default account and password informat ion.
To manage IMSUA through the Command Line Interface (CLI), log on using the Logon prompt below. Refer to the Administrator's Guide for the default account and password information.

### Note

During installation, you may receive the following messages:

for crash kernel (0x0 to 0x0) notwhitin permissible range powernow-k8: bios error -no psb or acpi pss objects

Both of these messages are normal. The latter message indicates that the system BIOS is not reporting or presenting any PSB or ACPI objects or hooks to the Linux kernel. Either the CPU or BIOS does not support PSB or ACPI objects or hooks, or they are simply disabled.

16. Log on either in the CLI or in the IMSVA management console to launch IMSVA.

Log on to the CLI shell if you need to perform additional configuration, troubleshooting, or housekeeping tasks.

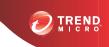

# **Chapter 5**

# **Upgrading from Previous Versions**

This chapter provides instructions on upgrading from previous versions of IMSVA.

Topics include:

- Upgrading from an Evaluation Version on page 5-2
- Upgrading from IMSVA 8.2 Service Pack 2 on page 5-4
- Migrating from Previous Versions on page 5-29

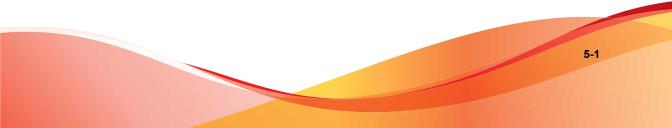

## **Upgrading from an Evaluation Version**

If you provided an evaluation Activation Code to activate IMSVA previously, you have started an evaluation period that allows you to try the full functionality of the product. The evaluation period varies depending on the type of Activation Code used.

Fourteen (14) days prior to the expiry of the evaluation period, IMSVA will display a warning message on the management console alerting you of the impending expiration.

To continue using IMSVA, purchase the full version license for the product. You will then be provided a new Activation Code.

#### Procedure

1. Go to Administration > Product Licenses.

| Product License                        |                                                   | 6                            |
|----------------------------------------|---------------------------------------------------|------------------------------|
| Cloud Pre-Filter                       |                                                   | View detailed license online |
| Product:                               | Cloud Pre-Filter                                  |                              |
| Version:                               | Trial                                             |                              |
| Activation code:                       |                                                   | Enter a new code             |
| Seats:                                 | 000011                                            |                              |
| Status:                                | Activated                                         |                              |
| Maintenance expiration:                | Dec 20, 2011                                      |                              |
| Trend Micro Antivirus                  | and Content Filter                                | View detailed license online |
|                                        |                                                   |                              |
| Product:                               | Trend Micro Antivirus and Content Filter          |                              |
|                                        | Trend Micro Antivirus and Content Filter<br>Trial |                              |
|                                        |                                                   | ,<br><u>Enter a new code</u> |
| Version:                               |                                                   |                              |
| Version:<br>Activation code:           | Trial                                             |                              |
| Version:<br>Activation code:<br>Seats: | Trial<br>000011<br>Activated                      |                              |

| Trend Micro Email Encryption                                                                    |                                                                 | <u>View detai</u> | led license online                        |
|-------------------------------------------------------------------------------------------------|-----------------------------------------------------------------|-------------------|-------------------------------------------|
| Product:                                                                                        | Trend Micro Email Encryption                                    |                   |                                           |
| Version:                                                                                        | Trial                                                           |                   |                                           |
| Activation code:                                                                                |                                                                 |                   | <u>Enter a new code</u>                   |
| Seats:                                                                                          | 000011                                                          |                   |                                           |
| Status:                                                                                         | Activated                                                       |                   |                                           |
| Maintenance expiration:                                                                         | Dec 20, 2011                                                    |                   |                                           |
|                                                                                                 |                                                                 |                   |                                           |
|                                                                                                 | ctivate the Trend Micro Email Encryption<br>ervice and domains. | , please goti     | o <u>Encryption</u>                       |
| Note: After successfully a<br><u>Settings</u> to register the su<br>Regulatory Compliant        | ervice and domains.                                             |                   | o <u>Encryption</u><br>led license online |
| Settings to register the so<br>Regulatory Compliant                                             | ervice and domains.                                             |                   |                                           |
| <u>Settings</u> to register the so<br>Regulatory Compliand<br>Product:                          | ervice and domains.                                             |                   |                                           |
| <u>Settings</u> to register the su<br><b>Regulatory Complian</b><br>Product:<br>Version:        | ervice and domains.                                             |                   |                                           |
| Settings to register the so<br>Regulatory Compliand<br>Product:                                 | ervice and domains.                                             |                   | led license online                        |
| Settings to register the so<br>Regulatory Compliant<br>Product:<br>Version:<br>Activation code: | ervice and domains.<br>.e<br>Regulatory Compliance<br>Trial     |                   | led license online                        |

2. Click the **Enter a new code** hyperlink in section for the product or service you want to activate.

The Enter A New Code screen appears.

| Enter A New Code 📀                                                                                                    |                  |  |  |  |
|----------------------------------------------------------------------------------------------------|------------------|--|--|--|
| If you do not have an Activation Code, please use the Registration Key that came with your product to <u>register online.</u> |                  |  |  |  |
| Product:                                                                                                    | Cloud Pre-Filter |  |  |  |
| Current Activation Code:                                                                                                    |                  |  |  |  |
| New Activation Code:                                                                                                    |                  |  |  |  |
| < Back Activate                                                                                                    |                  |  |  |  |

3. Type the new Activation Code in the box provided.

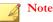

When you purchase the full licensed version of IMSVA, Trend Micro will send the new Activation Code to you by email. To prevent mistakes when typing the Activation Code (in the format xx-xxxx-xxxxx-xxxxx-xxxxx), you can copy the Activation Code from the email and paste it in the box provided.

- 4. Click Activate.
- 5. Repeat steps 2 to 5 for all the products or services you want to activate.

## Upgrading from IMSVA 8.2 Service Pack 2

IMSVA 8.2 Service Pack 2 can be upgraded as a single device or an entire distributed environment can be upgraded.

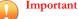

You must install Hot Fix 1698, Critical Patch 1700, or later fixes before upgrading to IMSVA 8.5. For more information, see *Step 1: Installing the Hot Fix or Critical Patch on page 5-12*.

Do not restart IMSVA until you have completed the upgrade process.

## Upgrading a Single IMSVA

This procedure upgrades a single IMSVA to version 8.5.

#### Procedure

1. Back up IMSVA 8.2 Service Pack 2 to safeguard against any issues that may occur during the upgrade.

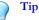

IMSVA 8.2 Service Pack 2 backs up the configuration settings and performs an autorollback if the upgrade is not successful. However Trend Micro recommends backing up IMSVA 8.2 Service Pack 2 in one of the following ways, before attempting to upgrade to IMSVA 8.5:

- Ghost the entire computer where IMSVA 8.2 Service Pack 2 is installed.
- Clone IMSVA 8.2 Service Pack 2 if it is installed on a virtual machine.
- Back up the IMSVA 8.2 Service Pack 2 app\_data partition. To perform this task, open the operating system shell console and run the following commands:

```
/opt/trend/imss/script/imssctl.sh stop
service crond stop
cp -rf --preserve /var/app_data/* /var/udisk/
app_data_backup/
```

- 2. Download the IMSVA 8.5 upgrade package. (for example, IMSVA-Upgrade-Pkg-82SP2-To-85\_1128.tgz and run.sh).
- **3.** Use the following command in the CLI console to verify there are no messages in the Postfix queue:

postqueue -p

4. Stop all IMSVA services, except the database, using the following commands:

/opt/trend/imss/script/imssctl.sh stop

/opt/trend/imss/script/dbctl.sh start

5. Navigate to the directory where the upgrade package is stored and type the following command:

./run.sh

The upgrade script launches and performs a pre-installation check. If the preinstallation check is not successful, installation stops.

The upgrade package reboots IMSVA automatically after it finishes the preinstallation check.

After rebooting IMSVA, the upgrade package installs IMSVA 8.5. Wait until the installation completes.

#### 📝 Note

The IMSVA 8.5 upgrade process allows you to add a parameter after ./run.sh (for example, /root/list.txt) for specifying important files that you need to back up. The file path in list.txt should be an absolute path.

```
#vi /root/list.txt:
/etc/named.conf
/var/spool/cron/root
/etc/init.d/rcFirewall
```

6. Use the following commands to check the upgrade status:

```
# grep "\[IMSVA Upgrade\]" /mnt/backup/upgrade_log/imsva-
upgrade.log; tail -f -- lines=0
```

```
/mnt/backup/upgrade_log/imsva-upgrade.log | grep "\[IMSVA
Upgrade\]"
```

You can find the following status information when the upgrade completes:

[IMSVA Upgrade] IMSVA upgrade is complete.

7. Once IMSVA 8.5 installation completes, restart IMSVA services from the CLI console with the following command:

/mnt/backup/upgrade/dry run.sh

- 8. Verify that IMSVA is working correctly after the upgrade.
- 9. To roll back to IMSVA 8.2 Service Pack 2, use the following commands:

/mnt/backup/upgrade/confirm.sh

"no"

**10.** If the IMSVA is working correctly after the upgrade, use the following commands to complete the upgrade:

/mnt/backup/upgrade/confirm.sh

"yes"

If you do not roll back to IMSVA 8.2 Service Pack 2 within 2 hours, all IMSVA services will stop automatically. You must then decide to roll back to IMSVA 8.2 Service Pack 2, or to complete the upgrade using the following command:

/mnt/backup/upgrade/confirm.sh

Type yes to complete the upgrade or no to roll back.

#### 🔏 Note

IMSVA does not automatically generate reports if you roll back to a previous version. To enable automated reports, run the following command on the IMSVA CLI:

```
service crond start
```

Automated reports resume after approximately one hour. If waiting is not an option, reboot the device immediately after the rollback process.

## **Upgrading a Distributed Environment**

IMSVA now supports upgrading an entire distributed deployment. For example, in a network where IMSVA is being used in a parent-child deployment.

### Procedure

1. Backup IMSVA 8.2 Service Pack 2 to safeguard against any issues that may occur during the upgrade.

## ) Tip

IMSVA 8.2 Service Pack 2 backs up the configuration settings and performs an autorollback if the upgrade is not successful. However Trend Micro recommends backing up IMSVA 8.2 Service Pack 2 in one of the following ways, before attempting to upgrade to IMSVA 8.5:

- Ghost the entire computer where IMSVA 8.2 Service Pack 2 is installed.
- Clone IMSVA 8.2 Service Pack 2, if it is installed on a virtual machine.
- Back up the IMSVA 8.2 Service Pack 2 app\_data partition. To perform this task, open the operating system shell console and run the following commands:

```
/opt/trend/imss/script/imssctl.sh stop
service crond stop
cp -rf --preserve /var/app_data/* /var/udisk/
app_data_backup/
```

- 2. Download the IMSVA 8.5 upgrade package (for example, IMSVA-Upgrade-Pkg-82SP2-To-85 1128.tgz and run.sh).
- **3.** Use the following command in the CLI console to verify there are no messages in the Postfix queue:

postqueue -p

4. Stop all IMSVA services, except the database, using the following commands:

```
/opt/trend/imss/script/imssctl.sh stop
```

/opt/trend/imss/script/dbctl.sh start

5. On the Parent IMSVA, navigate to the directory where the upgrade package is stored and type the following command:

./run.sh

The upgrade script launches and performs a pre-installation check. If the preinstallation check is not successful, installation stops.

The upgrade package reboots IMSVA automatically after it finishes the preinstallation check.

After rebooting IMSVA, the upgrade package installs IMSVA 8.5. Wait until the installation completes.

Use the following commands to check the upgrade status: 6.

```
# grep "\[IMSVA Upgrade\]" /mnt/backup/upgrade log/imsva-
upgrade.log; tail -f -- lines=0
```

```
/mnt/backup/upgrade log/imsva-upgrade.log | grep "\[IMSVA
Upgrade\]"
```

You can find the following status information when the upgrade completes:

```
[IMSVA Upgrade] IMSVA upgrade is complete.
```

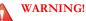

Do not restart IMSVA services after upgrading the Parent IMSVA.

7. Upgrade all the Child IMSVAs one at a time, a few at a time, or all at once.

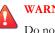

#### WARNING!

Do not restart IMSVA services until all IMSVAs have been upgraded.

If one of the Child IMSVAs encounters issues while upgrading, you can unregister the Child using the CLI, or if you are able to resolve the issue, you can retry the upgrade.

8. After upgrading all IMSVAs, restart IMSVA services for each IMSVA from the CLI console with the following command:

/mnt/backup/upgrade/dry run.sh

- 9. Verify that IMSVA is working correctly after the upgrade.
- **10.** To roll back to IMSVA 8.2 Service Pack 2, first roll back all Child IMSVAs and then the Parent with the following commands:

```
/mnt/backup/upgrade/confirm.sh
```

"no"

**11.** If the IMSVA is working correctly after the upgrade, use the following commands to complete the upgrade:

/mnt/backup/upgrade/confirm.sh

"yes"

If you do not roll back to IMSVA 8.2 Service Pack 2 within 2 hours, all IMSVA services will stop automatically. You must then decide to roll back to IMSVA 8.2 Service Pack 2, or to complete the upgrade, using the following command:

/mnt/backup/upgrade/confirm.sh

Type yes to complete the upgrade or no to roll back.

## **Batch Upgrade**

Batch upgrade allows upgrading of two or more batches of parent and child devices. This option reserves log information during the upgrade process and does not cause any downtime.

## ) Tip

Trend Micro recommends performing batch upgrade when mail traffic is at a minimum. Evaluate if the IMSVA devices to be upgraded after the first batch can accommodate the total mail traffic during the upgrade process.

Batch upgrade is best performed between 4:00 and 22:00. The daemon service on the child devices may be restarted outside the recommended time period, preventing these devices from connecting to the parent device.

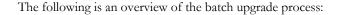

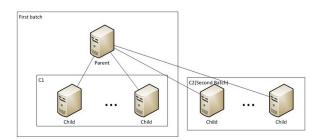

- 1. Select the first batch of child devices to be upgraded.
- 2. Block connections between parent and child devices (with IP table or firewall), except devices selected in Step 1.

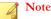

At this stage, child devices should not be able to connect to the parent device but the parent device can connect to the child devices to conduct a pre-upgrade check.

- 3. Perform offline upgrade for the parent and child devices selected in Step 1.
- 4. Deploy the upgraded devices to production.
- 5. Perform offline upgrade for the rest of the child devices.
- 6. Restore the connection between the upgraded parent and child devices.
- 7. Deploy the upgraded devices to production.
- 8. Repeat the steps until all parent and child devices are upgraded.

## Note

During the batch upgrade process, it is important to block the connection between parent and child devices.

Configure the firewall of the parent and child devices to block the second batch of child device upgrades. The child devices cannot be restarted unless the connection is blocked.

## Step 1: Installing the Hot Fix or Critical Patch

#### Procedure

- 1. Upload the hot fix package or extract the critical patch package content.
  - Hot fix:
  - a. Copy the hot fix or patch package to the device from which you access the IMSVA management console.
  - b. Log on to the IMSVA management console.
  - c. Navigate to Administration > Updates > System & Applications.
  - d. Under **Upload**, click **Browse** and navigate to the folder that contains the hot fix or patch package.
  - e. Select the package and click **Open**.
  - f. Click Upload.
  - Critical patch:
  - a. Extract the files for the critical patch to a local folder.
- 2. Install the hot fix or critical patch.
  - Hot fix:
  - a. Navigate to Administration > Updates > System & Applications.
  - b. Under Current Status, select IMSVA and click Update.
  - c. Check the description and click Install.
  - d. Wait for the installation result. Update the screen as necessary.
  - Critical patch:
  - a. On the command line interface, run the following command:

cd ./imsva\_82\_criticalpatch17000

b. Run the following command:

./imssinst

Follow the screen prompts to complete the installation.

The following message appears after the system completes the installation:

"Installation is complete and related services are started."

- **3.** Check the installation result.
  - a. Navigate to Administration > Updates > System & Applications.
  - b. Check the Current Status section.

## Step 2: Backing Up IMSVA 8.2 on Parent and Child Devices

Trend Micro recommends backing up IMSVA 8.2 using one of the following methods before attempting to upgrade to version 8.5.

- Clone the drive on which IMSVA 8.2 is installed.
- Back up the IMSVA 8.2 app\_data partition. Open the operating system shell console and run the following commands:
  - # /opt/trend/imss/script/imssctl.sh stop
  - # service crond stop
  - # cd /var
  - # mkdir udisk
  - # cd udisk
  - # mkdir app\_data\_backup

# cp -rf --preserve /var/app\_data/\* /var/udisk/
app data backup/

# /opt/trend/imss/script/imssctl.sh start

## Step 3: Preparing for Inline Upgrade

#### Procedure

- **1.** Back up important settings.
  - a. The following files may be modified after upgrading or installing IMSVA 8.2.

Add the full path of the following files to the backup file list to prevent them from being modified during the installation or upgrade process.

```
#vi /root/list.txt
/etc/named.conf
/var/spool/cron/root
/etc/init.d/rcFirewall
```

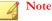

Trend Micro recommends adding other important files to list.txt.

- b. Disable IP Profiler before performing inline upgrade. If IP Profiler is left enabled, child devices will attempt to connect to parent devices to obtain the results of the IP Profiler scan.
- 2. Stop scheduled component updates.

Perform this step to prevent the child daemon from restarting automatically.

- a. Log on to the IMSVA 8.2 management console.
- b. Navigate to Administration > Updates > Components.
- c. Deselect Enable scheduled update.
- d. Click Save.

## Step 4: Blocking Connections Between Parent and Child Devices

### Procedure

- 1. Select the first batch of devices to be upgraded (referred to hereafter as C1).
  - a. Select a parent device.
  - b. Select child devices.
  - c. Modify the DNS record to stop sending messages to the selected devices.
- 2. Configure the second batch of child devices (referred to hereafter as C2).
  - a. Check the configuration of the C2 child devices.

# vi /opt/trend/imss/config/imss.ini
[policy\_server]
disableldap=yes
disablePeriodicalQueryFromDB=yes
[general]
proc\_max\_connections = -1

- b. Restart the IMSVA service.
  - # /opt/trend/imss/script/imssctl.sh restart
- c. Stop the message tracing service.
  - # S99MSGTRACING stop
- d. Stop the monitor service.
  - # S99MONITOR stop
- e. Stop the manager service.
  - # S99MANAGER stop

f. If EUQ is disabled, start the database services.

#/opt/trend/imss/script/dbctl.sh start

- 3. Change the iptables on the C2 child devices.
  - a. Change the iptables.

```
# vi /etc/init.d/rcFirewall
At the end of start(), add the following rules:
iptables -I INPUT -s [parent's IP] -j DROP
iptables -I INPUT -s [C1's IP] -j DROP
iptables -I INPUT -s [parent's IP] -p tcp --sport 5432 -
j ACCEPT
iptables -I INPUT -s [parent's IP] -p tcp --dport 5432 -
j ACCEPT
```

b. Apply the added rules.

# /etc/init.d/rcFirewall restart

- 4. Change the iptables on the parent and C1 devices.
  - a. Change the iptables on both parent and C1 child devices.

# vi /etc/init.d/rcFirewall

• At the end of start(), add the following rule:

iptables -I INPUT -s [C2's IP] -j DROP

• On parent device, add the following rule:

iptables -I INPUT -s [C2's IP] -p tcp --sport 5432 j ACCEPT

- b. Apply the added rules.
  - # /etc/init.d/rcFirewall restart

## Step 5: Performing Inline Upgrade

#### Procedure

- 1. Verify that there are no messages in the Postfix queue on both parent and C1 devices.
  - a. Check if there is sufficient disk space for the inline upgrade.

# df -m

## Note

Ensure that the available disk space in /dev/mapper/IMSVA-Snapshot is greater than the used disk space in /dev/mapper/IMSVA-Root1.

b. On the CLI console, check the Postfix queue.

# postqueue -p

The upgrade will continue only if the Postfix queue is empty. Otherwise, you may lose messages in the Postfix queue.

- **2.** Stop all IMSVA services except the database services on both parent and C1 devices.
  - a. Run the following commands:
    - # /opt/trend/imss/script/imssctl.sh stop
    - # /opt/trend/imss/script/dbctl.sh start
- **3.** Perform inline upgrade to IMSVA 8.5.

Perform the upgrade first on the parent devices and then on the C1 devices.

- a. Download the IMSVA 8.5 upgrade package to the parent and child devices (for example, IMSVA-Upgrade-Pkg-82SP2-To-85 1164.tgz).
- b. Navigate to the directory in which the upgrade package is stored, and then run the following command:
  - # ./run.sh /root/list.txt

c. Use the following commands to check the upgrade status:

```
# grep "\[IMSVA Upgrade\]" /mnt/backup/upgrade_log/
imsva-upgrade.log; tail -f -- lines=0
```

/mnt/backup/upgrade\_log/imsva-upgrade.log | grep "\
[IMSVA Upgrade\]"

You can find the following status information when the upgrade completes:

[IMSVA Upgrade] IMSVA upgrade is complete.

- d. After the parent completes the inline upgrade, proceed to upgrading the C1 devices.
- 4. Perform a test deployment of IMSVA 8.5.
  - a. After successfully upgrading the C1 devices, modify the iptables on the parent device to establish a connection with a remote server. You can update the parent device's database data from this remote server.

```
# iptables -I INPUT -s [Remote server's IP] -p tcp --
sport 5432 -j ACCEPT
# iptables -I INPUT -s [Remote server's IP] -p tcp --
dport 5432 -j ACCEPT
```

b. Log on to the parent device SQL database and update the table.

```
# select * from tb_component_list;
# update tb_component_list set app_ver='8.5.0.xxxx'
where ip addr='[C2's IP]';
```

#### Note 👔

This step enables IMSVA to bypass the check performed before the dry run.

Record the original IMSVA version (app\_ver) of the C2 devices for reference in *Step 6: Performing Inline Upgrade for the Other Child Devices on page 5-20* (substep 2-c). Then, replace 8.5.0.xxxx with the number of the IMSVA 8.5 build that you intend to install.

c. Modify the iptables for the parent device:

```
# vi /etc/init.d/rcFirewall
```

At the end of start(), delete the following rule:

```
iptables -I INPUT -s [C2's IP] -p tcp --sport 5432 -j
ACCEPT
```

```
# /etc/init.d/rcFirewall restart
```

- d. On the CLI console, restart all IMSVA services.
  - # /mnt/backup/upgrade/dry\_run.sh

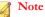

Restart the parent device first, and then all child devices.

- 5. Check the build number.
  - a. Navigate to Administration > Updates > System & Applications.
  - b. Under **Current Status**, check if the application version is 8.5.0.xxxx.
- **6.** Complete the inline upgrade.
  - a. To complete the upgrade on all parent and C1 devices, run the following command (first on the parent, and then on the C1 devices):

#/mnt/backup/upgrade/confirm.sh

"yes"

b. To roll back to IMSVA 8.2, first roll back all child devices, then the parent devices.

# /mnt/backup/upgrade/confirm.sh

"no"

c. Modify the DNS record to start sending messages to the upgraded parent and C1 devices, and to stop sending messages to the C2 devices.

# Step 6: Performing Inline Upgrade for the Other Child Devices

### Note 🕯

Child devices be upgraded individually or in batches.

#### Procedure

- 1. Verify that there are no messages in the Postfix queue.
  - a. Check if there is sufficient disk space for the inline upgrade.

# df -m

b. On the CLI console, check the Postfix queue.

# postqueue - p

- 2. Modify the settings for the C2 devices.
  - a. Restore the configuration of imss.ini.

# vi /opt/trend/imss/config/imss.ini
[policy\_server]
disableldap=no
disablePeriodicalQueryFromDB=no
[general]
#proc max connections = -1

b. To bypass the inline upgrade check, change the iptables on the parent device.

# iptables -I INPUT -s [C2's IP] -p tcp --dport 5432 -j ACCEPT

c. Change the IMSVA version for the C2 devices on the parent database.

# select \* from tb component list;

```
# update tb_component_list set app_ver='8.2.0.xxxx'
where ip addr='[C2's IP]';
```

#### Note

The IMSVA version (app\_ver) should reflect the version that you recorded in *Step 5: Performing Inline Upgrade on page 5-17* (substep 4-b).

3. Stop all C2 IMSVA services, except the database service.

```
# /opt/trend/imss/script/imssctl.sh stop
```

- # /opt/trend/imss/script/dbctl.sh start
- 4. Perform inline upgrade to IMSVA 8.5.
  - Download the IMSVA 8.5 upgrade package to the C2 devices (for example, IMSVA-Upgrade-Pkg-82SP2-To-85 1164.tgz).
  - b. Navigate to the directory in which the upgrade package is stored, and then run the following command:

# ./run.sh /root/list.txt

c. Use the following commands to check the upgrade status:

```
# grep "\[IMSVA Upgrade\]" /mnt/backup/upgrade_log/
imsva-upgrade.log; tail -f -- lines=0
```

```
/mnt/backup/upgrade_log/imsva-upgrade.log | grep "\
[IMSVA Upgrade\]"
```

You can find the following status information when the upgrade completes:

[IMSVA Upgrade] IMSVA upgrade is complete.

- **5.** Perform a test deployment of IMSVA 8.5.
  - a. Modify the iptables for the parent and C1 devices.

# vi /etc/init.d/rcFirewall

• At the end of start(), remove the following rule:

iptables -I INPUT -s [C2's IP] -j DROP

Apply the above rules:

# /etc/init.d/rcFirewall restart

- b. Modify the iptables on the C2 devices:
  - # vi /etc/init.d/rcFirewall
  - At the end of start(), delete the following rule:

iptables -I INPUT -s [parent's IP] -j DROP iptables -I INPUT -s [C1's IP] -j DROP iptables -I INPUT -s [parent's IP] -p tcp --sport 5432 -j ACCEPT iptables -I INPUT -s [parent's IP] -p tcp --dport 5432 -j ACCEPT

Apply the added rules:

# /etc/init.d/rcFirewall restart

c. On the CLI console, restart all IMSVA services:

# /mnt/backup/upgrade/dry\_run.sh

- **6.** Check the build number.
  - a. Navigate to Administration > Updates > System & Applications.
  - b. Under **Current Status**, check if the application version is 8.5.0.xxxx.
- 7. Complete the inline upgrade.
  - a. To complete the upgrade on all devices, run the following command:

#/mnt/backup/upgrade/confirm.sh

"yes"

- b. To roll back to IMSVA 8.2, run the following command:
  - # /mnt/backup/upgrade/confirm.sh

5-23

"no"

- 8. Restore the C2 devices.
  - a. Modify the DNS record and start sending messages to the C2 devices.
  - b. Continue upgrading the other child devices until the batch upgrade process is completed .

## **Offline Upgrade**

During offline upgrade, a temporary IMSVA device is used to process email traffic. IMSVA logs all information and does not experience any downtime during the upgrade process.

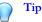

Trend Micro recommends performing offline upgrade when mail traffic is at a minimum. Evaluate if the temporary IMSVA device can accommodate the total mail traffic during the upgrade process.

When using offline upgrade:

- 1. Back up your files before deploying IMSVA to virtual machines.
- Use an NTP server to ensure that the production IMSVA devices and the temporary IMSVA device use the same system time.

The following is an overview of the offline upgrade process:

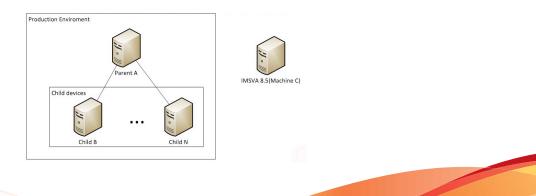

- 1. Install IMSVA 8.5 on a temporary device.
- 2. Import the configuration settings from the production IMSVA devices.
- 3. Modify the DNS MX record to redirect mail traffic to the temporary device.
- 4. Disconnect the production devices from the network.
- 5. Upgrade the devices.
- 6. Redirect mail traffic back to the production devices.
- 7. Copy the logs and queue folders from the temporary device to one of the production child devices.

#### Note

Data gaps may occur after restoring the data to the child devices. If Deep Discovery Advisor notifications are enabled, you may receive Deep Discovery Advisor service messages after data is restored.

## Step 1: Installing IMSVA 8.5 on a Temporary Device

#### Procedure

- 1. Install IMSVA 8.5 on a temporary device using an ISO file.
- 2. Back up the default settings of the temporary IMSVA 8.5 device.
  - a. Log on to the parent device management console.
  - b. Navigate to Administration > Import/Export.
  - c. Click **Export** and save the exported files.
- **3.** Export the settings of the existing parent and child devices.
  - a. Log on to the parent device management console.
  - b. Navigate to **Administration** > **Import/Export**.
  - c. Click **Export** and save the exported files.

- 4. Import the parent device settings to the temporary device.
  - a. Log on to the temporary device management console.
  - b. Navigate to Administration > Import/Export.
  - c. Click Import.

### 🔏 Note

If problems occur during the import process, restore the IMSVA 8.5 default settings using the backup file created in Step 2.

## Step 2: Redirecting Mail Traffic to the Temporary IMSVA Device

Trend Micro recommends upgrading the production server when email traffic is minimal.

#### Procedure

- 1. Modify the DNS MX record to redirect the mail traffic to the temporary IMSVA device.
- 2. Stop sending messages to the parent and child devices.

## Step 3: Performing Offline Upgrade

#### Procedure

- 1. Upgrade the parent and child devices while offline. For more information, see *Upgrading a Distributed Environment on page 5-8*.
- **2.** Modify the DNS MX record to redirect mail traffic to the parent and child devices, with the exception of one child device.
- 3. Configure any customized settings that were lost in the upgrade process.

4. Stop sending messages to the temporary IMSVA device.

## Step 4: Copying IMSVA 8.5 Logs and Queue Folder to a Child Device

#### Procedure

1. Stop the monitor, manager, and message tracing services on the child device (referred to as Machine B hereafter).

[root@machine B ~]# S99MONITOR stop [root@machine B ~]# S99MANAGER stop [root@machine B ~]# S99CMAGENT stop [root@machine B ~]# S99MSGTRACING stop

**2.** If you enabled Deep Discovery Advisor on the temporary device, verify that there are no messages in the Deep Discovery Advisor upload folder.

[root@machine C ~] # ls -l /var/app data/imss/dtas upload/

### Note

Trend Micro recommends disabling Deep Discovery Advisor on the temporary IMSVA device to prevent receiving notifications after log import. Ignore the notifications if you intend to keep Deep Discovery Advisor enabled.

**3.** Copy and merge the queue folder from the temporary IMSVA device to the Child B device.

[root@machine C ~]# scp -r /opt/trend/imss/queue root@machine B:/opt/trend/imss/

```
[root@machine B ~] # chown -R imss:imss /opt/trend/imss/
queue
```

4. Copy the temporary IMSVA device policy event logs and append at the end of the latest Child B policy event logs.

For example:

```
[root@machine C ~]# scp /opt/trend/imss/log/polevt.imss.
20130325.0001 root@machine B:/root/
[root@machine B ~]# cat /root/polevt.imss.20130325.0001 >>
/opt/trend/imss/log/polevt.imss.20130325.0001
```

5. Copy the temporary IMSVA device mail logs and append at the end of the Child B mail logs.

```
[root@machine C ~]# scp /var/log/maillog root@machine B:/
root/
```

[root@machine B ~] # cat /root/maillog >> /var/log/maillog

6. Copy the temporary IMSVA device fox\* log and append at the end of the latest Child B fox\* log.

For example:

[root@machine C ~]# scp /opt/trend/imss/log/foxmsg. 20130325.0001 root@machine B:/root/ [root@machine B ~]# cat /root/foxmsg.20130325.0001 >> /opt/trend/imss/log/foxmsg.20130325.0001

7. On the Child B device, start the monitor, manager, and message tracking services. The appended log will be imported to the database shortly.

[root@machine B ~]# S99MANAGER start [root@machine B ~]# S99MONITOR start [root@machine B ~]# S99CMAGENT start [root@machine B ~]# S99MSGTRACING start

**8.** After importing the appended log into the database, restore the Child B device settings by modifying the DNS MX record.

## Verifying the Upgrade Using SSH

### Procedure

1. Use the following command to check the upgrade status:

```
grep "\[IMSVA Upgrade\]" /mnt/backup/upgrade_log/imsva-
upgrade.log; tail -f --lines=0 /mnt/backup/upgrade_log/
imsva-upgrade.log | grep "\[IMSVA Upgrade\]"
```

## **Rolling Back an Upgrade**

IMSVA rolls back automatically if there are problems during the upgrade process. However, if the automatic rollback encounters issues, you need to perform a manual rollback.

#### Procedure

- 1. If you created a ghost image or have a virtual machine image of your original IMSVA, replace the upgraded image with the original image.
- 2. If you backed up the data using backup app data:
  - a. Start the manual rollback with the following command:

/mnt/backup/upgrade/manual\_rollback.sh

- b. Remove the data under /var/app\_data.
- c. Copy your backup data to IMSVA, using the following commands:

```
cp -rf --preserve /var/udisk/App_data_backup/* /var/
app data/
```

d. Reboot IMSVA.

## **Migrating from Previous Versions**

IMSVA 8.5 supports migration from previous versions of IMSS and IMSVA.

The following table lists the minimum versions that support migration to IMSVA 8.5:

TABLE 5-1. Supported Migration Platform and Versions

| PLATFORM         | Version                    |
|------------------|----------------------------|
| IMSS for Solaris | 7.0 Service Pack 1 Patch 4 |
| IMSS for Linux   | 7.1 Patch 3                |
| IMSS for Windows | 7.1 Patch 2                |
| IMSVA            | 8.0 Patch 2                |
| IMSVA            | 8.2 Service Pack 2         |

## **Migration Process**

The migration process requires the following tasks:

- Step 1: Exporting the settings from previous versions of IMSS or IMSVA
- **Step 2**: Importing the settings to IMSVA 8.5

# Exporting Settings from Previous Versions of IMSS or IMSVA

The following settings do not migrate:

#### TABLE 5-2. Settings that Cannot Migrate

| MTA SETTINGS | SETTINGS NOT MIGRATED        |
|--------------|------------------------------|
| MTA Settings | IP address of SMTP Interface |

5-29

| MTA SETTINGS           | SETTINGS NOT MIGRATED                                                       |
|------------------------|-----------------------------------------------------------------------------|
| Configuration Settings | Database settings (example: Internal file path)                             |
|                        | Management console password                                                 |
|                        | Control Manager settings                                                    |
|                        | Activation Codes                                                            |
|                        |                                                                             |
|                        | Note                                                                        |
|                        | IMSVA 8.0 will migrate the Cloud Pre-Filter Activation<br>Code to IMSVA 8.5 |

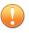

#### Important

When exporting configuration settings, ensure that the IMSS or IMSVA server is:

- Not performing database-related tasks.
- Not stopped or started.

#### Procedure

1. Navigate to Administration > Import/Export from the IMSS servers or IMSVA to migrate from.

The **Import/Export** screen appears.

2. Click Export.

The configuration settings export to a package that IMSVA can import.

## Exporting Settings from IMSS 7.0 Service Pack 1 Patch 4 for Solaris

### Procedure

1. Copy the migration tool package (export\_tool\_sol\_70.tar.gz) on to the IMSS 7.0 for Solaris server.

2. Extract the export tool using the following command.

```
gzip -d export_tool_sol_70.tar.gz
tar xf export tool sol 70.tar
```

### 🖉 Note

The tool exports configuration settings to an encrypted package that can be used to duplicate these settings on other InterScan Messaging Security products.

3. Change the current working directory using the following command.

cd export70sol

4. Run the following command.

./export\_tool\_70.sh

The tool creates the exported settings package (imss\_config\_70.tar.gz) and a detailed log file (export 70.<xxxxxx>.log) in the current directory.

### Importing Settings to IMSVA 8.5

#### Procedure

1. Perform a fresh installation of IMSVA 8.5.

## ) Tip

Trend Micro recommends importing configuration packages to a fresh installation of IMSVA 8.5, because the imported configuration settings overwrite all existing settings.

- Retrieve the package that contains the configuration settings that you wish to migrate.
- 3. Navigate to Administration > Import/Export on the IMSVA 8.5 management console.

The **Import/Export** screen appears.

4. Import the configuration package.

## **Migrating from IMSS for Windows**

To migrate from IMSS for Windows to IMSVA 8.5, see Migration Process on page 5-29.

## IMSS 7.1 for Windows Settings that Change

The following table provides information on all settings for IMSS 7.1 for Windows that change during migration.

| Setting                           | Change                                                                                                    |
|-----------------------------------|----------------------------------------------------------------------------------------------------|
| Email Reputation                  | During migration IMSVA 8.5 changes all customized actions to <b>Default intelligent action</b> , unless the customized action is <b>Connection rejected with</b> in which case the setting remains unchanged. |
| Transport Layer<br>Security (TLS) | Enable TLS on messages entering IMSS changes to the following in IMSVA 8.5:                                                                                                    |
|                                   | Enable incoming Transport Layer Security                                                                                                    |
|                                   | • Server Certificate settings are contained in the Private key key.pem and SMTP server certification cert.pem in IMSVA 8.5                                                                                    |
|                                   | • <b>Trusted CA Certificate</b> settings do not migrate. The settings must be retrieved from the IMSS 7.1 for Windows console and applied manually to the postfix settings.                                   |
|                                   | The TLS IP Address/Domain List does not migrate.                                                                                                    |
|                                   | <ul> <li>All TLS Messages Exiting IMSS settings, except for the<br/>status, do not migrate. The status migrates to Enable<br/>outgoing Transport Layer Security.</li> </ul>                                   |

TABLE 5-3. IMSS 7.1 for Windows Settings that Change

| Setting                  | Change                                                                                                    |
|--------------------------|----------------------------------------------------------------------------------------------------|
| Domain-Based<br>Delivery | Default Delivery with Smart Host set, changes to * smtp: [IP]:port                                                  |
|                          | If several <b>Smart Hosts</b> of a Domain were set, only the first     Smart Host in the list migrates to IMSVA 8.5 |
| Message Rule settings    | The maximum date size/messages per connection settings are reduced.                                                 |
| Other settings           | The following <b>Administration</b> > <b>Connections</b> > <b>Components</b><br>internal ports do not migrate:      |
|                          | IMSS manager port                                                                                                   |
|                          | Policy service port                                                                                                 |
| Notifications            | Free disk space on any scanner less than changes to the following in IMSVA 8.5:                                     |
|                          | Data partition on free space on any host less than                                                                  |
| Policy migration         | The BATV rule and all related settings do not migrate.                                                              |

## Migrating from IMSS for Linux

To migrate from IMSS for Linux to IMSVA 8.5, see Migration Process on page 5-29.

## **IMSS 7.1 for Linux Settings that Change**

The following table provides information on all settings for IMSS 7.1 for Windows that change during migration.

#### TABLE 5-4. IMSS 7.1 for Linux Settings that Change

| Setting       | Change                                                                          |
|---------------|---------------------------------------------------------------------------------|
| Notifications | The Administration > Notifications > Events notification:                       |
|               | Free disk space on any scanner less than changes to the following in IMSVA 8.5: |
|               | Data partition on free space on any host less than                              |

# Migrating from IMSVA 8.0 Patch 2 or IMSVA 8.2 Service Pack 2

To migrate from previous IMSVA versions to IMSVA 8.5, see *Migration Process on page 5-29*.

## **IMSVA 8.0 Settings that Change**

All IMSVA 8.0 settings migrate to IMSVA 8.5.

## **IMSVA 8.2 Settings that Change**

All IMSVA 8.2 settings migrate to IMSVA 8.5 except the following:

- All Control Manager agent settings
- Administrator account user name and password
- Patterns and engines
- SMTP interface and port number
- Some internal settings that affect system performance
- Encryption settings
- Deep Discovery Advisor settings

## **Exporting Debugging Files**

If you need to analyze the debug files for troubleshooting purposes, you can export debug logs for up to the past two days for the parent device or any device that is registered to the parent device.

### 🔏 Note

The debug logs are contained in a password protected zip file. The default password for the file is trend.

#### Procedure

- 1. Navigate to Administration > Export Debugging Files.
- 2. Next to Scanner, select a device.
- **3.** Select the number of days to export.
- 4. Click Export.

The process might take 10 minutes to 1 hour or more depending on the total log file size.

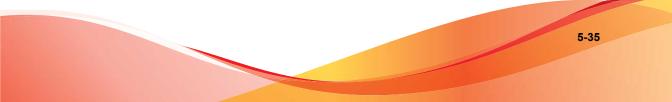

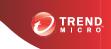

## **Chapter 6**

## Troubleshooting and Support Information

This chapter explains how to troubleshoot common IMSVA issues, search the Trend Micro Knowledge Base, and contact support.

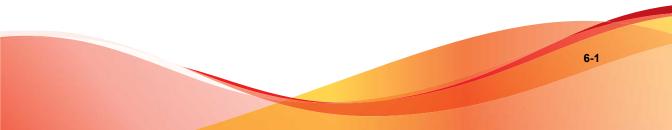

## Troubleshooting

For common issues that you might encounter when installing IMSVA, see *Installation Troubleshooting Issues on page 6-3*. If you have additional problems, check the Trend Micro Knowledge Base.

For troubleshooting and FAQ information pertaining to the administration or maintenance of IMSVA, refer to the IMSVA Administrator's Guide.

## **Troubleshooting Utilities**

Use the following troubleshooting-related utilities and commands with caution. Trend Micro recommends contacting your support provider before modifying any internal IMSVA files.

Firewall setting check:

iptables -nvxL

• PostgreSQL command line tool:

/opt/trend/imss/PostgreSQL/bin/psql -U sa -d imss

- cdt (password: "trend")—Collect the following information:
  - Configuration information
  - Logs
  - Core dumps
- Other utilities:
  - **pstack:** shows the callstack of the process, including all threads
  - **ipcs:** lists all IPCs in the current system
  - **gdb:** the debugger
  - tcpdump: sniffs network packages
  - netstat: lists current network connection

## Installation Troubleshooting Issues

| Issue                                 | SUGGESTED RESOLUTION                                                                                                    |
|---------------------------------------|----------------------------------------------------------------------------------------------------|
| Devices in a group cannot communicate | If several IMSVA devices are deployed in a group, they must communicate with each other. Verify that the following ports are accessible on all devices:                                                            |
|                                       | 5060: Policy service                                                                                                    |
|                                       | 15505: IMSVA control service                                                                                                    |
|                                       | 53 UDP/TCP: IP Profiler                                                                                                    |
|                                       | 5432: Database service                                                                                                    |
|                                       | 8009: EUQ internal service                                                                                                    |
|                                       | 389: LDAP local cache service                                                                                                    |
|                                       | Also, verify the following:                                                                                                    |
|                                       | • The current firewall settings in "iptables".                                                                                                    |
|                                       | • The firewall configuration files in /etc/conf/<br>fw.rules.                                                                                                    |
|                                       | <ul> <li>The table "tb_trusted_ip_list" in the database has the<br/>IP addresses of the correct devices. The IP address of<br/>any other devices trying to access this device must be<br/>in this list.</li> </ul> |
|                                       | Also, verify that all the necessary port IMSVA uses are accessible for the relevant services (see ).                                                                                                    |

| Issue                                               | SUGGESTED RESOLUTION                                                                                                    |
|-----------------------------------------------------|----------------------------------------------------------------------------------------------------|
| Child device has trouble<br>registering to a parent | Do the following:                                                                                                    |
|                                                     | <ol> <li>Open the parent device's management console and<br/>navigate to Administration &gt; IMSVA Configuration<br/>&gt; Connections &gt; Child IP.</li> </ol>                                              |
|                                                     | <ol> <li>Verify that the IP address of the child is on the Child<br/>IP Address List.</li> </ol>                                                                                                    |
|                                                     | 3. In the <b>Configuration Wizard</b> , verify that <b>Child</b> is selected for the device role.                                                                                                    |
|                                                     | 4. Verify that the <b>Admin Database</b> is accessible.                                                                                                    |
|                                                     | 5. Unregister the MCP agent (if MCP agent is enabled).                                                                                                    |
|                                                     | <ol> <li>Verify that no other child device registered to the<br/>parent has the same IP address as the device you are<br/>trying to register.</li> </ol>                                                     |
|                                                     | 7. Remove all the logs and quarantined messages.                                                                                                    |
|                                                     | 8. Change the configuration and restart the services.                                                                                                    |
|                                                     | The parent device management console (in the Configuration Wizard) makes the initial request. If you encounter any registration issues, run the following command to get the error message from the console: |
|                                                     | /opt/trend/imss/script/cfgtool.sh reg IPADDR sa<br>postgreSQL                                                                                                    |

| Issue                            | SUGGESTED RESOLUTION                                                                                                    |
|----------------------------------|----------------------------------------------------------------------------------------------------|
| Child device has trouble         | Do the following:                                                                                                    |
| unregistering from the<br>parent | 1. Connect to the child device through the command line interface.                                                                                                    |
|                                  | 2. Check whether the Admin Database is accessible. If yes, remove the child device from the Child IP list on the parent management console and update the trusted child list.            |
|                                  | 3. Rescue the device, which will forcibly unregister it from the parent.                                                                                                    |
|                                  | 4. Update the patches.                                                                                                    |
|                                  | To verify that a child is unregistered from its parent, try to access the management console on the child device. If the console is accessible, the device is successfully unregistered. |
|                                  | You can also run the following command:                                                                                                    |
|                                  | /opt/trend/imss/script/cfgtool.sh dereg                                                                                                    |

## **Support Information**

## **Troubleshooting Resources**

Before contacting technical support, consider visiting the following Trend Micro online resources.

## **Trend Community**

To get help, share experiences, ask questions, and discuss security concerns with other users, enthusiasts, and security experts, go to:

http://community.trendmicro.com/

## **Using the Support Portal**

The Trend Micro Support Portal is a 24x7 online resource that contains the most up-todate information about both common and unusual problems.

### Procedure

- 1. Go to <u>http://esupport.trendmicro.com</u>.
- **2.** Select a product or service from the appropriate drop-down list and specify any other related information.

The **Technical Support** product page appears.

- 3. Use the Search Support box to search for available solutions.
- 4. If no solution is found, click **Submit a Support Case** from the left navigation and add any relevant details, or submit a support case here:

http://esupport.trendmicro.com/srf/SRFMain.aspx

A Trend Micro support engineer investigates the case and responds in 24 hours or less.

## **Security Intelligence Community**

Trend Micro cyber security experts are an elite security intelligence team specializing in threat detection and analysis, cloud and virtualization security, and data encryption.

Go to http://www.trendmicro.com/us/security-intelligence/index.html to learn about:

- Trend Micro blogs, Twitter, Facebook, YouTube, and other social media
- Threat reports, research papers, and spotlight articles
- Solutions, podcasts, and newsletters from global security insiders
- Free tools, apps, and widgets.

## **Threat Encyclopedia**

Most malware today consists of "blended threats" - two or more technologies combined to bypass computer security protocols. Trend Micro combats this complex malware with products that create a custom defense strategy. The Threat Encyclopedia provides a comprehensive list of names and symptoms for various blended threats, including known malware, spam, malicious URLs, and known vulnerabilities.

Go to http://www.trendmicro.com/vinfo to learn more about:

- Malware and malicious mobile code currently active or "in the wild"
- Correlated threat information pages to form a complete web attack story
- Internet threat advisories about targeted attacks and security threats
- Web attack and online trend information
- Weekly malware reports.

## **Contacting Trend Micro**

In the United States, Trend Micro representatives are available by phone, fax, or email:

| Address       | Trend Micro, Inc. 10101 North De Anza Blvd., Cupertino, CA 95014 |
|---------------|------------------------------------------------------------------|
| Phone         | Toll free: +1 (800) 228-5651 (sales)                             |
|               | Voice: +1 (408) 257-1500 (main)                                  |
| Fax           | +1 (408) 257-2003                                                |
| Website       | http://www.trendmicro.com                                        |
| Email address | support@trendmicro.com                                           |

• Worldwide support offices:

http://www.trendmicro.com/us/about-us/contact/index.html

• Trend Micro product documentation:

http://docs.trendmicro.com

## Speeding Up the Support Call

To improve problem resolution, have the following information available:

- Steps to reproduce the problem
- Appliance or network information
- · Computer brand, model, and any additional hardware connected to the endpoint
- Amount of memory and free hard disk space
- Operating system and service pack version
- Endpoint client version
- Serial number or activation code
- Detailed description of install environment
- Exact text of any error message received.

## **Sending Suspicious Content to Trend Micro**

Several options are available for sending suspicious content to Trend Micro for further analysis.

## **File Reputation Services**

Gather system information and submit suspicious file content to Trend Micro:

http://esupport.trendmicro.com/solution/en-us/1059565.aspx

Record the case number for tracking purposes.

## **Email Reputation Services**

Query the reputation of a specific IP address and nominate a message transfer agent for inclusion in the global approved list:

https://ers.trendmicro.com/

Refer to the following Knowledge Base entry to send message samples to Trend Micro:

http://esupport.trendmicro.com/solution/en-us/1055473.aspx

## Web Reputation Services

Query the safety rating and content type of a URL suspected of being a phishing site, or other so-called "disease vector" (the intentional source of Internet threats such as spyware and malware):

http://global.sitesafety.trendmicro.com/

If the assigned rating is incorrect, send a re-classification request to Trend Micro.

## **Other Resources**

In addition to solutions and support, there are many other helpful resources available online to stay up to date, learn about innovations, and be aware of the latest security trends.

## TrendEdge

Find information about unsupported, innovative techniques, tools, and best practices for Trend Micro products and services. The TrendEdge database contains numerous documents covering a wide range of topics for Trend Micro partners, employees, and other interested parties.

See the latest information added to TrendEdge at:

http://trendedge.trendmicro.com/

### **Download Center**

From time to time, Trend Micro may release a patch for a reported known issue or an upgrade that applies to a specific product or service. To find out whether any patches are available, go to:

http://www.trendmicro.com/download/

If a patch has not been applied (patches are dated), open the Readme file to determine whether it is relevant to your environment. The Readme file also contains installation instructions.

## TrendLabs

TrendLabs<sup>50</sup> is a global network of research, development, and action centers committed to 24x7 threat surveillance, attack prevention, and timely and seamless solutions delivery. Serving as the backbone of the Trend Micro service infrastructure, TrendLabs is staffed by a team of several hundred engineers and certified support personnel that provide a wide range of product and technical support services.

TrendLabs monitors the worldwide threat landscape to deliver effective security measures designed to detect, preempt, and eliminate attacks. The daily culmination of these efforts is shared with customers through frequent virus pattern file updates and scan engine refinements.

Learn more about TrendLabs at:

http://cloudsecurity.trendmicro.com/us/technology-innovation/experts/ index.html#trendlabs

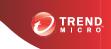

# **Appendix A**

# Creating a New Virtual Machine Under VMware ESX for IMSVA

This appendix describes how to create a new virtual machine for IMSVA.

Topic included:

• Creating a New Virtual Machine on page A-2

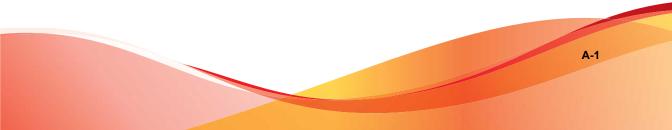

## **Creating a New Virtual Machine**

The actual installation of ESX 4.1/4.0 is not covered in this document. Please refer to VMware's product documentation to install this product.

The steps outlined below detail the process to create a new virtual machine under VMware ESX to install IMSVA. Please use the following steps as a guideline for creating the virtual machine for your environment. The number of CPUs, NIC cards, memory and hard disk space selected should reflect the requirements for your deployment. The values entered here are for instructional purposes.

### Procedure

1. From the menu bar, select File > New > Virtual Machine.

### The New Virtual Machine Wizard appears.

| Create New Virtual Mac<br>Configuration                                                                                                    | hine .                                                                                                    |
|----------------------------------------------------------------------------------------------------|----------------------------------------------------------------------------------------------------|
| Select the configuration for                                                                                                    | or the virtual machine                                                                                                    |
| Configuration<br>Name and Location<br>Datastore<br>Virtual Machine Version<br>Guest Operating System<br>CPUs<br>Memory<br>Network<br>SCSI Controller<br>Select a Disk<br>Ready to Complete | Configuration<br>Typical<br>Create a new virtual machine with the most common devices and configuration options.<br>Custom<br>Create a virtual machine with additional devices or specific configuration options. |
| Help                                                                                                    | ≤Back Next ≥ Cancel                                                                                                    |

### FIGURE A-1. Virtual Machine Configuration

- 2. Under Virtual Machine Configuration, leave the Typical radio button selected.
- 3. Click Next.

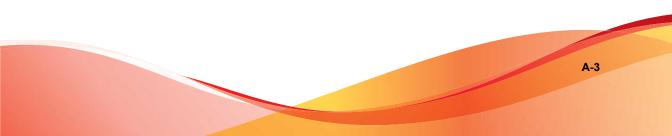

The Name and Location screen appears.

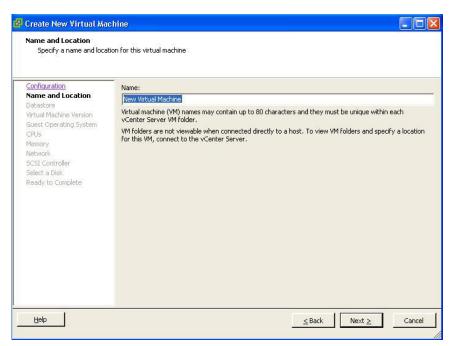

#### FIGURE A-2. Select a Name and Location for this Virtual Machine

4. In the **Name** field, type an appropriate machine name and then click **Next**.

The **Datastore** screen appears.

|                                | Soloce a datascol 6 III | which to store th | e virtual machine | e files:  |      |                   |        |
|--------------------------------|-------------------------|-------------------|-------------------|-----------|------|-------------------|--------|
| Name and Location<br>Datastore | Name                    | Capacity          | Provisioned       | Free      | Туре | Thin Provisioning | Acces  |
| Virtual Machine Version        | [datastore1]            | 274.50 GB         | 160.32 GB         | 119.07 GB | VMFS | Supported         | Single |
| Ready to Complete              |                         |                   |                   |           |      |                   |        |
|                                |                         |                   |                   |           |      |                   |        |

### FIGURE A-3. Virtual Machine Datastore

- 5. Select the datastore where the virtual machine will reside.
- 6. Click Next.

### The Virtual Machine Version screen appears.

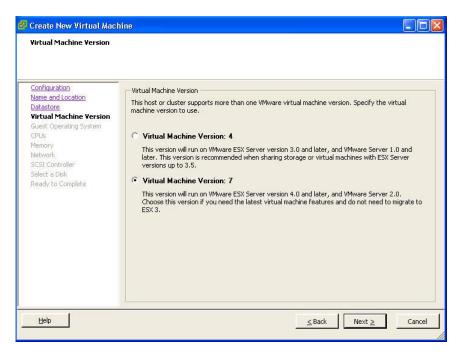

- 7. Specify the virtual machine version to use.
- 8. Click Next.

The Guest Operating System screen appears.

| 🖉 Create New Virtual Mach                                                                                                    | ine                                                                                                    |                                   |
|----------------------------------------------------------------------------------------------------|----------------------------------------------------------------------------------------------------|-----------------------------------|
| Guest Operating System<br>Specify the guest operating                                                                                                    | system to use with this virtual machine                                                                                                    | Virtual Machine Version: 7        |
| Configuration<br>Name and Location<br>Datastore<br>Virtual Machine Version<br>Guest Operating System<br>CPUs<br>Memory<br>Network<br>SCSI Controller<br>Select a Disk<br>Ready to Complete | Guest Operating System:  Microsoft Windows  Kovell NetWare  Solaris  Other  Version:  Other  Version:  Other Linux (64-bit)  Identifying the guest operating system here allows the wizard to prothe operating system installation. | vide the appropriate defaults for |
| Help                                                                                                    | <u>≤</u> Back                                                                                                    | Next ≥ Cancel                     |

### FIGURE A-4. Virtual Machine Guest Operating System

- 9. For the guest operating system, select Linux > Other Linux (64-bit).
- 10. Click Next.

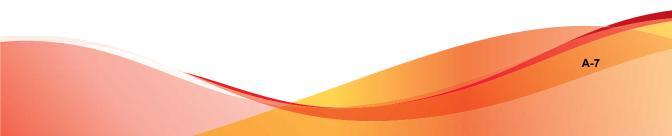

### The **CPUs** screen appears.

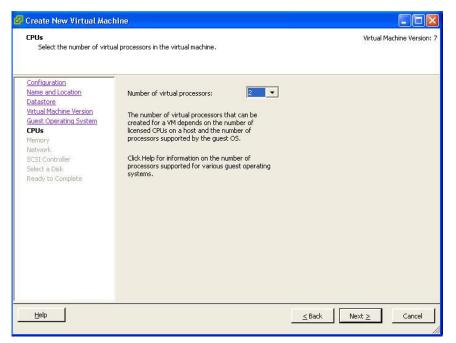

#### FIGURE A-5. Virtual Machine CPU

- **11.** Select the number of processors for the virtual machine. IMSVA takes advantage of the Virtual SMP, so select the maximum number of virtual processors available.
- 12. Click Next.

### The **Memory** screen appears.

| Memory<br>Configure the virtual ma                                                                                                    | hine's memory size. |                                                                                                    |                                  | Virtual M | achine Version |
|----------------------------------------------------------------------------------------------------|---------------------|----------------------------------------------------------------------------------------------------|----------------------------------|-----------|----------------|
| Configuration<br>Datastore<br>Virtual Machine Version<br>Guest Operating System<br>CPUs<br>Memory<br>Network<br>SCSI Controller<br>Select a Disk<br>Ready to Complete | 64 GB →             | imum recommended for<br>st OS: 255 GB.<br>imum recommended for<br>sult recommended for th<br>st OS: 384 MB.<br>um recommended for I<br>st OS: 32 MB. | this<br>best performance: 4084 f |           | vation.        |
| Help                                                                                                    |                     |                                                                                                    | <u>Sack</u>                      | Next ≥    | Cancel         |

### FIGURE A-6. Virtual Machine Memory

**13.** Allocate 4096MB of memory as a minimum for IMSVA.

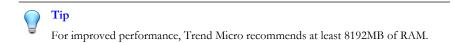

14. Click Next.

### The **Network** screen appears.

| onfiguration<br>lame and Location<br>vatastore                  |                  | etwork Connections                                                                                                    | ?                                                                        |                  |                        |
|-----------------------------------------------------------------|------------------|----------------------------------------------------------------------------------------------------|--------------------------------------------------------------------------|------------------|------------------------|
| irtual Machine Version<br>juest Operating System<br><u>(PUs</u> |                  | Network                                                                                                    |                                                                          | Adapter          | Connect at<br>Power On |
| lemory<br>etwork                                                | NI⊂ 1:           | VM Network                                                                                                    | •                                                                        | E1000            | <b>▼</b> ▼             |
| CSI Controller<br>elect a Disk                                  | NIC 2:           | VM Network                                                                                                    | •                                                                        | E1000            | <b>▼</b>               |
|                                                                 | Adapte<br>the VM | supported by this virtual machin<br>tual machine is created, via its E<br>r choice can affect both networ<br>ware KnowledgeBase for more i<br>def for various quest operating | dit Settings dialog.<br>king performance and n<br>nformation on choosing | nigration compat | ibility. Consult       |

### FIGURE A-7. Virtual Machine Network

- **15.** Accept the default network settings.
- 16. Click Next.

### The SCSI Controller screen appears.

| SCSI Controller                                                                                                    | a mandal mandala ka mana 7                                                                                                    | Virtual Machine Ver |
|----------------------------------------------------------------------------------------------------|----------------------------------------------------------------------------------------------------|---------------------|
| Which SCSI controller typ<br>Configuration<br>Name and Location<br>Datastore<br>Virtual Machine Version<br>Guest Operating System<br>CPUs<br>Memory<br>Network<br>SCSI Controller<br>Select a Disk<br>Create a Disk<br>Create a Disk<br>Advanced Options<br>Ready to Complete | SCSI controller     SCSI controller     BusLogic Parallel (not recommended for this guest OS)     LSI Logic Parallel     LSI Logic SAS     VMware Paravirtual (not recommended for this guest OS) |                     |
| Help                                                                                                    | < Back                                                                                                    | Next > Cano         |

- 17. Select LSI Logic Parallel.
- 18. Click Next.

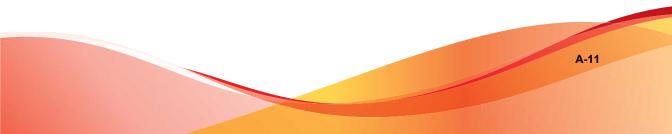

The **Select a Disk** screen appears.

| 🚰 Create New Virtual Mac                                                                                                    | hine 🔲 🗖 🔀                                                                                                    |
|----------------------------------------------------------------------------------------------------|----------------------------------------------------------------------------------------------------|
| Select a Disk                                                                                                    | Virtual Machine Version: 7                                                                                                    |
| Configuration<br>Name and Location<br>Datastore<br>Writual Machine Version<br>Guest Operating System<br>CPUs<br>Memory<br>Network<br>SCSI Controller<br>Select a Disk<br>Create a Disk<br>Advanced Options<br>Ready to Complete | A virtual disk is composed of one or more files on the host file system. Together these files appear as a single hard disk to the guest operating system.<br>Select the type of disk to use.<br>Disk<br>Create a new virtual disk<br>Use an existing virtual disk<br>Reuse a previously configured virtual disk.<br>Reuse a previously configured virtual disk.<br>Reuse a previously configured virtual disk.<br>Reuse a previously configured virtual disk.<br>Reuse a previously configured virtual disk.<br>Reuse a previously configured virtual disk.<br>Reuse a previously configured virtual disk.<br>Reuse a previously configured virtual disk.<br>Disk disk to use a disk disk.<br>Create a new virtual machine direct access to SAN. This option allows you to<br>use existing SAN commands to manage the storage and continue to<br>access it using a datastore.<br>Create disk |
| Help                                                                                                    | < Back Next > Cancel                                                                                                    |

- **19.** Select **Create a new virtual disk**.
- 20. Click Next.

### The Create a Disk screen appears.

| Create a Disk<br>Specify the virtual disk siz                                                                                                    | ze and provisioning policy Virtual Mach                                                                                                    | ine Version: |
|----------------------------------------------------------------------------------------------------|----------------------------------------------------------------------------------------------------|--------------|
| Configuration<br>Name and Location<br>Datastore<br>Virtual Machine Version<br>Guest Operating System<br>CPUs<br>Memory<br>Network<br>SCSI Controller<br>Select a Disk<br>Create a Disk<br>Advanced Options<br>Ready to Complete | Capacity<br>Disk Size: 120 = GB<br>Disk Provisioning<br>Allocate and commit space on demand (Thin Provisioning)<br>Support clustering features such as Fault Tolerance<br>Location<br>Store with the virtual machine<br>Specify a datastore:<br>Browse |              |
| Help                                                                                                    | <u>≤Back</u> Next ≥                                                                                                    | Cancel       |

### FIGURE A-8. Virtual Disk Capacity

**21.** Specify at least 120GB of disk space. IMSVA requires at least 120GB disk space. See for more information on disk space allocation.

## 🔵 Tip

Trend Micro recommends 250GB or more of disk space for message quarantine and logging purposes.

A-13

22. Click Next.

### The Advanced Options screen appears.

| 🚰 Create New Virtual Mac                                                                                                    | hine 📃 🗖 🖸                                                                                                    |
|----------------------------------------------------------------------------------------------------|----------------------------------------------------------------------------------------------------|
| Advanced Options<br>These advanced options                                                                                                    | do not usually need to be changed. Virtual Machine Version:                                                                                                    |
| Configuration<br>Name and Location<br>Datastore<br>Virtual Machine Version<br>Guest Operating System<br>CPUs<br>Memory<br>Network<br>SCSI Controller<br>Select a Disk<br>Create a Disk<br>Advanced Options<br>Ready to Complete | Specify the advanced options for this virtual disk. These options do not normally need to be changed.          Virtual Device Node <ul> <li>SCSI (0:0)</li> <li>IDE (0:0)</li> <li>IDE (0:0)</li> </ul> Mode         Independent         Independent         Changes are immediately and permanently written to the disk. <ul> <li>Nonpersistent</li> <li>Changes to this disk are discarded when you power off or revert to the snapshot.</li> </ul> |
| Help                                                                                                    | ≤Back Next ≥ Cancel                                                                                                    |

- **23.** Specify the advanced options if required. Usually these options do not need to be changed.
- 24. Click Next.

### The **Ready to Complete** screen appears.

| Click Finish to start a tasł                                                                                                    | k that will create the new v                                                                                                    | irtual machine                                                                                                    |                                                    |
|----------------------------------------------------------------------------------------------------|----------------------------------------------------------------------------------------------------|----------------------------------------------------------------------------------------------------|----------------------------------------------------|
| Configuration<br>Name and Location                                                                                                    |                                                                                                    | virtual machine:                                                                                                    |                                                    |
| Datastore<br>Virtual Machine Version<br>Guest Operating System<br>CPUs<br>Memory<br>Network<br>SCSI Controller<br>Select a Disk<br>Create a Disk<br>Advanced Options<br>Ready to Complete | Name:<br>Host/Cluster:<br>Datastore:<br>Guest OS:<br>CPUS:<br>Memory:<br>NICS:<br>NIC2 Network:<br>NIC2 Network:<br>SCSI Controller:<br>Create disk:<br>Disk capacity:<br>Datastore:<br>Virtual Device Node:<br>Disk mode: | New Virtual Machine<br>localhost.<br>datastore1<br>Other Linux (64-bit)<br>2<br>4096 MB<br>2<br>VM Network<br>VM Network<br>VM Network<br>SI Logic Parallel<br>New virtual disk<br>10 GB<br>datastore1<br>SCSI (0:0)<br>Persistent |                                                    |
|                                                                                                    | 🔥 Creation of the v                                                                                                    | chine settings before completion<br>irtual machine (VM) does not include aut<br>guest OS on the VM after creating the V                                                                                                    | comatic installation of the guest operating<br>/M. |

FIGURE A-9. Ready to Complete

25. Click Continue.

If you want to modify the system component settings, check the **Edit the virtual machine settings before submitting** check box and then click **Continue**.

26. Verify your settings and then click Finish.

The new Virtual Machine is now ready and configured to be powered on and begin the installation process.

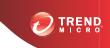

**B-1** 

# **Appendix B**

# Creating a New Virtual Machine Under Microsoft Hyper-V for IMSVA

This appendix describes how to create a new virtual machine for IMSVA under Microsoft Hyper-V.

Topics include:

- Understanding Hyper-V Installation on page B-2
- Installing IMSVA on Microsoft Hyper-V on page B-2
- Using Para-Virtualization Mode on page B-18
- Using NTP on IMSVA on page B-21

## **Understanding Hyper-V Installation**

IMSVA supports installation on Microsoft Hyper-V based virtual platforms. This appendix provides step-by-step instructions to install IMSVA on Hyper-V based virtual machines. The actual installation of Hyper-V is not covered in this document. Refer to Microsoft product documentation to install Hyper-V. The procedure outlined in this appendix describes how to install IMSVA on a Windows 2008 Server R2 Hyper-V server.

## **IMSVA Support for Hyper-V**

IMSVA only supports Hyper-V on Windows Server 2008 R2 and Windows Server 2008 R2 with SP1 or later.

## **Hyper-V Virtualization Modes**

Hyper-V provides two virtualization modes that support IMSVA:

- Full-virtualization
- Para-virtualization

## ) Tip

Trend Micro recommends installing IMSVA in para-virtualization mode. This allows IMSVA to achieve much higher throughput performance and supports enterprise networking environments. IMSVA provides the necessary integrated Hyper-V drivers to support the installation under Hyper-V as a para-virtualization virtual machine.

## Installing IMSVA on Microsoft Hyper-V

Use the following steps as a guideline for creating a virtual machine for your environment. The number of CPUs, NIC cards, memory, and hard disk space selected should reflect the requirements for your deployment. The values provided are for instructional purposes.

### Note 🖉

*Creating a New Virtual Machine on page B-6* only covers installing IMSVA on Hyper-V in full-virtualization mode. *Using Para-Virtualization Mode on page B-18* describes how to convert full-virtualization to para-virtualization.

## **Creating a Virtual Network Assignment**

### Procedure

1. From the Hyper-V Server Manager menu, right-click Hyper-V Manager.

A menu appears.

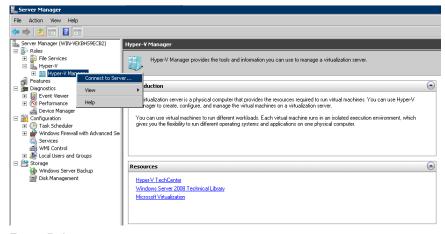

FIGURE B-1. Connect to Server

2. Select Connect to Server.

A dialog box appears prompting you to select the location of the virtualization server that you want to connect to.

| Select Computer             |       | ×     |
|-----------------------------|-------|-------|
| Connect to virtualization s | erver |       |
| C Another computer:         | Brows | e     |
|                             | ОК С  | ancel |

FIGURE B-2. Location of Virtualization Server

- 3. Specify the location of the virtualization server and click **OK**.
- 4. Right-click the Windows 2008 R2 server and select Virtual Network Manager.

| File Action Vers                                                                                | Help                                     |                                                                                                    |
|-------------------------------------------------------------------------------------------------|------------------------------------------|----------------------------------------------------------------------------------------------------|
|                                                                                                 |                                          |                                                                                                    |
| 😓 🔿 🖄 🔝 🛛                                                                                       |                                          |                                                                                                    |
| Roles     Re Service     Re Service     Re Service     Re Service     Re Service     Re Service | V Manager                                | anager<br>yper// Manager provides the tools and information you can use to manage a viitualization server.                             |
| Features                                                                                        | New                                      | · • · · · · · · · · · · · · · · · · · ·                                                                                                |
| E E Disgnostics                                                                                 | Import Virtual Machine                   | ion server is a physical computer that provides the resources required to run virtual machines. You can use Hyper-V Manager to create, |
| Configuration<br>Configuration<br>Task Scholar<br>Configuration                                 | Hyper-V Settings                         | and manage the virtual machines on a virtualization server.                                                                            |
| E Windows                                                                                       | Virtual Network Manager                  | e virtual machines to run different workloads. Each virtual machine runs in an isolated execution environment, which gives you the     |
| Services     WHI Con     Inspec     Storage     Storage                                         | Edit Disk<br>Inspect Disk                | un different operating systems and applications on one physical computer.                                                              |
|                                                                                                 | Stop Service<br>Remove Server<br>Refresh |                                                                                                    |
|                                                                                                 | Help                                     |                                                                                                    |
|                                                                                                 | Window                                   | Tennistania<br>Sanut 2008 Technical Library<br>I Virtualization                                                                        |

#### FIGURE B-3. Select Virtual Network Manager

5. Create a new virtual network by selecting **External** from the list of options and clicking **Add**.

| 💂 Server Manager                    |                                          |                                                                                      |
|-------------------------------------|------------------------------------------|--------------------------------------------------------------------------------------|
| File Action View Help               |                                          |                                                                                      |
| 🗢 🔿 🙎 💽 🚺                           |                                          |                                                                                      |
| Server Manager (WIN-VEKBHS9ECB2     | WIN-VEKBHS9ECB2                          |                                                                                      |
| Roles     File Services             | 몰몰Virtual Network Manager                | _ = ×                                                                                |
| 🖃 🏪 Hyper-V                         |                                          |                                                                                      |
| Hyper-V Manager     WIN-VEKBH59ECB2 | Virtual Networks     New virtual network | 2 Create virtual network                                                             |
| 🛨 🚮 Features                        | Global Network Settings                  | What type of virtual network do you want to create?                                  |
| Diagnostics     Gonfiguration       | MAC Address Range                        | External                                                                             |
| E Storage                           | 00-15-5D-A8-F8-00 to 00-15-5D-A          | Internal Private                                                                     |
|                                     |                                          |                                                                                      |
|                                     |                                          |                                                                                      |
|                                     |                                          |                                                                                      |
|                                     |                                          | Add                                                                                  |
|                                     |                                          | Creates a virtual network that binds to the physical network adapter so that virtual |
|                                     |                                          | machines can access a physical network.                                              |
|                                     |                                          | More about creating virtual networks                                                 |
|                                     |                                          |                                                                                      |
|                                     |                                          |                                                                                      |
|                                     |                                          |                                                                                      |
|                                     |                                          |                                                                                      |
|                                     |                                          |                                                                                      |
|                                     |                                          |                                                                                      |
|                                     |                                          |                                                                                      |
|                                     |                                          |                                                                                      |
|                                     |                                          |                                                                                      |
|                                     |                                          |                                                                                      |
|                                     |                                          |                                                                                      |
|                                     |                                          |                                                                                      |
|                                     |                                          |                                                                                      |
|                                     |                                          |                                                                                      |
|                                     |                                          | OK Cancel Apply                                                                      |
|                                     |                                          | Cancer Appry                                                                         |

FIGURE B-4. Adding the "External" Virtual Network

**6.** From the **External** drop-down menu, select the physical network adaptor you want to connect to.

### Note 🖉

The physical adaptor must be connected to the network and have access to the corporate network and the Internet.

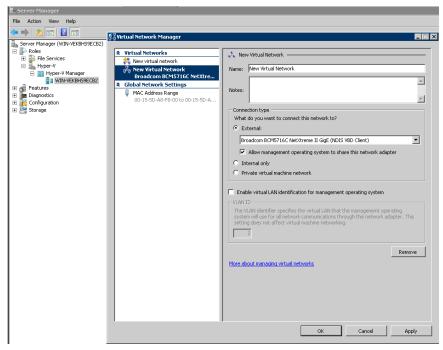

FIGURE B-5. Physical Network Adaptor Selection

## **Creating a New Virtual Machine**

#### Procedure

1. From the Hyper-V Server Manager menu, right-click the Windows 2008 R2 server, and select **New > Virtual Machine**.

The New Virtual Machine Wizard appears.

| ኪ New Virtual Machine Wiza                                                                                                    | rd                                                                                                    | × |
|----------------------------------------------------------------------------------------------------|----------------------------------------------------------------------------------------------------|---|
| Before You E                                                                                                    | 3egin                                                                                                    |   |
| Before You Begin<br>Specify Name and Location<br>Assign Memory<br>Configure Networking<br>Connect Virtual Hard Disk<br>Installation Options<br>Summary | This wizard helps you create a virtual machine. You can use virtual machines in place of physical couputers for a variety of uses. You can use this wizard to configure the virtual machine now, and you can change the configuration later using Hyper-V Manager.         To create a virtual machine, do one of the following:         • Click Finish to create a virtual machine that is configured with default values.         • Click Next to create a virtual machine with a custom configuration.         • Do not show this page again         More about creating virtual machines            • Previous       Next >         Finish         • Ensith         • Click Finish to create a virtual machine with a custom configuration.         • Do not show this page again         More about creating virtual machines |   |

FIGURE B-6. New Virtual Machine Wizard

2. Click Next.

The **Specify Name and Location** screen appears.

| 🏚 New Virtual Machine Wiza                                                                                                    | rd 🛛 🗙                                                                                                    |
|----------------------------------------------------------------------------------------------------|----------------------------------------------------------------------------------------------------|
| Specify Name                                                                                                    | e and Location                                                                                                    |
| Before You Begin<br>Specify Name and Location<br>Assign Memory<br>Configure Networking<br>Connect Virtual Hard Disk<br>Installation Options<br>Summary | Choose a name and location for this virtual machine.         The name is displayed in Hyper-V Manager. We recommend that you use a name that helps you easily identify this virtual machine, such as the name of the guest operating system or workload.         Name:       New Virtual Machine         You can create a folder or use an existing folder to store the virtual machine. If you don't select a folder, the virtual machine is stored in the default folder configured for this server.         Store the virtual machine in a different location         Location:       C:\ProgramData\Microsoft\Windows\Hyper-V\         Browser,         If you plan to take snapshots of this virtual machine, select a location that has enough free space. Snapshots include virtual machine data and may require a large amount of space. |
|                                                                                                    | < Previous Next > Finish Cancel                                                                                                    |

### FIGURE B-7. Specify Name and Location

- 3. In the Name field, type a meaningful machine name. If you plan to store the virtual machine to another folder, select Store the virtual machine in a different location and provide the correct location.
- 4. Click Next.

The Assign Memory screen appears.

| 🔁 New Virtual Machine Wiza                                                                                                    | rd 🛛                                                                                                    |
|----------------------------------------------------------------------------------------------------|----------------------------------------------------------------------------------------------------|
| Assign Memo                                                                                                    | y.                                                                                                    |
| Before You Begin<br>Specify Name and Location<br>Assign Memory<br>Configure Networking<br>Connect Virtual Hard Disk<br>Installation Options<br>Summary | Specify the amount of memory to allocate to this virtual machine. You can specify an amount from 8 MB through 65536 MB. To improve performance, specify more than the minimum amount recommended for the operating system.         Memory:       4096         MB       When you decide how much memory to assign to a virtual machine, consider how you intend to use the virtual machine and the operating system that it will run.         More about determining the memory to assign to a virtual machine         More about determining the memory to assign to a virtual machine         Very about determining the memory to assign to a virtual machine         Very about determining the memory to assign to a virtual machine         Very about determining the memory to assign to a virtual machine         Very about determining the memory to assign to a virtual machine         Very about determining the memory to assign to a virtual machine         Very about determining the memory to assign to a virtual machine         Very about determining the memory to assign to a virtual machine         Very about determining the memory to assign to a virtual machine |

FIGURE B-8. Assign Memory

5. Allocate at least 4096MB of memory for IMSVA.

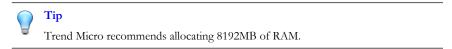

6. Click Next.

The **Configure Networking** screen appears.

| 🏚 New Virtual Machine Wiza                                                                                                    | rd 🛛 🗙                                                                                                    |
|----------------------------------------------------------------------------------------------------|----------------------------------------------------------------------------------------------------|
| Configure No                                                                                                    | etworking                                                                                                    |
| Before You Begin<br>Specify Name and Location<br>Assign Memory<br>Configure Networking<br>Connect Virtual Hard Disk<br>Installation Options<br>Summary | Each new virtual machine includes a network adapter. You can configure the network adapter to use a virtual network, or it can remain disconnected. Connection: Not Connected  More about configuring network adapters |
|                                                                                                    | < Previous Next > Finish Cancel                                                                                                    |

### FIGURE B-9. Configure Networking

- 7. Keep the default network settings **Not Connected**.
- 8. Click Next.

The Connect Virtual Hard Disk screen appears.

| 🄁 New Virtual Machine Wiza                                                                                                    | rd S                                                                                                    | ĸ |
|----------------------------------------------------------------------------------------------------|----------------------------------------------------------------------------------------------------|---|
| Connect Virt                                                                                                    | ual Hard Disk                                                                                                    |   |
| Before You Begin<br>Specify Name and Location<br>Assign Memory<br>Configure Networking<br>Connect Virtual Hard Disk<br>Installation Options<br>Summary | A virtual machine requires storage so that you can install an operating system. You can specify the storage now or configure it later by modifying the virtual machine's properties.   Create a virtual hard disk  Name: IMSVA82.vhd Location: Browse Size: 120 GB (Maximum: 2040 GB)  Cuse an existing virtual hard disk  Location: D:\VM\test\dut0\ Browse C Attach a virtual hard disk later |   |
|                                                                                                    | < Previous Next > Finish Cancel                                                                                                    |   |

### FIGURE B-10. Connect the Virtual Hard Disk

9. Specify at least 120GB disk space for IMSVA.

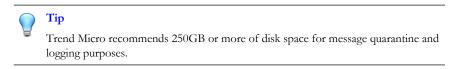

10. Specify a location to store the virtual hard disk, and click Next.

The Installation Options screen appears.

| 🏚 New Virtual Machine Wiza                                                             | ard 🛛 🗶                                                                                                    |
|----------------------------------------------------------------------------------------|----------------------------------------------------------------------------------------------------|
| Installation                                                                           | Options                                                                                                    |
| Before You Begin<br>Specify Name and Location<br>Assign Memory<br>Configure Networking | You can install an operating system now if you have access to the setup media, or you can install it<br>later.   Install an operating system later   Install an operating system from a boot CD/DVD-ROM   Media                                           |
| Connect Virtual Hard Disk<br>Installation Options<br>Summary                           | Physical CD/DVD drive: E:     Image file (.iso): D:\VM\test\dut0\Virtual Machines\D7F7CE Browse                                                                                                    |
|                                                                                        | Install an operating system from a boot floppy disk     Media     Virtual floppy disk (.vfd):     Browse,                                                                                                    |
|                                                                                        | <ul> <li>Install an operating system from a network-based installation server</li> <li>Your network adapter is disconnected. To perform a network-based installation, return to the Configure Networking page and connect the network adapter.</li> </ul> |
|                                                                                        | < Previous Next > Finish Cancel                                                                                                    |

FIGURE B-11. Installation Options

11. Keep the default setting Install an operating system later, and click Next.

The Completing the New Virtual Machine Wizard screen appears.

| Completing                                                                                                    | rd 🛛 🗶                                                                                                    |
|----------------------------------------------------------------------------------------------------|----------------------------------------------------------------------------------------------------|
| Before You Begin<br>Specify Name and Location<br>Assign Memory<br>Configure Networking<br>Connect Virtual Hard Disk<br>Installation Options<br>Summary | You have successfully completed the New Virtual Machine Wizard. You are about to create the following virtual machine.  Description:  Name: test Memory: 4096 MB Network: Not Connected Hard Disk: D:\/Wh\test\IMSVA82.vhd Operating System: Will be installed at a later time |
|                                                                                                    | To create the virtual machine and close the wizard, click Finish.          < Previous                                                                                                    |

### FIGURE B-12. Completing the New Virtual Machine Wizard

- 12. Verify your settings and click Finish. Some manual configuration is still required.
- 13. Right-click your new Virtual Machine, and select Settings.

The **Settings for test** screen appears.

14. Click Add Hardware, and select Legacy Network Adapter.

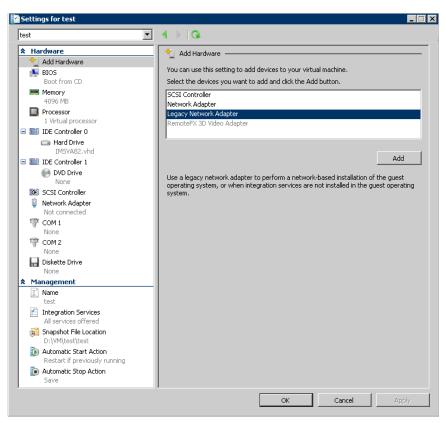

FIGURE B-13. Add Hardware: Legacy Network Adapter

- 15. Select the correct virtual network adapter.
- 16. Click OK.

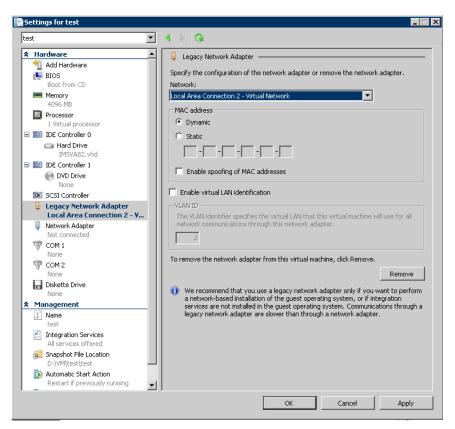

FIGURE B-14. Configure Legacy Network Adapter

- 17. Remove the Network Adapter from the Hardware list.
- 18. Click OK.

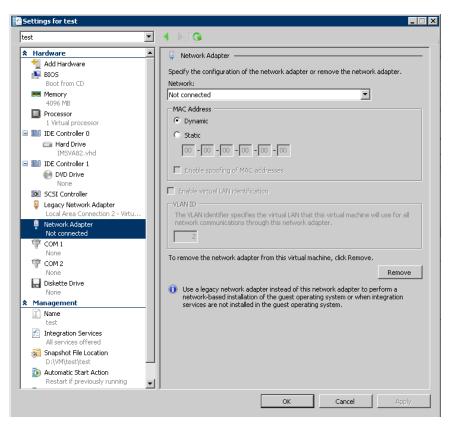

FIGURE B-15. Remove Network Adapter

- 19. Select the image file for IMSVA from the DVD Drive in the Hardware list.
- 20. Click OK.

| Settings for test                                                                                                    |                                                                                                    |
|----------------------------------------------------------------------------------------------------|----------------------------------------------------------------------------------------------------|
| test 💌                                                                                                    | ▲ ▶   Q.                                                                                                    |
| <ul> <li>★ Hardware</li> <li>↑</li> <li>↓ Add Hardware</li> <li>↓ BIOS</li> <li>Boot from CD</li> </ul>                                                                                                    | DVD Drive     Select the controller and location on the controller to attach the CD/DVD drive,     Controller:     Location:                                            |
| Memory<br>4096 MB<br>I Virtual processor<br>I DE Controller 0<br>VITUAL Controller 0<br>I DE Controller 1<br>VDV Drive<br>Cfile><br>SCSI Controller<br>Legacy Network Adapter<br>Local Area Connection 2 - Virtual N | Controller 1  IDE Controller 1  Media:  Media:  Specify the media to use with your virtual CD/DVD drive.  None  Image file:  Browse  Physical CD/DVD drive:  Drive 'E:' |
| <ul> <li>None</li> <li>COM 2<br/>None</li> <li>Diskette Drive<br/>None</li> <li>Management</li> <li>Integration Services<br/>All services offered</li> </ul>                                                         | To remove the virtual CD/DVD drive from this virtual machine, click Remove.           Remove                                                                            |
| All services orbered<br>Sangshot File Location<br>D:\WM(test)(test<br>Automatic Start Action<br>Restart if previously running<br>Automatic Stop Action<br>Save                                                       |                                                                                                    |
|                                                                                                    | OK Cancel Apply                                                                                                    |

FIGURE B-16. Add Image file into DVD Drive

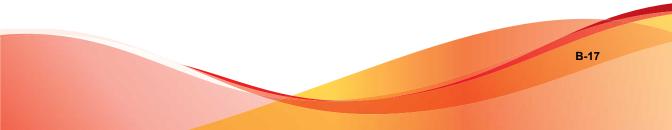

The virtual machine is now ready to be powered on to begin the installation process.

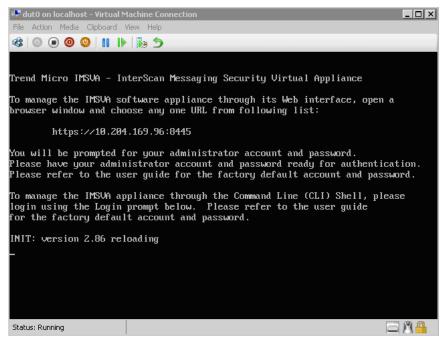

FIGURE B-17. IMSVA installed on a Hyper-V virtual machine

## **Using Para-Virtualization Mode**

If IMSVA has been installed on a Hyper-V virtual machine with Full-Virtualization Mode, you can enable the appropriate drivers to make IMSVA enter Para-Virtualization Mode.

## ) Tip

Trend Micro recommends using IMSVA in Para-Virtualization Mode. This allows IMSVA to achieve much higher throughput performance and supports enterprise networking environments. IMSVA provides the necessary integrated Hyper-V drivers to support the installation under Hyper-V as a para-virtualization virtual machine.

### Procedure

- 1. Open the CLI console and backup your current network configuration.
- 2. Enable Hyper-V Para-Virtualization drivers using the following commands:

```
[root@imsva8 ~]# enable-hyperv.sh
Backing up /boot/initrd-2.6.18-128.1.OpenVA.2.0.1020.img to
/boot/initrd-2.6.18-128.1.OpenVA.2.0.1020.img.backup0
Done. Updated /boot/initrd-2.6.18-128.1.OpenVA.2.0.1020.img
Done.
Checking for new synthetic nics...
Hyper-V Driver Installation finished.
```

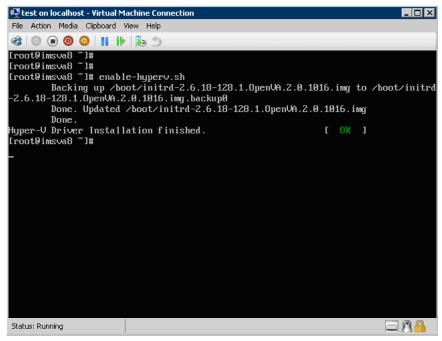

FIGURE B-18. Move to Para-Virtualization Mode

**3.** Shut down IMSVA:

```
[root@imsva82 ~]# poweroff
```

- 4. Reconfigure the Virtual Network Adapter on the Virtual Machine Settings screen.
  - Remove the Network Adapter

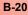

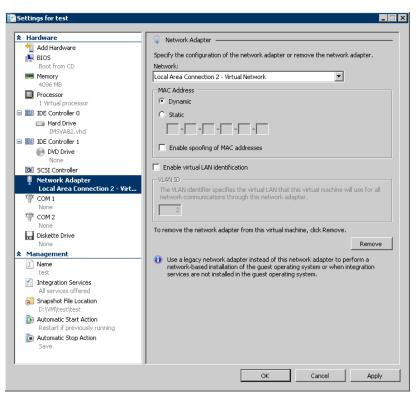

Add a network adapter with the correct virtual network adapter.

FIGURE B-19. Change Network Adapter

**5.** Power on the virtual machine. Open the CLI console and reconfigure the network configuration. The virtual machine is now in Para-Virtualization Mode.

## Using NTP on IMSVA

#### Procedure

**1.** Disable the time synchronization service in Hyper-V.

**B-21** 

- a. Navigate to the Hyper-V settings screen.
- b. Under Integration Services, disable Time synchronization.
- 2. Use an SSH client to connect to IMSVA and modify the kernel boot options by editing the GRUB configuration file (/boot/grub/grub.conf). Add the following to the appropriate kernel line:

```
notsc divider=4
For example:
title IMSVA (2.6.18-128.1.0penVA.2.0.1067)
root (hd0,0)
kernel /vmlinuz-2.6.18-128.1.0penVA.2.0.1067
ro root=/dev/IMSVA/Root2 quiet notsc divider=4
```

## Note

The divider accepts only values between 1 and 4.

**3.** Synchronize the system time manually.

```
$ service ntpd stop
```

- \$ ntpdate [ntp server]
- 4. On another SSH session, set the hardware clock to the newly synchronized time.

```
$ hwclock --systohc
```

5. Reboot the IMSVA device.

# Index

## Α

about IMSS appliances, 1-2 adware, 1-11 archive, xi audience, xiii

### С

centralized archive and quarantine, xi centralized logging, xi centralized policy, xi Centralized Reporting, 2-8 Command & Control (C&C) Contact Alert Services, 1-17 community, 6-5 configuration wizard, xii Control Manager see Trend Micro Control Manager, 1-12 Control Manager version requirements, 4-3 CPU requirements, 4-2

## D

dialers, 1-11 disk space requirements, 4-3 documentation IMSVA related, xiii

### Ε

Email reputation, xii about, 2-5 types, 2-5 email threats spam, 1-5 unproductive messages, 1-5 End-User Quarantine, 2-7 EUQ, xi

### F

File Reputation Services, 1-15 filtering, how it works, 1-7

### Н

hacking tools, 1-11

## I

IMSS appliances about, 1-2 installing before a firewall, 3-10 behind a firewall, 3-11 in the DMZ, 3-12 no firewall, 3-9 IP Filtering about, 2-3 IP Profiler, xii about, 2-3 detects, 2-3 how it works, 2-4

### J

joke program, 1-11

## L

logs, xi

### Μ

mass mailing viruses pattern, 1-6 memory requirements, 4-2 migrate from IMSS for Linux, 5-33 from IMSS for Windows, 5-32 from IMSVA, 5-34 minimum requirements, 4-2 MTA features, opportunistic TLS, xii

### Ν

new features, vi

## 0

online community, 6-5 online help, xiii

### Ρ

password cracking applications, 1-11 policy, xi POP3 deployment planning, 3-15 Pre-Filter, viii Pre-Filter Service, 2-2

## Q

quarantine, xi

### R

readme file, xiv remote access tools, 1-11 reports, xi requirements, 4-2

### S

security risks spyware/grayware, 1-10 Smart Protection, 1-15 Smart Protection Network, 1-17 spam prevention, xii spyware/grayware, 1-10 adware, 1-11 dialers, 1-11 entering the network, 1-11 hacking tools, 1-11 joke program, 1-11 password cracking applications, 1-11 remote access tools, 1-11 risks and threats, 1-11 support knowledge base, 6-6 resolve issues faster, 6-8 TrendLabs, 6-10 system requirements, 4-2

## Т

TrendLabs, 6-10 Trend Micro Control Manager, 1-12 agent, 1-12 server, 1-12 troubleshooting, 6-2

### W

Web EUQ, xi Web Reputation Services, 1-16 what's new, vi

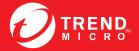

TREND MICRO INCORPORATED

0101 North De Anza Blvd. Cupertino, CA., 95014, USA Fel:+1(408)257-1500/1-800 228-5651 Fax:+1(408)257-2003 info@trendmicro.com

www.trendmicro.com

Item Code: MSEM85912/130322